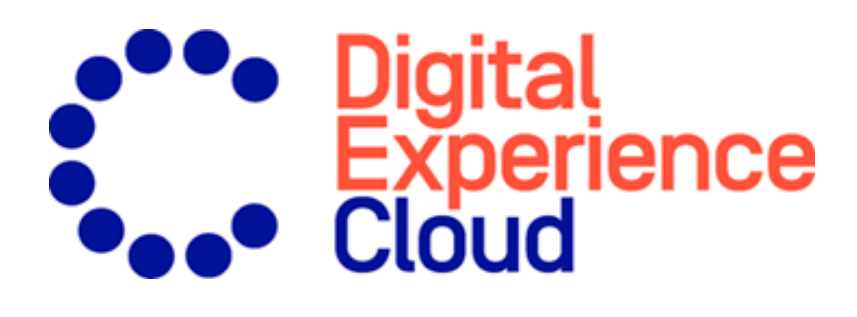

# Episerver CMS Administrator User Guide

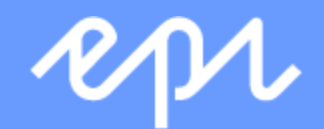

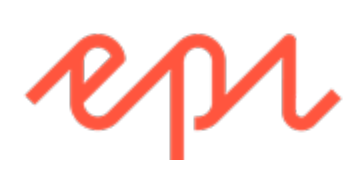

© Episerver 2019

Episerver CMS Administrator User Guide

Release date 2019-06-13

# Table of contents

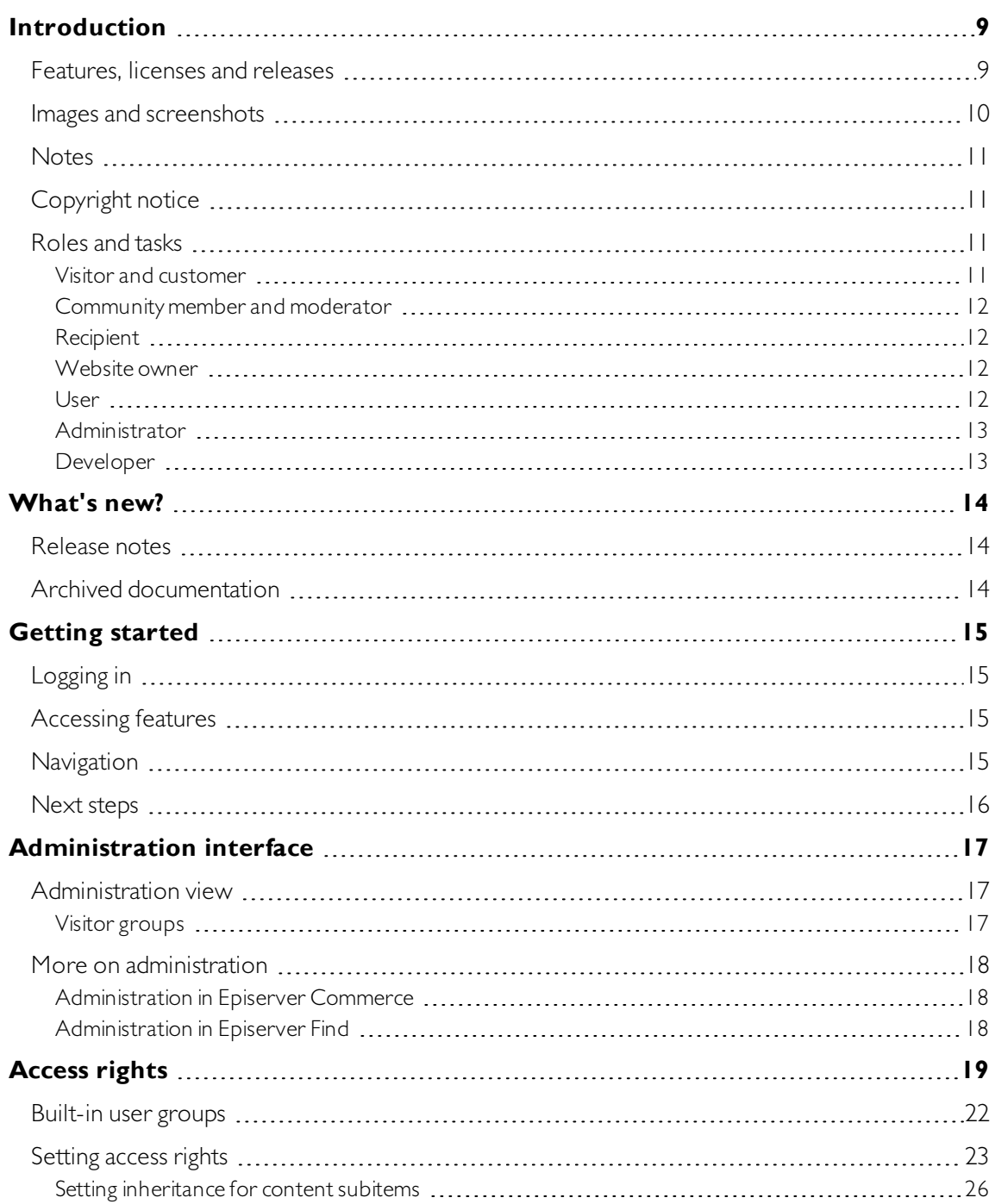

 $\sim$ 

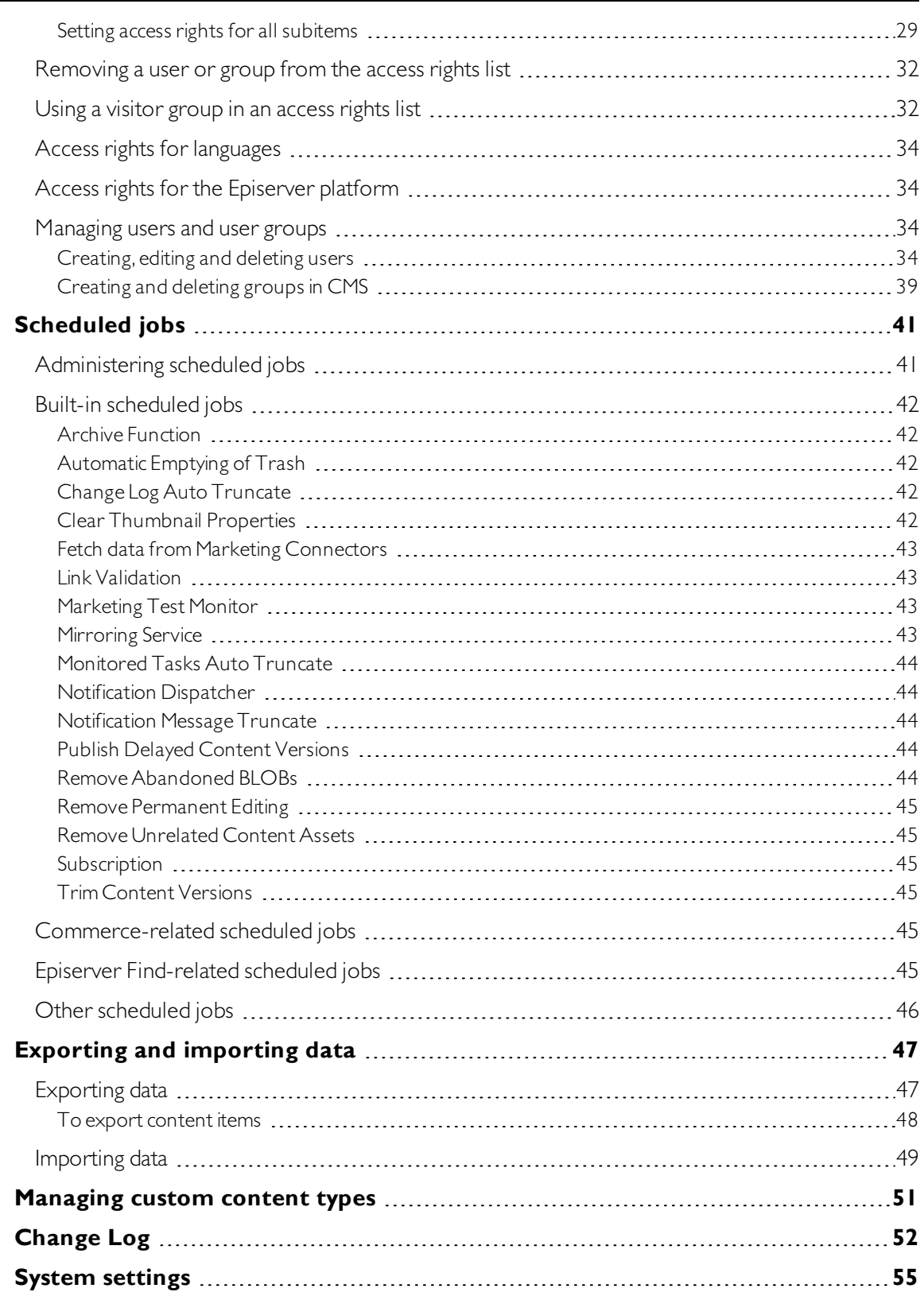

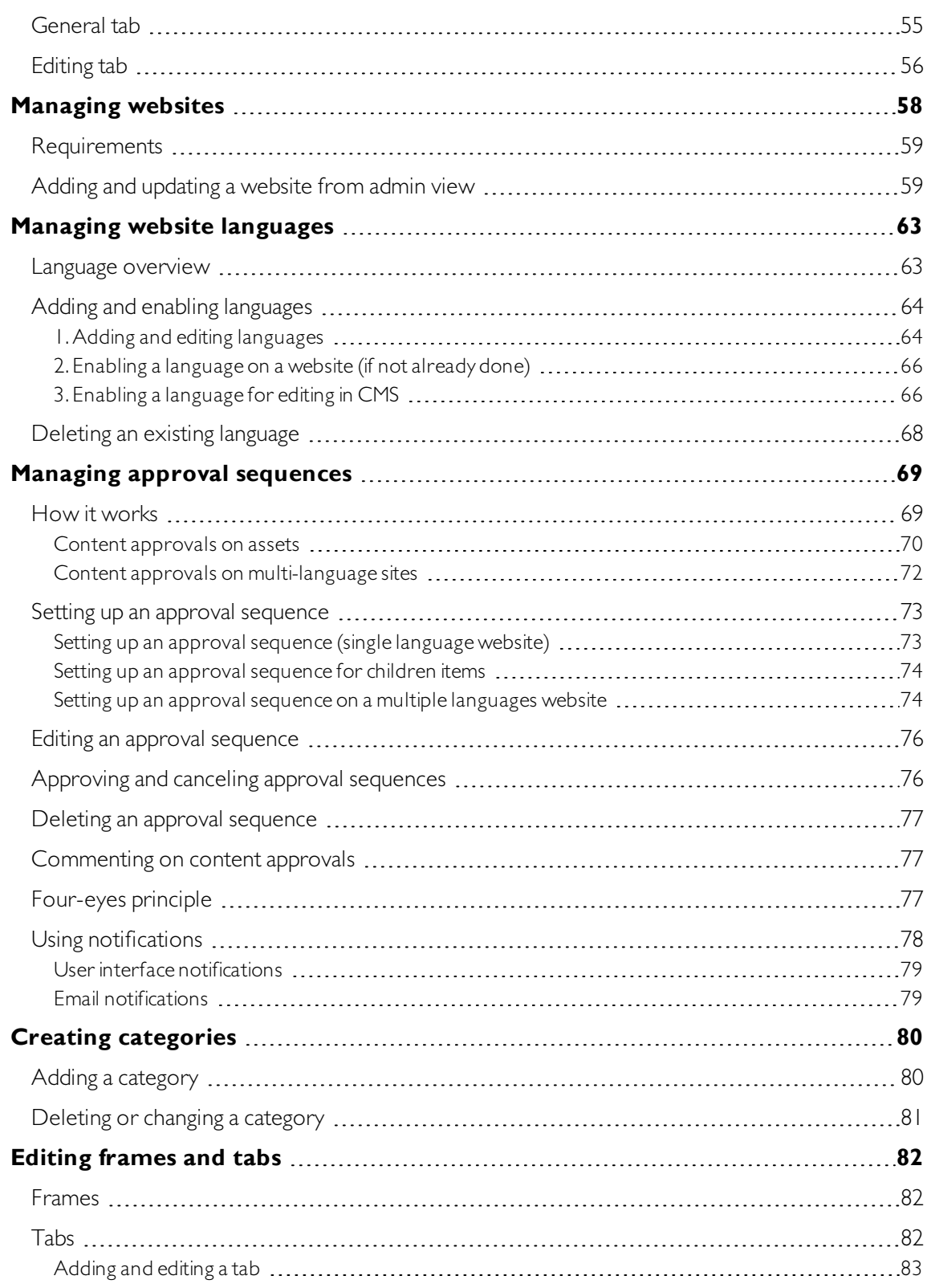

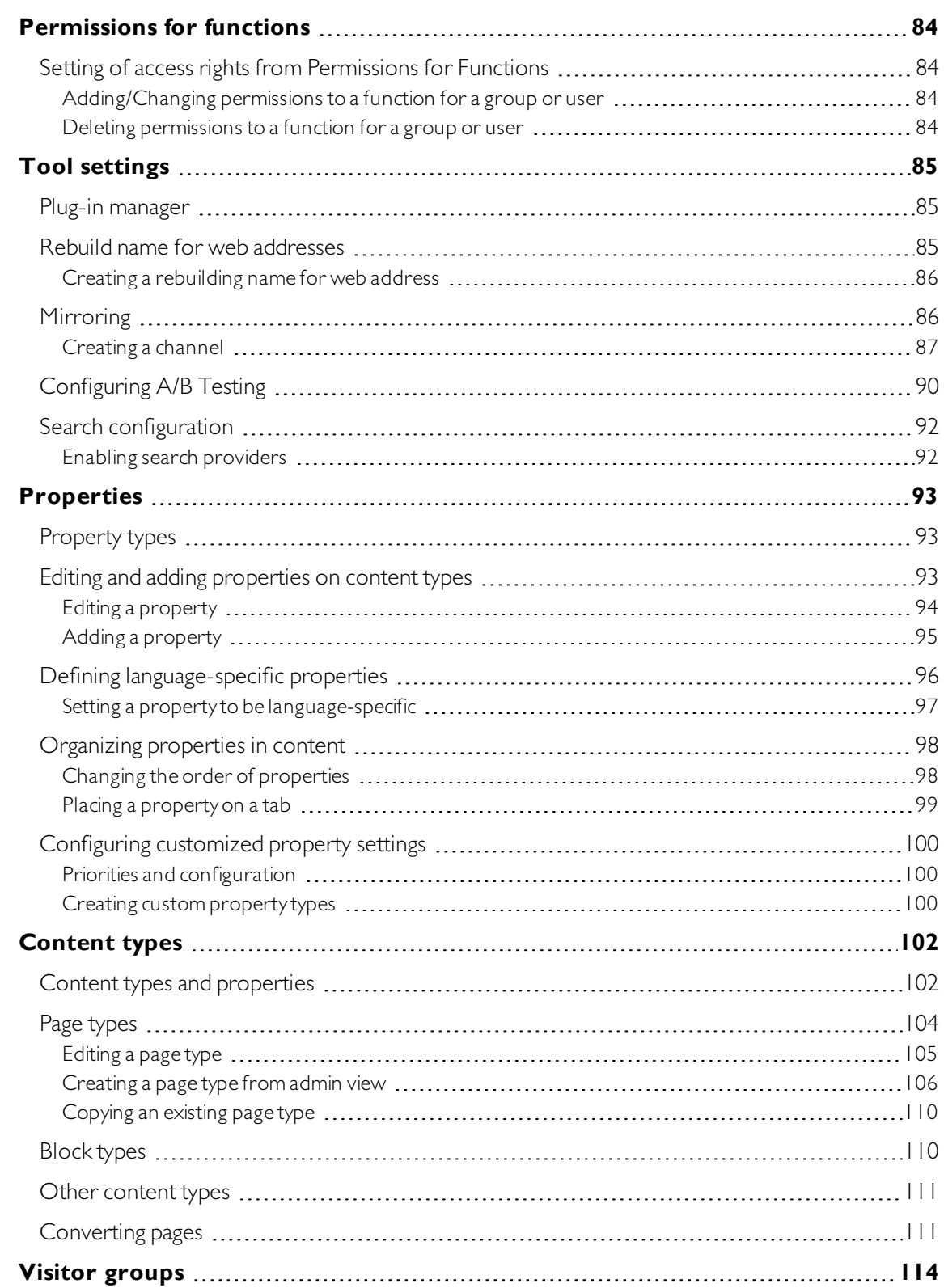

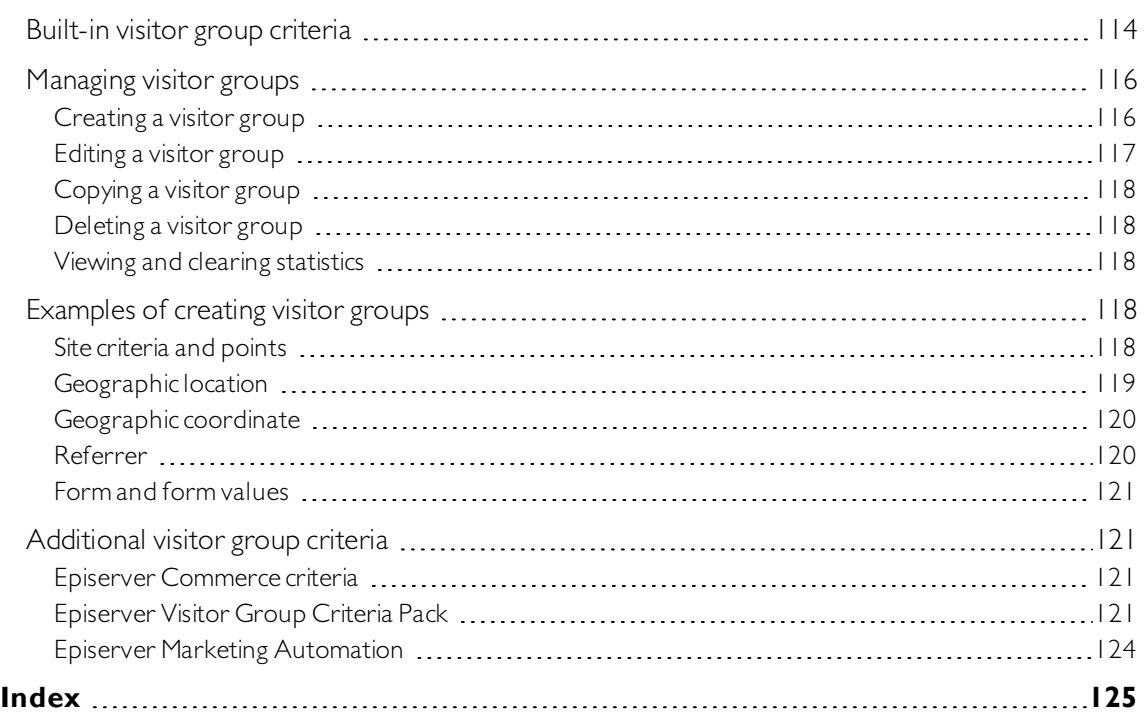

# <span id="page-8-0"></span>Introduction

Online help describes the features and functionality of the of the Episerver Digital [Experience](https://www.episerver.com/products/platform/all-episerver-products/) platform, and covers CMS for content management, Commerce for e-commerce functionality, Campaign for omnichannel campaigns, Find for extended search, Insight for visitor profiles and customer segments, Perform and Reach for personalized product recommendations and Episerver add-ons.

You access the online help from within the Episerver platform or from [Episerver](https://world.episerver.com/userguides) World. The online help is also available in PDF format for users who prefer PDF or want to print the documentation.

This PDF describes the features and functionality of Episerver CMS which you can find on [Episerver](https://world.episerver.com/userguides) World. Developer guides and technical documentation also are found on [Episerver](https://world.episerver.com/) World.

The user guide is intended for editors, administrators, marketers and merchandisers, working with tasks as described in Roles and tasks.

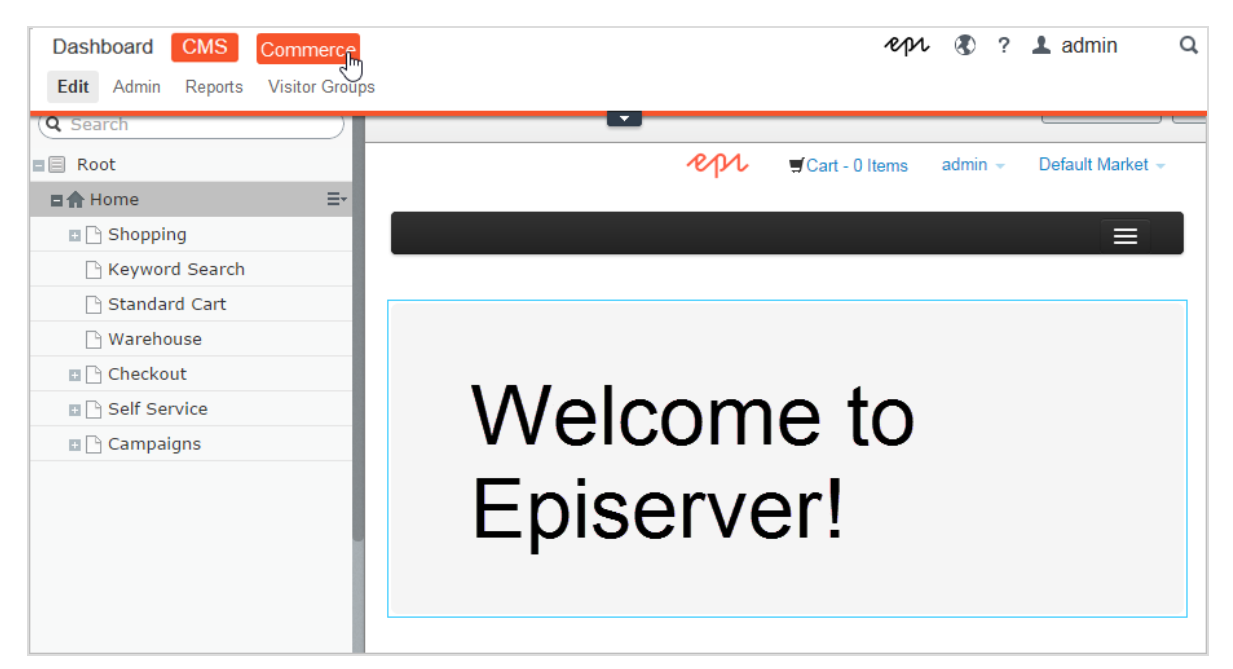

## <span id="page-8-1"></span>Features, licenses and releases

The user documentation is continuously updated and covers the latest releases for the Episerver platform.

Episerver CMS is the core part of the Episerver platform providing advanced content creation and publishing features for all types of website content.CMS features are available in all Episerver installations.

Episerver Commerce adds complete e-commerce capabilities to the core functionality in CMS. It requires a specific installation and license.

Episerver Campaign lets you orchestrate omnichannel campaigns from a single screen, and send triggered emails based on real-time behavior.Campaign requires additional license activation.

Episerver Find adds advanced search functionality to websites. It requires a specific installation and license.

Episerver Insight is a user interface for viewing and filtering visitor profiles, and creating customer segments that can be used in omnichannel marketing campaigns. It requires a specific installation and license.

Episerver Perform lets you create and configure a merchandising campaign with personalized product recommendations from the personalization portal. It requires a specific installation and license.

Episerver Reach lets you include personalized product recommendations in any email, including cart abandonment and retargeting emails, from the personalization portal. It requires a specific installation and license.

Add-ons extend the Episerver capabilities with features like advanced search, multi-variate testing, and social media integration. Some add-ons are free, others require license activation.Add-ons by Episerver are described in the online help.

Note: Due to frequent feature releases, this user guide may describe functionality that is not yet available on your website. See [What's](#page-13-0) new to find out in which area and release a specific feature became available.

# <span id="page-9-0"></span>Images and screenshots

The Episerver user guide uses images and screenshots to visually guide you through the features of the Episerver platform. Due to different versions, continuous updates, and specific system permissions, images and screenshots may differ from the actual appearance.

# <span id="page-10-0"></span>**Notes**

Three types of notes are color marked throughout the user guide: tips, notes and warnings.

Tip: Green indicates information that helps you understand features, requirements or actions needed.

Note: Yellow indicates important information. If this information is ignored, errors of minor or medium severitymay occur.

Warning: Red indicates warnings. If these warnings are ignored, serious errors will occur.

# <span id="page-10-1"></span>Copyright notice

© Episerver 1996–2019.All rights reserved.

All information and content within this document is the sole copyright of Episerver.Changes to the contents, or partial copying of the contents, may not be done without permission. The document may be freely distributed in its entirety, digitally or in printed format, to all users of Episerver Software. Episerver assumes no liability or responsibility for any errors or omissions in the content of this document. Episerver reserves the right to alter functionality and technical system requirements. [Episerver](https://www.episerver.com/) is a registered trademark of Episerver AB. Ektron is a registered trademark of [Episerver](https://www.episerver.com/) Inc.

# <span id="page-10-2"></span>Roles and tasks

Episerver is designed for interaction with website visitors, and collaboration between users of the platform. In the following you find typical roles and related tasks used in scenarios in this documentation. See Setting access rights in theCMS Administrator User Guide to configure user groups and roles in Episerver.

# <span id="page-10-3"></span>Visitor and customer

A visitor is someone who visits a website to find information or to use services. If the website is an e-commerce site, the visitor can be a customer with purchasing intentions. Purchasing on an e-commerce website can be

done "anonymously" (payment and shipping details provided), or by registering an account. Visitors may also contribute to website content as communitymembers, which usually requires registration of an account profile.

## <span id="page-11-0"></span>Community member and moderator

Content may be added by visitors or *community members*, if social features and community functionality are available for the website. This content includes forum and blog postings, reviews, ratings and comments, in which case there might be a need for monitoring this type of content on the website. Monitoring can be done by an editor, or a specific moderator role for large websites and online communities.

## <span id="page-11-1"></span>Recipient

A recipient is an individual who has opted-in to receive emails from a business, for example when purchasing from the website. Recipients and their associated data are managed in recipient lists, used for omnichannel marketing. Recipient actions such as clicking on links in an email, can be tracked and analyzed, providing input to website owners and users for further marketing actions.

## <span id="page-11-2"></span>Website owner

A website owner is someone with overall business and/or technical responsibility for the content and performance of one or more websites. Maymonitor website activities such as page conversions, customer reviews or sales progress. Rarely creates content but can be involved in the approval of content created by others.A website owner may also have administrative access, and be the owner of mailing clients used for organizing campaign mailings.

### <span id="page-11-3"></span>User

A user is someone who logs in to the Episerver user interface to work with different parts of the platform.Can belong to one or more user groups and roles, depending on which parts of the Episerver platform they use, their tasks, and the size and setup of the organization.

#### *Content editor*

A content editor is someone with access to the editorial interface who creates and publishes content on the website.Content editors with good knowledge of the website content work with search optimization for selected content in search results. Editors may also want to follow-up on content with unusually high or low conversion rate to update or delete this content.

#### *Marketer*

A marketer creates omnichannel campaigns and content with targeted banner advertisements to ensure that customers get a consistent on-site experience. Furthermore, the marketer monitors campaign KPIs to optimize page conversion.A marketer with good knowledge of the website content may also optimize search for campaigns, and promote content using personalization features.

#### *Merchandiser*

A merchandiser typically works with stock on an e-commerce website to ensure that the strongest products are put in focus. This role may create landing pages, enrich product content,set product pricing, coordinate crossproduct selling, oversee delivery and distribution of stock, and deal with suppliers. May want to identify search queries with unusually high or low conversion rates, to adjust the search. May also work with product promotion using personalization features.

# <span id="page-12-0"></span>Administrator

An administrator works with configuration of various system settings from the administration user interface, including search, languages, personalization, and user access.Administrators usually have extended access rights compared to other user groups, and can access all parts of the Episerver platform. Theymay also have administration access to integrated 3rd party systems. The administrator may also be the contact person for communication with the developers maintaining the website.

# <span id="page-12-1"></span>Developer

A developer is someone with source code access and programming skills. Developers work with website configuration, implementation, maintenance and development of new functionality. They create the rendering templates for content and product catalogs, configure e-commerce settings, and manage indexing and customized search features. Developers may also install integrations and 3rd party extensions. Developers may be associated directly with the organization owning the website, or with an external partner company.

# <span id="page-13-0"></span>What's new?

This user guide describes functionality available in the latestrelease of a standard implementation of the [Episerver](https://world.episerver.com/Releases/) platform software and services. New features are continuously made available, see Episerver updates.

Note: Due to frequent feature releases, this user guide may describe functionality that is not yet available to you.Contact your system administrator for information about products and versions in your Episerver implementation.

This release of the Episerver User Guide describes features available in Episerver as of June 13, 2019, see release notes below for update history. See Archived documentation in the online version of the user guide for previously released user guides.

# <span id="page-13-1"></span>Release notes

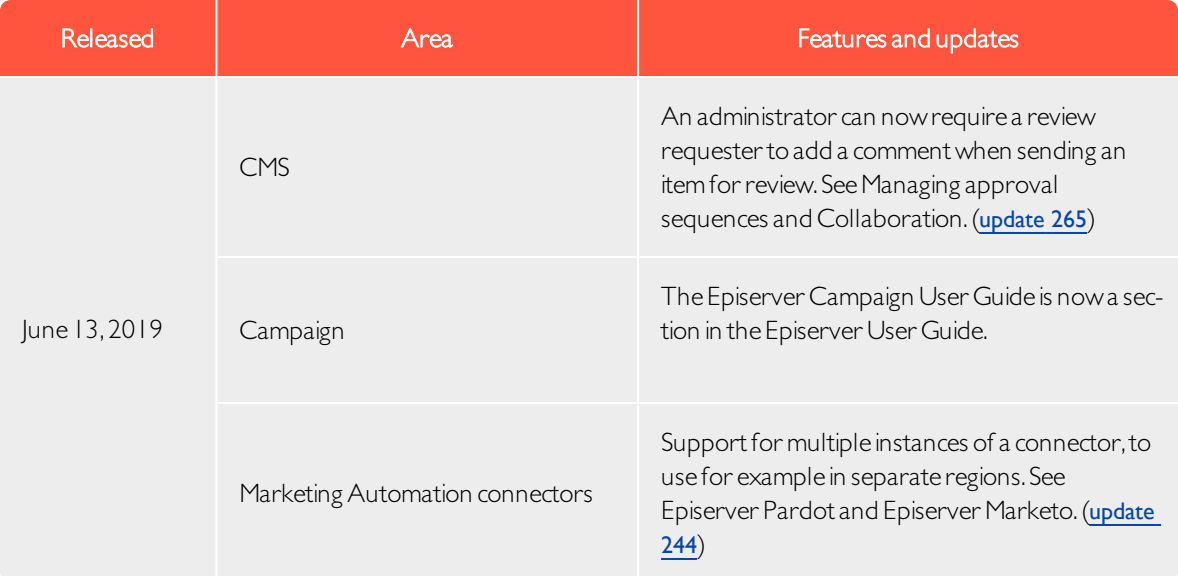

# <span id="page-13-2"></span>Archived documentation

If your Episerver implementation is not on the latest version, you can access previous versions of the Episerver User Guide under Archived documentation in the online version of the user guide.

# <span id="page-14-0"></span>Getting started

This topic describes how to log in to an Episerver website, access features and navigate the different views. The login procedure may be different from what is described here, depending on how your website and infrastructure are set up. The examples described here are based on a "standard"installation of Episerver with sample templates.

# <span id="page-14-1"></span>Logging in

As an editor or administrator, you usually log in to your website using a specified URL, a login button or link. Enter your user name and password in the Episerver login dialog, and click Log In.

# <span id="page-14-2"></span>Accessing features

What you are allowed to do after logging in depends on your implementation and your access rights, since these control the options you see.When logged in, the Episerver quick access menu appears in the upper right corner.

Selecting CMS Edit takes you to the edit view and other parts of the system. You can go directly to your personal dashboard by selecting the Dashboard option.

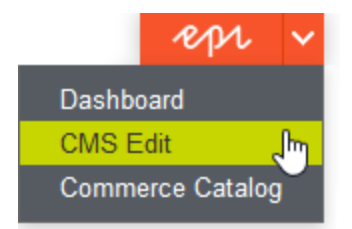

# <span id="page-14-3"></span>**Navigation**

Pull down the global menu, available at the very top, to navigate around. The menu displays the different products and systems integrated with your website. Select CMS (for example) to display available options in the submenu.

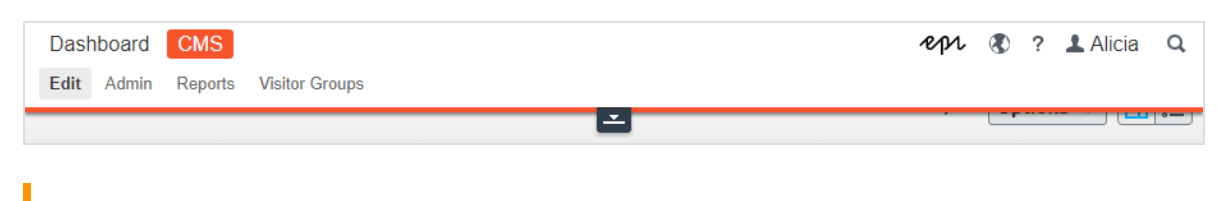

Note: Your menu options vary depending on your access rights. These user guide examples assume that the user has full permissions to all functions in Episerver.

## <span id="page-15-0"></span>Next steps

- The User interface and Roles and tasks topics describe the different parts of the user interface and the Episerver user roles.
- Creating content in the CMS Editor User Guide describes how to create content with images, blocks, links, and forms.
- Managing content in the CMS Editor User Guide describes how you can translate, preview, and compare content. It also describes how you can structure the website bymoving, copying, and sorting pages etc in the page tree.
- For publishing and collaboration, see Working with versions and Controlling the publishing process in the CMS Editor User Guide.
- Administration interface in the CMS Administrator User Guide to administer and configure settings in Episerver.
- If you have Episerver Commerce installed, see the Commerce User Guide to work with e-commerce tasks.
- <sup>l</sup> If you have Episerver Find installed,see the Find User Guide to work with search optimization.

# <span id="page-16-0"></span>**Administration interface**

Depending on which parts of the Episerver platform are implemented, you have various administration options in the user interface. The options in this topic apply to a standard installation of Episerver and related products; a customized site might have additional administration options.

# <span id="page-16-1"></span>Administration view

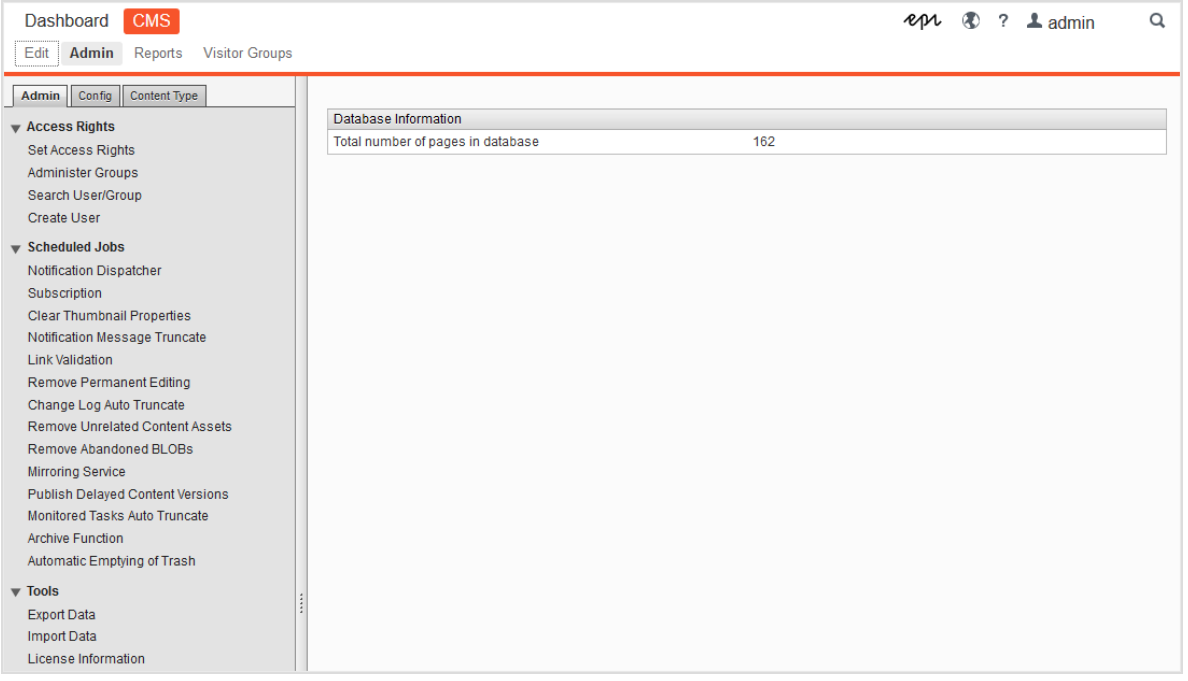

The admin view in CMS contains core administration features for the Episerver platform where you manage [access](#page-18-0) rights, website [languages](#page-62-0), and [scheduled](#page-40-0) jobs. You also manage the export and [import](#page-46-0) of data between websites, and [configure](#page-57-0) new websites in a multi-site solution.

## <span id="page-16-2"></span>Visitor groups

Visitor groups are used by the personalization feature, and are managed from the Visitor Groups option in the global menu. You need administration access rights to manage visitor groups.

# <span id="page-17-1"></span><span id="page-17-0"></span>More on administration

# Administration in Episerver Commerce

<span id="page-17-2"></span>If you have Episerver Commerce installed on your website, Commerce has an administrative interface for managing e-commerce-specific settings. See the Administration section in the user guide for Episerver Commerce.

# Administration in Episerver Find

If you have added Episerver Find to your website, there are some specific administration and configuration options available to optimize the search functionality. See theAdministration and configuration section in the user guide for Episerver Find.

# <span id="page-18-0"></span>Access rights

By using access rights in Episerver CMS, you can control the content that a website visitor sees, and what editors can do and where they can do it in the content structure. For example, you may give members of the Marketing department access to edit the website marketing material that other company users should not edit. You can set access rights for different types of content, such as pages, blocks, images and documents in the navigation and assets panes.

You can also use access rights together with visitor groups and give a visitor group from a local 10-mile radius access to an advertisement page.

Access rights are normallymanaged from the administration view in Episerver CMS, but you can give editors the right to manage access rights for a single page in edit view.

Tip: You can watch the following demonstration video, [Managing](https://episerver.wistia.com/medias/oyjerpnlvd) access rights. (6:39 minutes)

#### Different types of access

You can grant or deny the following types of access to users and groups: Read,Create,Change, Delete, Publish, and Administer.

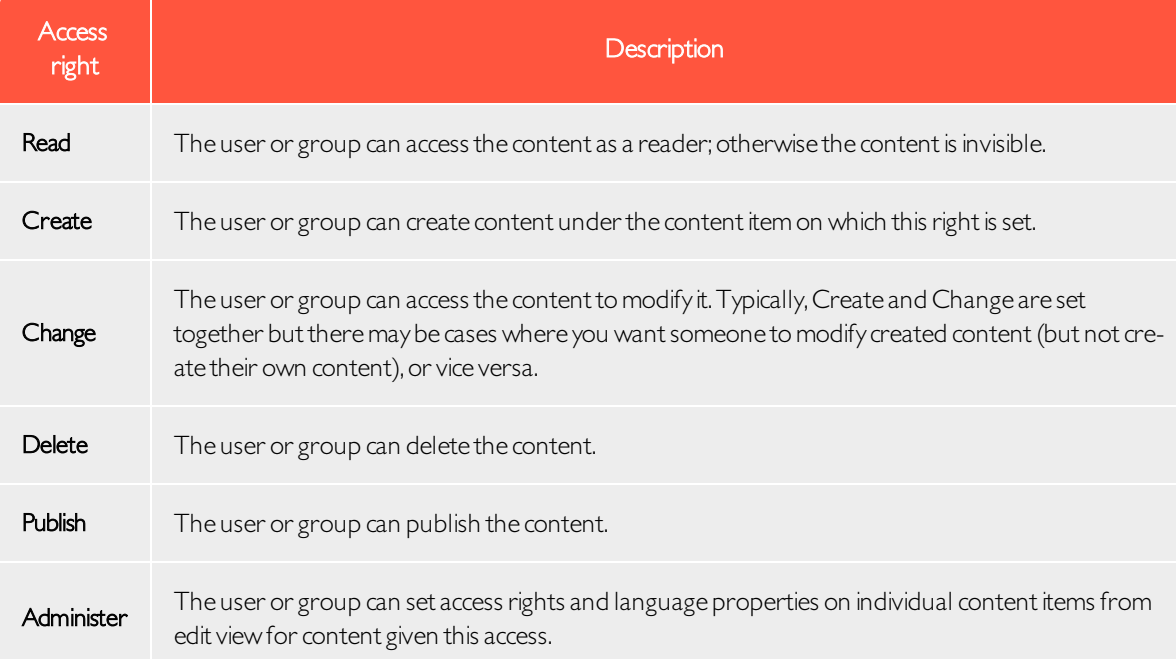

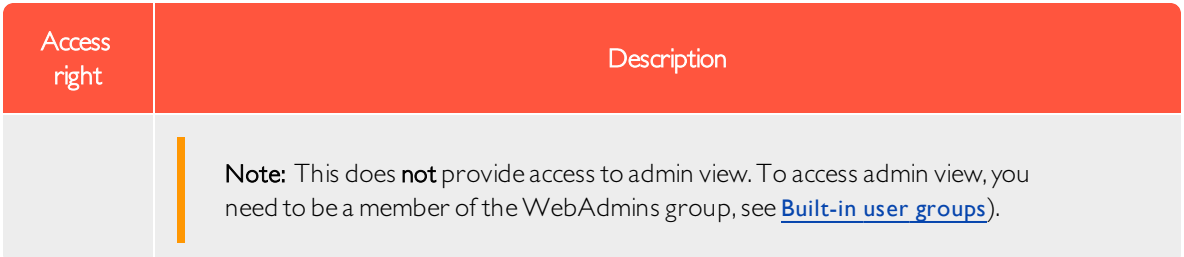

#### Access rights to assets

Just as for pages, access rights can be applied to assets, such as folders, blocks and media, in the content structure. You can define specific access rights from the "Root" level and all the way down, including the Recycle bin (Trash) and For All Sitesthat stores blocks and media. Blocks and media share the same folder structure.

Editors must have Create access rights to the global or site-specific folder under For All Sites/For This Site where they want to upload an image or create a block, or to the current page when adding assets to the local For This Page folder. If media should be [automatically](#page-54-0) published when they are uploaded, editors who upload must have Publish access rights, either to the global or site-specific folder or to the page, if media are uploaded to the local folder.

See Folders in the CMS Editor User Guide for a description of global, site-specific and local folders.

Note: Media are never automatically published if an approval sequence has been set on the folder to which the media are uploaded.

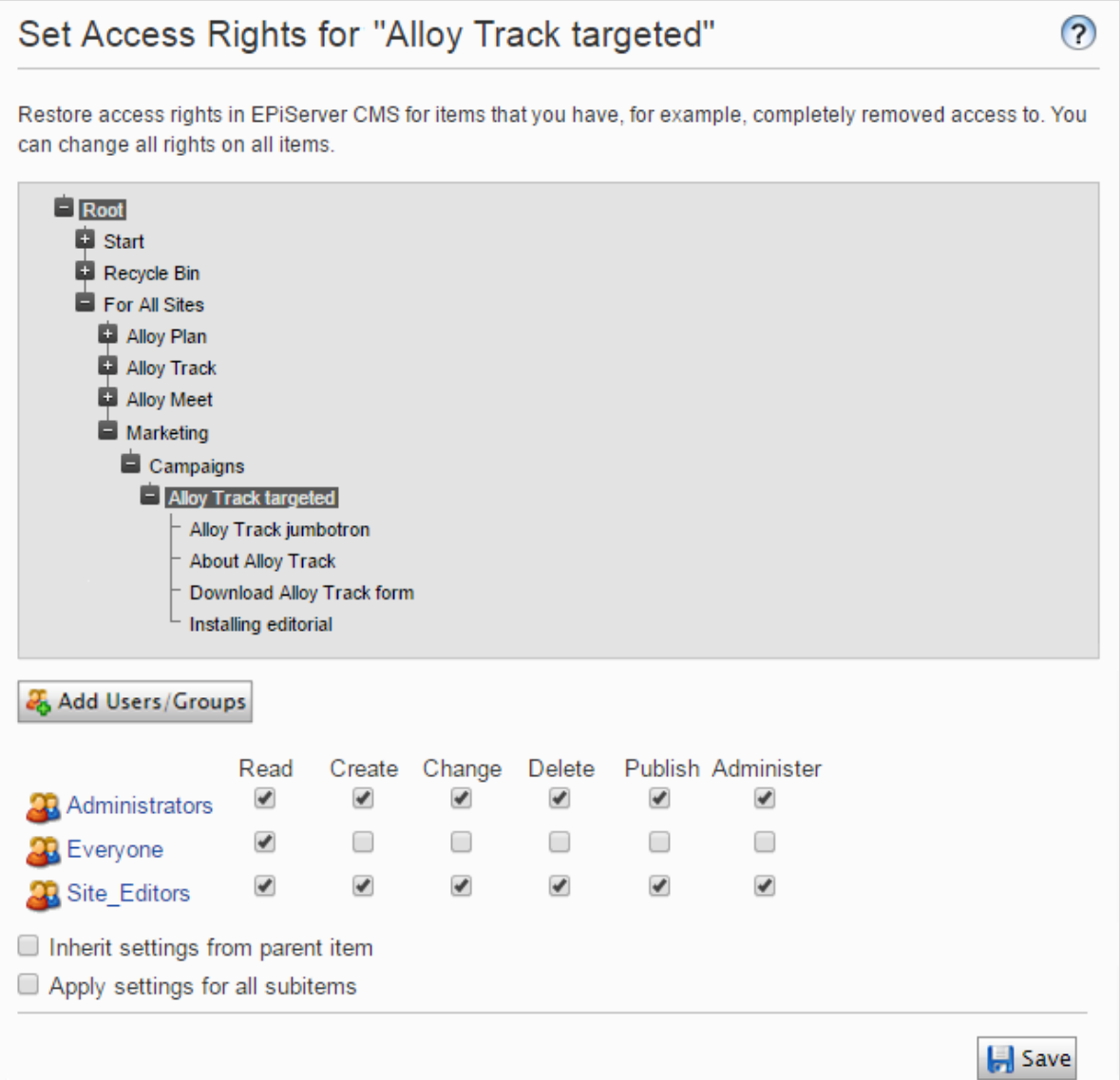

#### Should I set access rights for a single user or for a group?

You can set access rights to content for a single user. For example, you can set the access rights so only Ann (and system administrators) can edit the Book a Demo page. You can add Ann to any number of pages and content, and set Ann's access rights to each content item the same (or differently) for each page.

If you have a number of users that need common access to content, managing access rights on a user-by-user basis can be complex.Create user [groups](#page-33-2) that have similar access needs, add the users to each user group, and then use the user group to set access rights to content. This lets you manage access rights more easily. You can add a user to one or more groups.

For example, add users Ann, Bob, and Camto a Marketing user group and give access rights to any number of pages and content to the Marketing group instead of each individual. To add Dan to all of the Marketing content, (or remove Ann), you modify the Marketing user group. You do not have to visit each page or content item to update each individual user's access rights.

# <span id="page-21-0"></span>Built-in user groups

A standard installation of Episerver has built-in user groups that align with user roles. You can extend pre-defined groups and roles; see [Managing](#page-33-2) users and user groups.

Note: When your website is set up during development, the membership and role providers available for your website need to be configured to use the built-in groups and roles in Episerver.

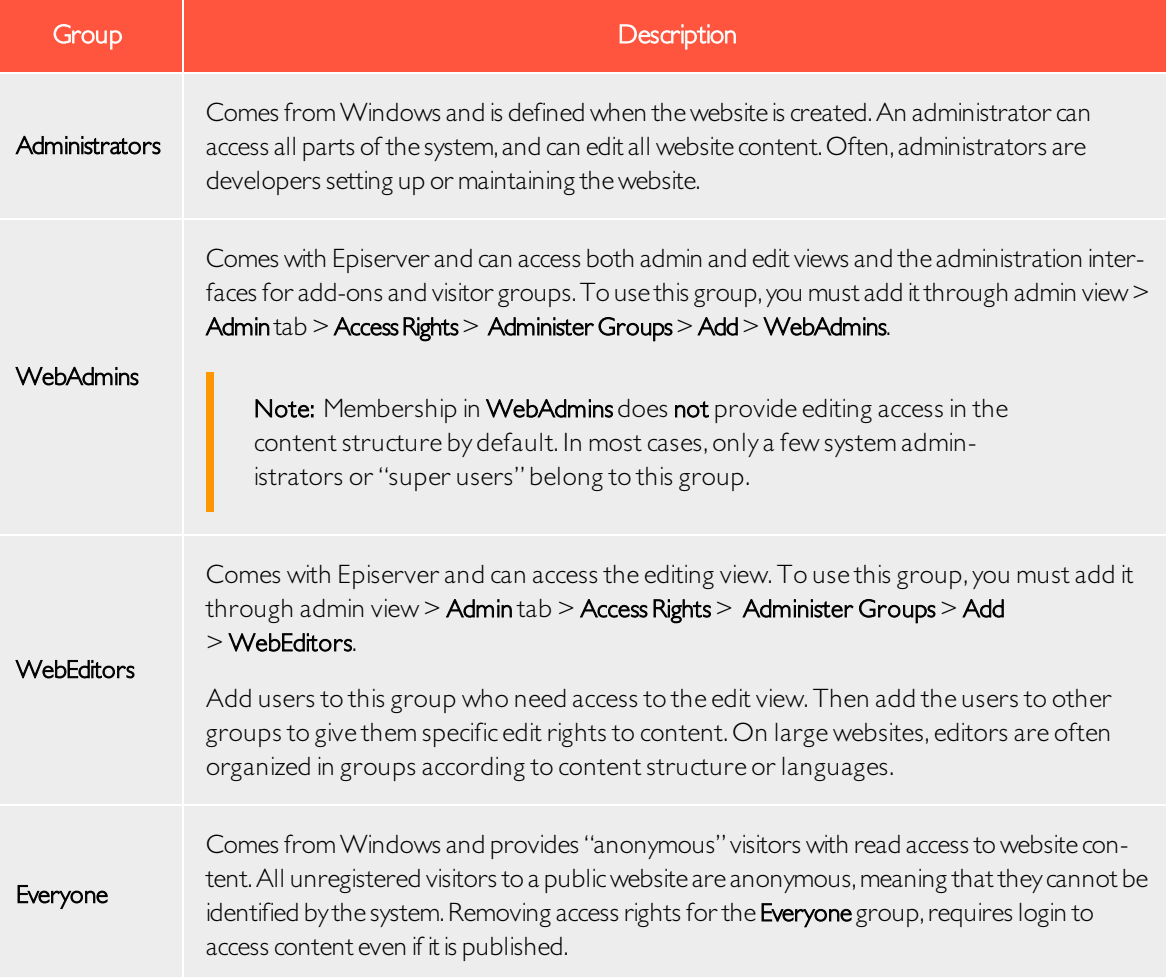

# <span id="page-22-0"></span>Setting access rights

- 1. Go to admin view > Admin tab > Access Rights > Set Access Rights. The Set Access view appears with a content tree structure of the website.
- 2. Click on a node in the content tree (for example, Marketing). Typically, a content item shows Administrators (with all access rights) and Everyone (with Read only access rights). You can change these rights or add new users or groups.
	- If the users or groups are inactive (grayed out) for a content item, then the content item [inherits](#page-25-0) the access rights of its [parent](#page-25-0) content item. To set access rights for this content item, clear the Inherit settings from parent item check box.
	- To add settings to the selected node's subitems without affecting their existing settings, select the Apply settings for all [subitems](#page-28-0); see section Setting access rights for all subitems below.
- 3. Click Add Users/Groups. A dialog box appears.
- 4. Select the type you want: Users, Groups, or Visitor Groups.
- 5. Leave the Name field blank and click Search to display all items of the type you selected. You can also type one or more characters in the Name field to filter and display a subset of items.(You can also search for a user by E-mail address.)

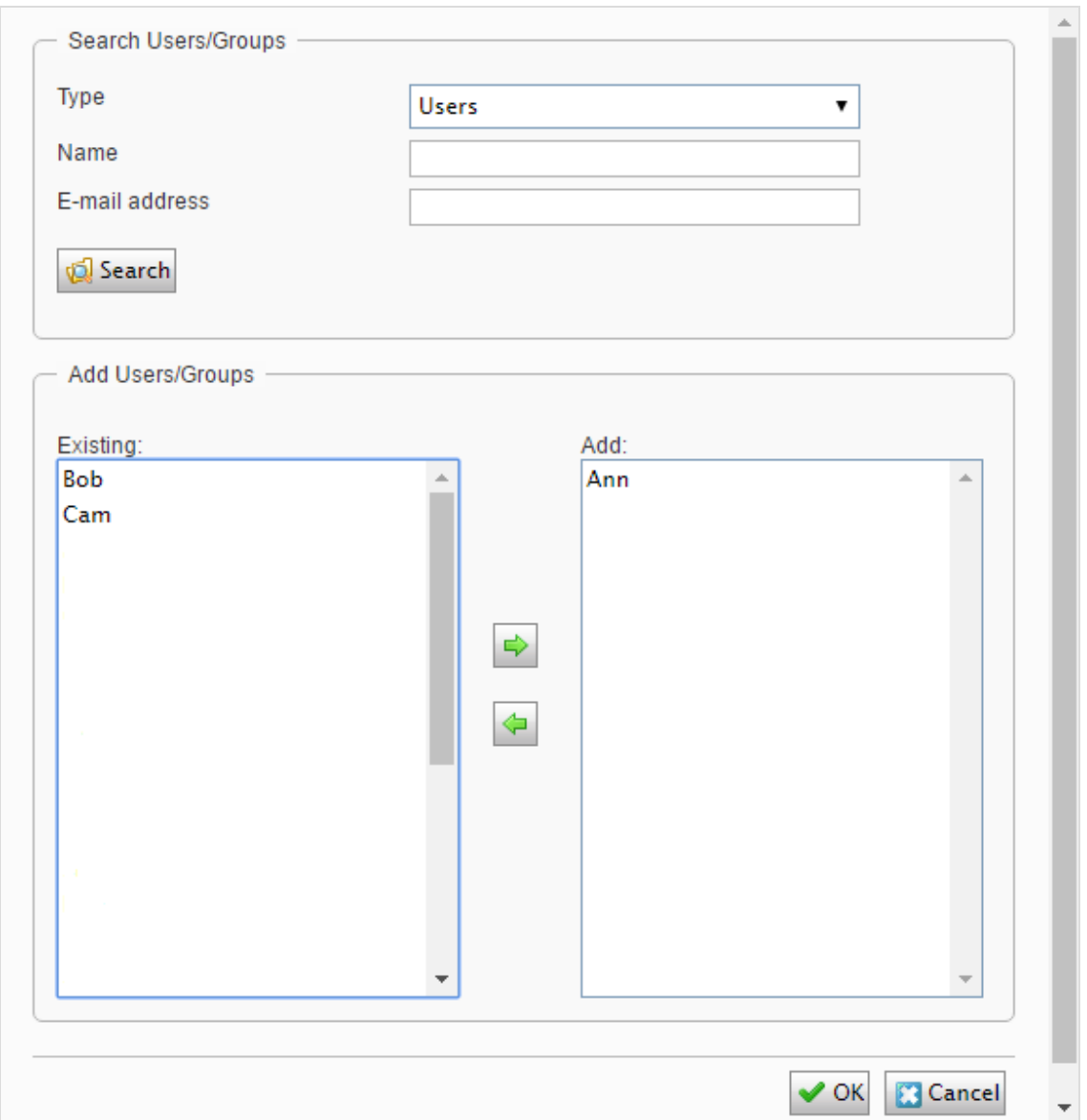

- 6. Double-click a user or group in the Existing box to move it to the Add box and click OK.
- 7. Modify the access rights settings as you want them and click OK. The users or groups appear in the Set Access Rights view for the selected content tree item.

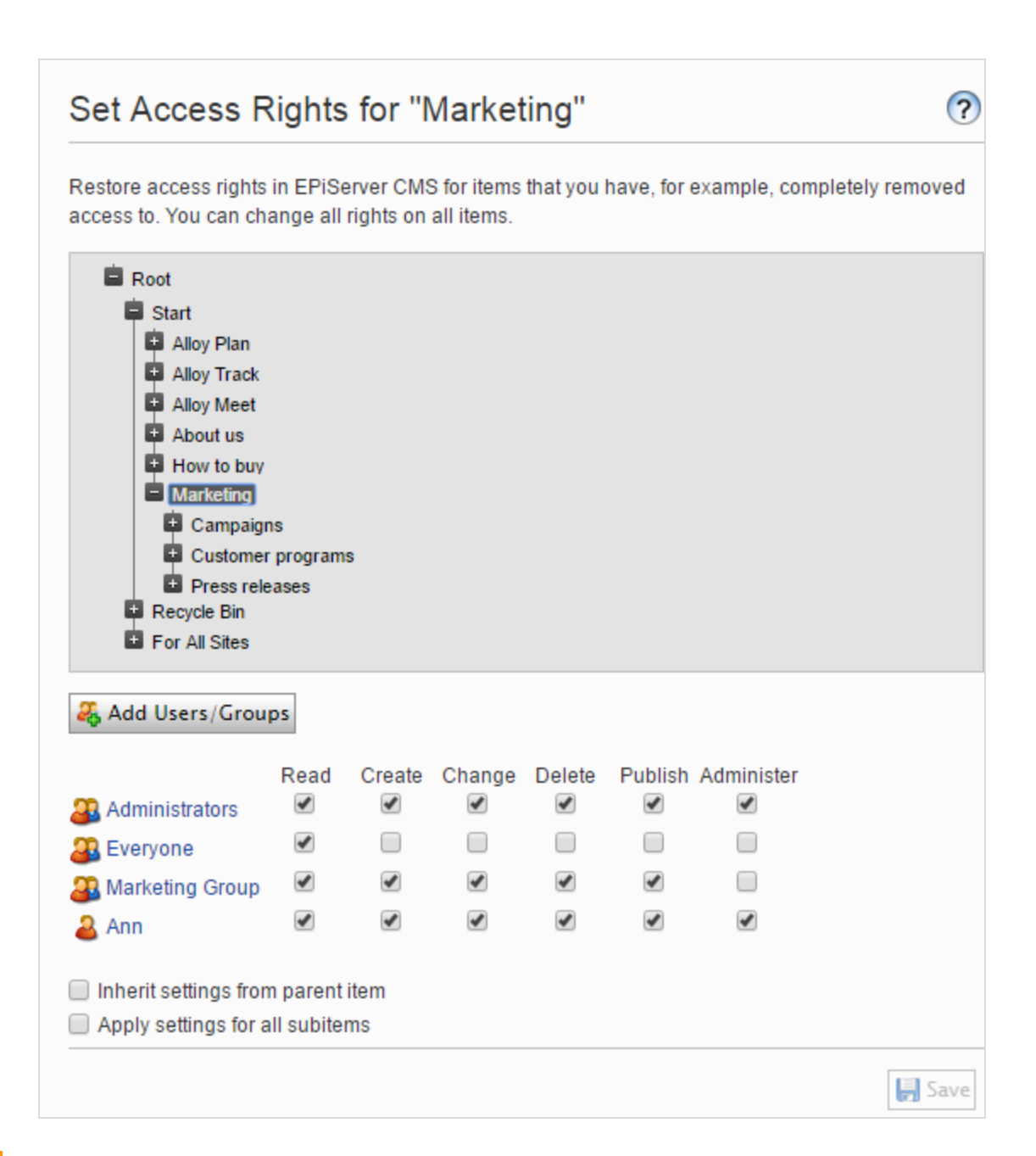

Note: If you set conflicting access rights to content, selected access rights prevail over cleared access rights. For example, Ann is a member of both the Marketing and Support user groups which each have different access rights set on the same content; Marketing has Publish rights, but Support does not. Ann, who is in both groups, has **Publish** rights to the content, but Bob, who is part of the Support group only, does not have Publish rights.

### <span id="page-25-0"></span>Setting inheritance for content subitems

Content inherits access rights from its closest parent item by default.When you set access rights for a content item, the rights apply to it and all subitems that have a selected Inherit settings from parent item option; subitems with this option cleared are not affected. For example, Alloy Plan, Alloy Track, and Alloy Meet all have the same access rights because they inherit the access rights from the Start page.

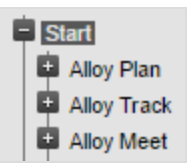

- If you break inheritance for Alloy Meet and change the access rights on it, the access rights become different from the parent (Start) and its two siblings (Alloy Plan and Alloy Track).
- If you then add a Marketing group group to Start, Alloy Plan and Allow Track inherit the Marketing group (because inheritance is selected) but Alloy Meet does not because its inheritance is unselected.

The following image shows the access rights for the Marketing content; it will not inherit from the parent item and any changes of access rights on Marketing will not be pushed to subitems unless they have the Inherit settings from parent item option selected.

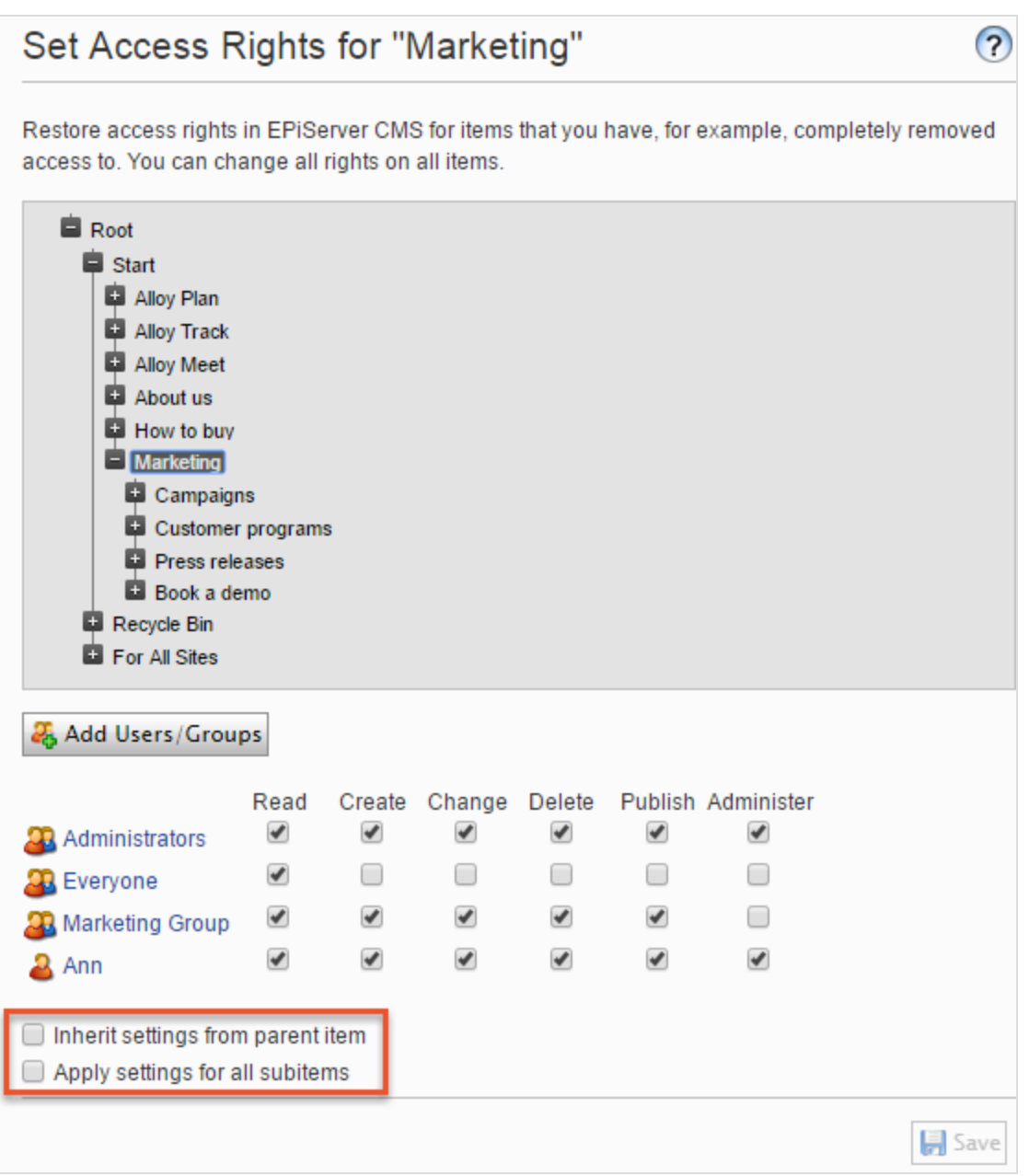

Campaigns is a subitem of Marketing. It has Inherit settings from parent item selected, so the access rights are identical to that of the Marketing content item.

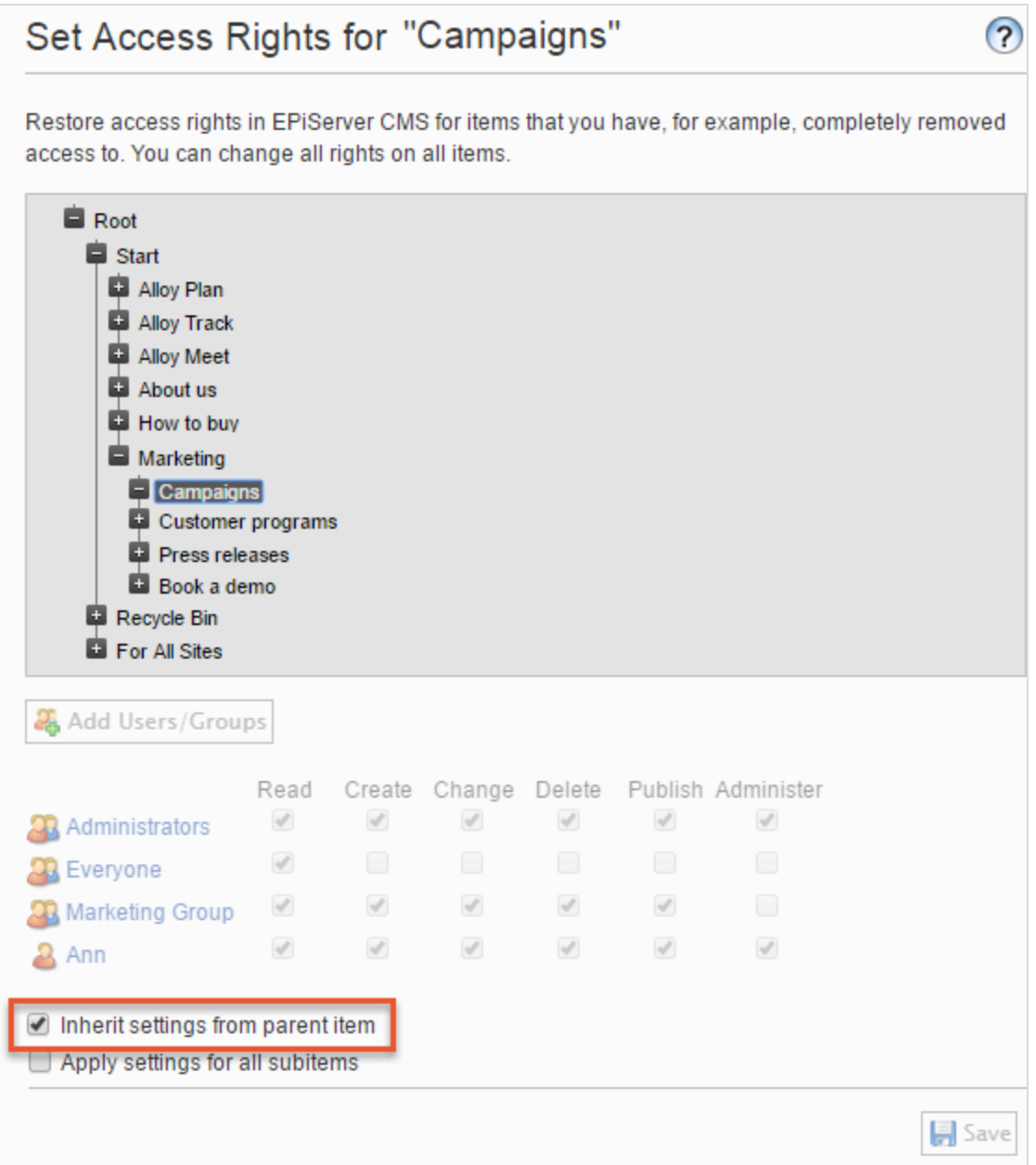

Book a demo is also a subitem of Marketing, but contrary to Campaigns, it has Inherit settings from parent item cleared, so its access rights are not the same as the Marketing parent content item. (Ann does not show up, and Zach is listed in the access rights.)

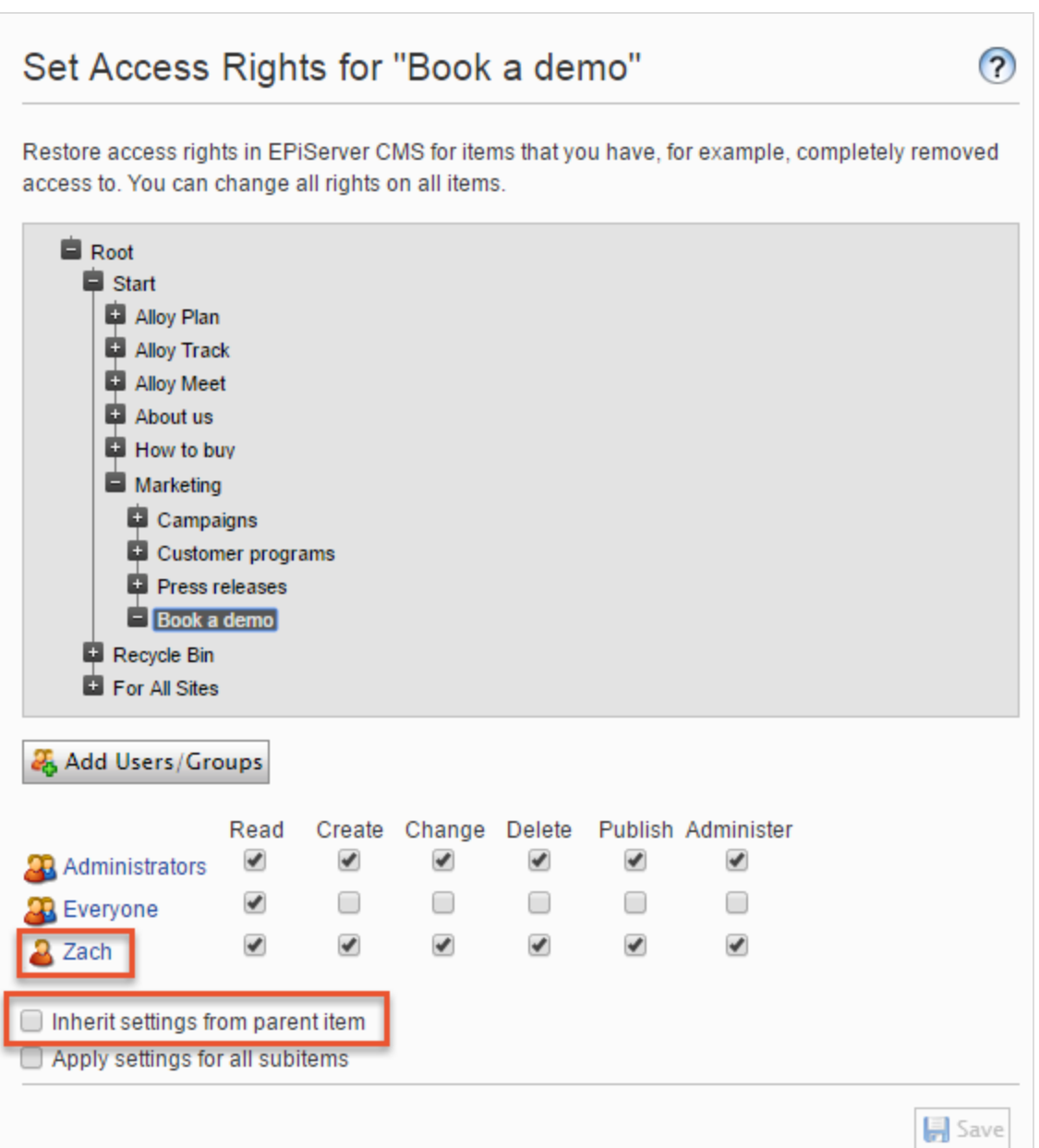

# <span id="page-28-0"></span>Setting access rights for all subitems

Selecting the Apply settings for all subitems check box applies the access rights of the parent item to all its subitems, even if a subitem has inheritance cleared. The option adds settings to a subitem that it did not have before and does not change or remove any existing settings on the subitem.

For example, the Marketing content item has Ann as a user with access rights.

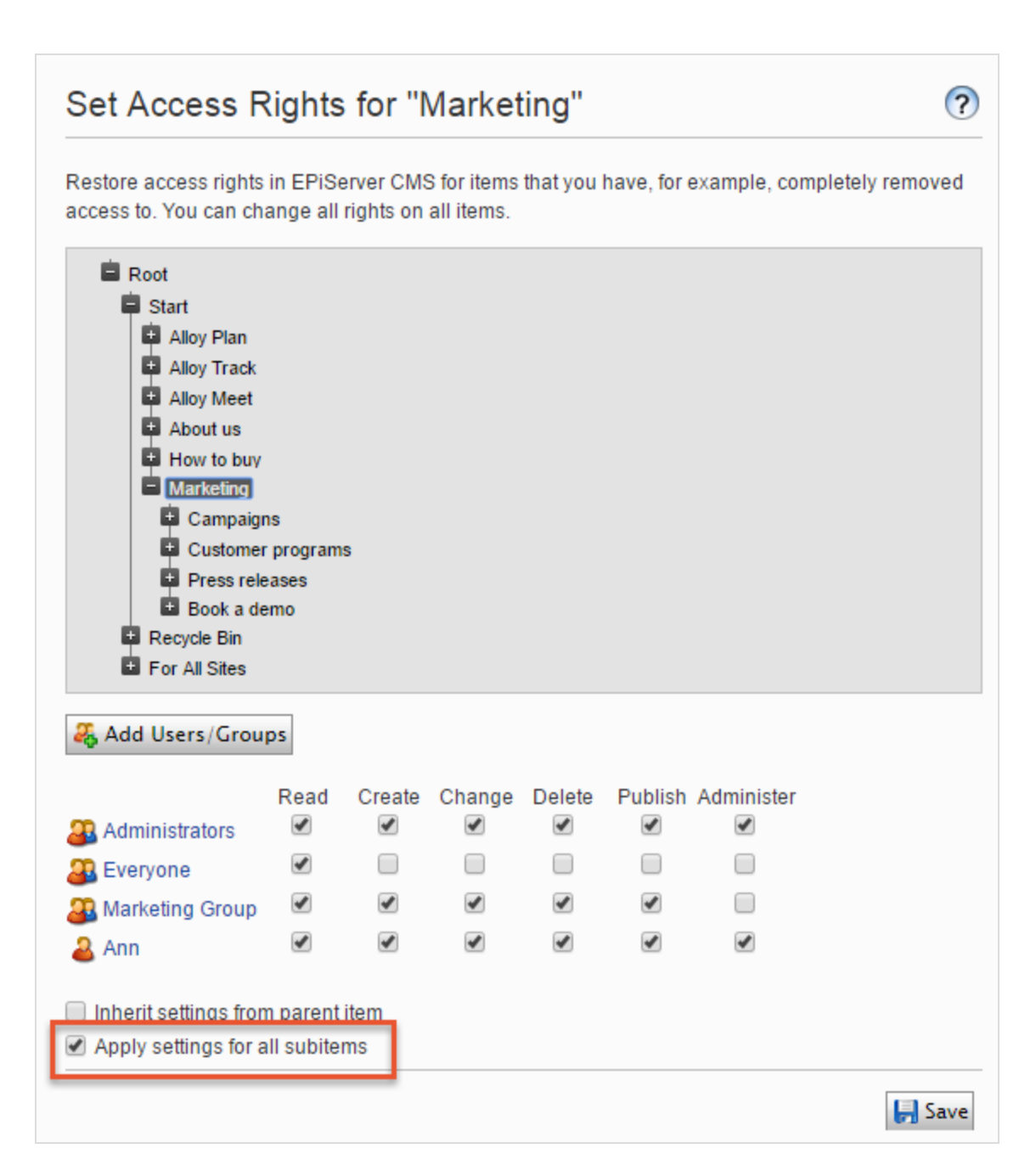

When you select Apply settings for all subitems, Ann is added as a user with access rights to Book a demo because Ann is part of the Marketing content item's access rights. Zach, who already had access rights to Book a demo, remains on the list of access rights, unchanged.

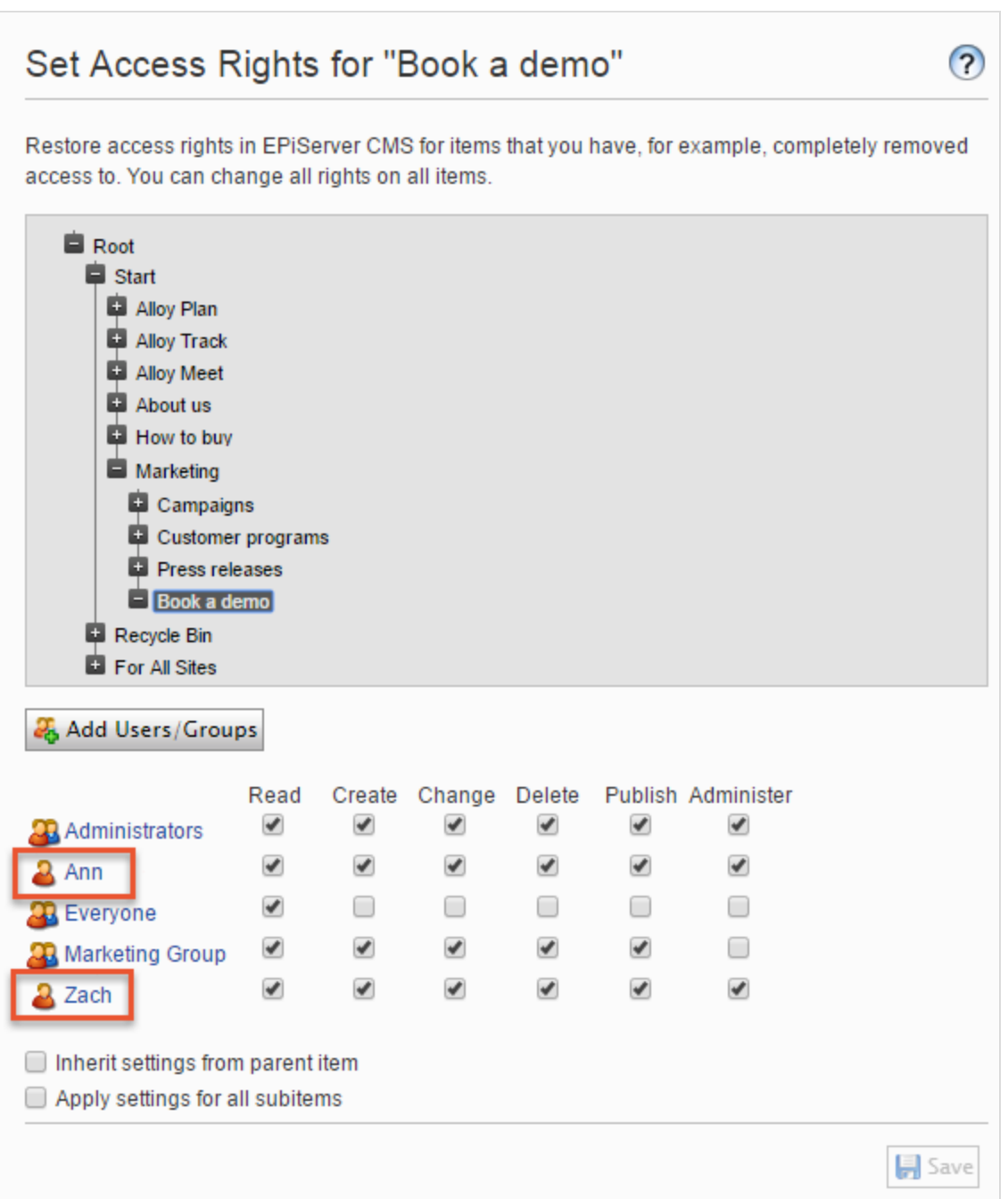

If a parent item and a non-inheriting subitem have the same user or group, and the access rights for the user or group differ between the parent and the subitem, the parent's settings are applied when you select Apply Settings for all subitems. For example:

- If the Marketing parent item has user Ann with only Read access set, and Book a Demo has user Ann with all access rights set, then Apply Settings for all subitems resets Ann's access rights on Book a Demo to only Read access.
- Conversely, if Marketing has user Ann with all access rights, and the subitem has user Ann with only Read access, Apply Settings for all subitems gives user Ann all access rights on the subitem.

# <span id="page-31-0"></span>Removing a user or group from the access rights list

To remove a user or group from the access list, clear all of the access rights for that user or group and click Save.

# <span id="page-31-1"></span>Using a visitor group in an access rights list

Visitor groups are used by the personalization feature, and you need administration access rights to manage visitor groups. If you want an editor to manage visitor groups without providing access to the entire admin view, you can make the editor a member of VisitorGroupAdmins. This group provides access only to the Visitor Groups option in the global menu. VisitorGroupAdmins comes with Episerver but you must add it through admin view > Admin tab > Access Rights> Administer Groups > Add> VisitorGroupAdmins.

You can set specific access rights for visitor groups, letting them view specific "hidden" content that is not otherwise publicly available. For example, you may want only members of the Visitors from London visitor group to have access to a Family day at the zoo page with a discount coupon.

This feature is useful if you want to create a "customer area"for registered customers on your website. Being a member of a visitor group requires a registration and login to access the content.

- 1. Go to the admin view > Admin tab > Access Rights > Set Access Rights.
- 2. Select a node in the content tree.
- 3. Click Add Users/Groups.
- 4. In the Type drop-down list, select Visitor groups and click Search while leaving the Name field blank to view available visitor groups.
- 5. Double-click on a visitor group to move it to the Add box. Click OK.

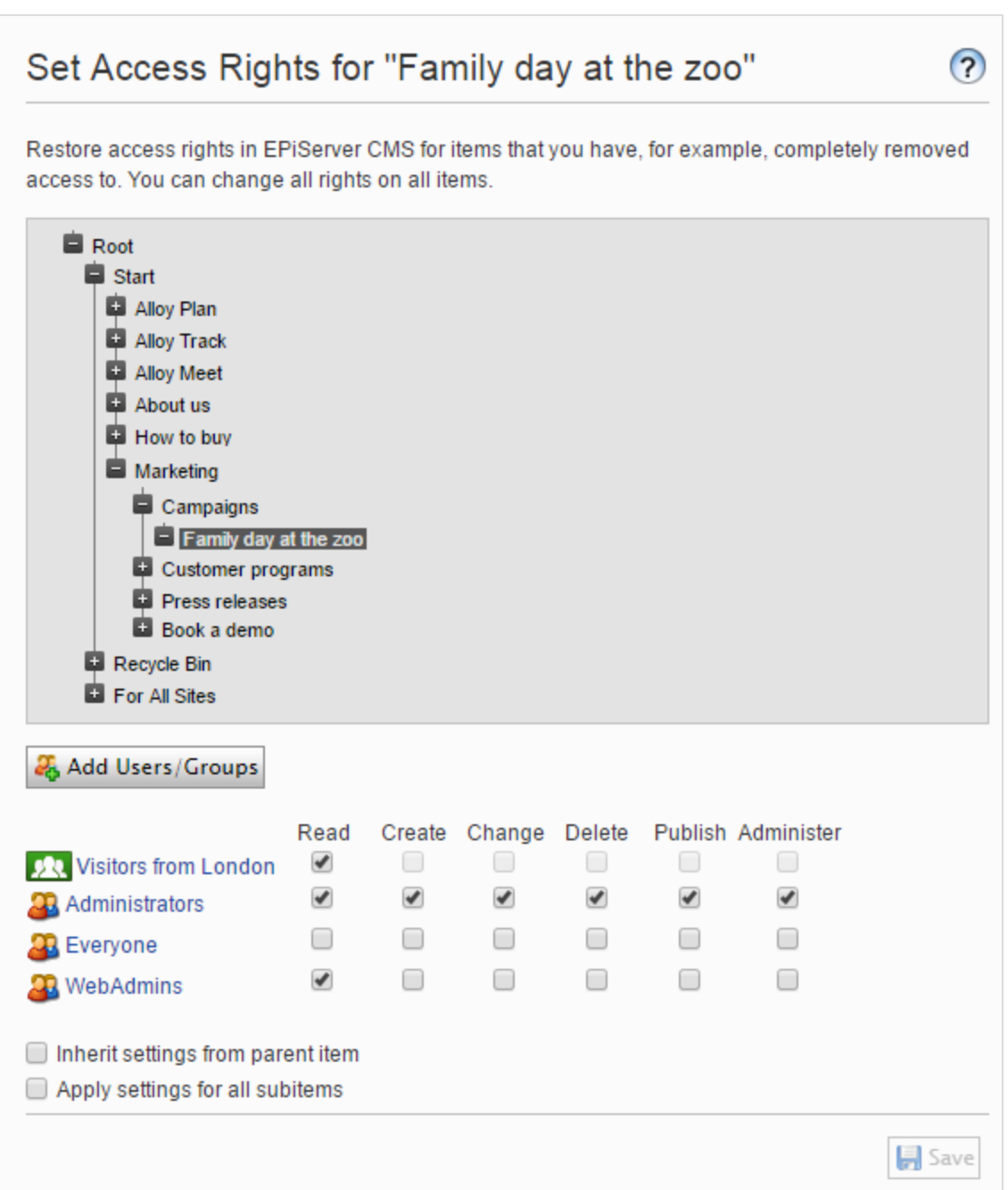

Note: Visitor groups can have read access only.

# <span id="page-33-0"></span>Access rights for languages

If your website has content in multiple languages, you can define access rights for languages so editors can create content only in languages to which they have access. Enabled languages are displayed in the Sitestab, but only users with access rights to a language can create and edit content in that language. See [Managing](#page-62-0) website lan[guages](#page-62-0).

# <span id="page-33-1"></span>Access rights for the Episerver platform

<span id="page-33-2"></span>See Managing permissions for more information about how to manage access rights for other parts of the Episerver platform.

# Managing users and user groups

For easier and safer maintenance, base [access](#page-18-0) rights on user groups rather than individual users.

You can administer user credentials in the following ways:

- Manage users and user groups from the CMS administration view.
- Manage users and user groups in Windows.
- Develop a customized role and membership provider.

Note: Users and groups created in the Episerver CMS admin view are available from admin view only; they are not accessible fromWindows. You cannot add users created in Windows to groups created in Episerver. See the technical [documentation](https://world.episerver.com/documentation/developer-guides/CMS/security/Authentication-and-authorization/) on Episerver World for information about working with membership and role providers.

Smaller organizations with few editors tend to use theCMS administration view, whereas larger organizations with many editors tend to use the other options. You can combine these options.

## <span id="page-33-3"></span>Creating, editing and deleting users

To add a user in theCMS, do the following:

- 1. From admin view > Admin tab > Access Rights, select Create User.
- 2. Specify a username, password and email address and set the account to Active.
- 3. Select none or more user [groups](#page-38-0) to which the user should belong and click the arrow (or double click) to place the selected groups in the Member of box.
- 4. Under the Display Optionstab, you can specify a default language for the user interface (optional) and touch support.
- 5. Click Save.

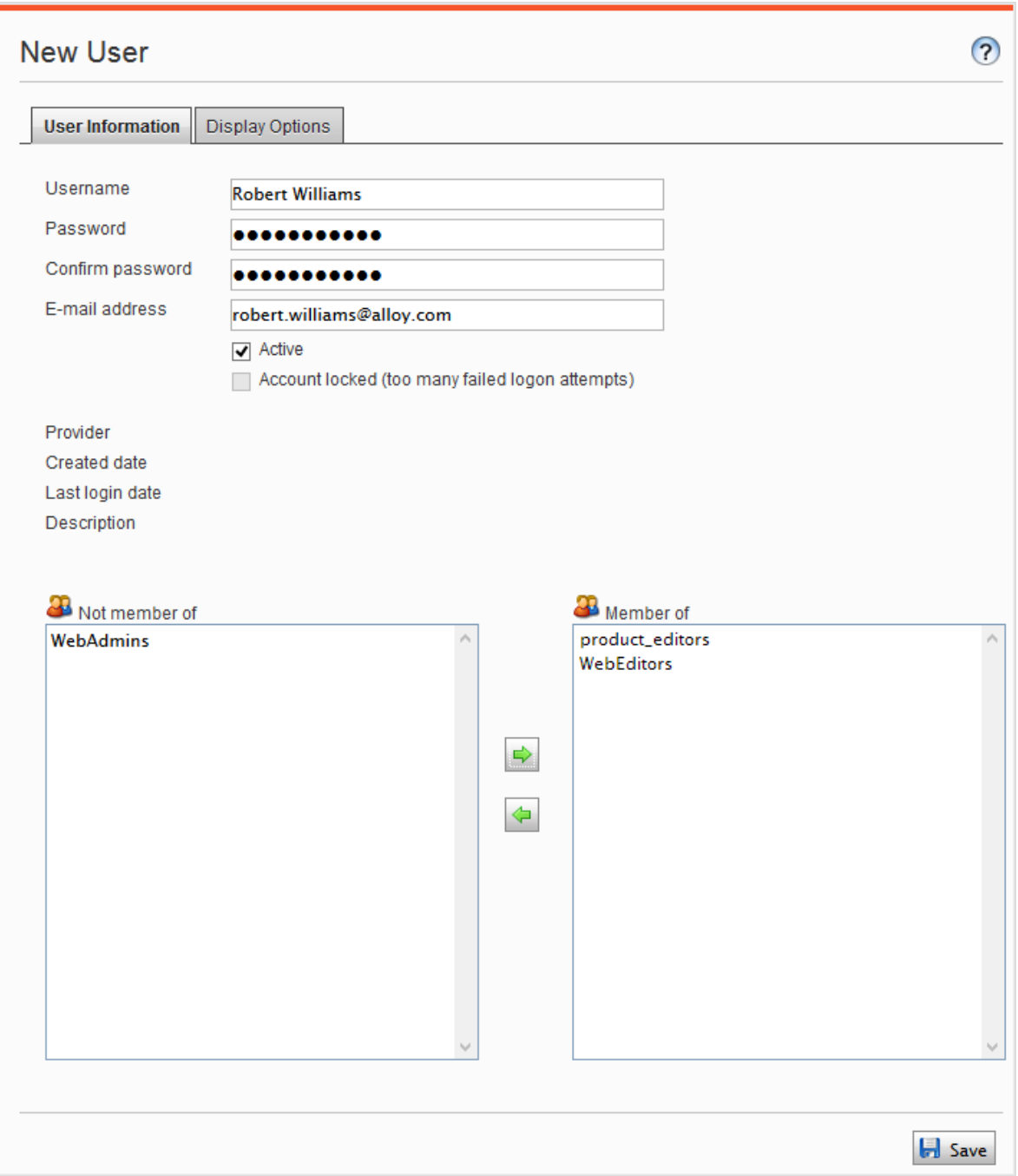

To edit user settings, search for the user under Search User/Group and then click a user name. You can modify properties only for users that are created via self-registration or via Create User in CMS.

To delete a user, search for the user under Search User/Group, click a user name to edit the settings, and click Delete. You cannot undo a deletion of a user.
## *Displaying members of a user group*

Select the **Search User/Group** option to display groups and users.

**.** Group view. Click the desired group name to see members in the group.

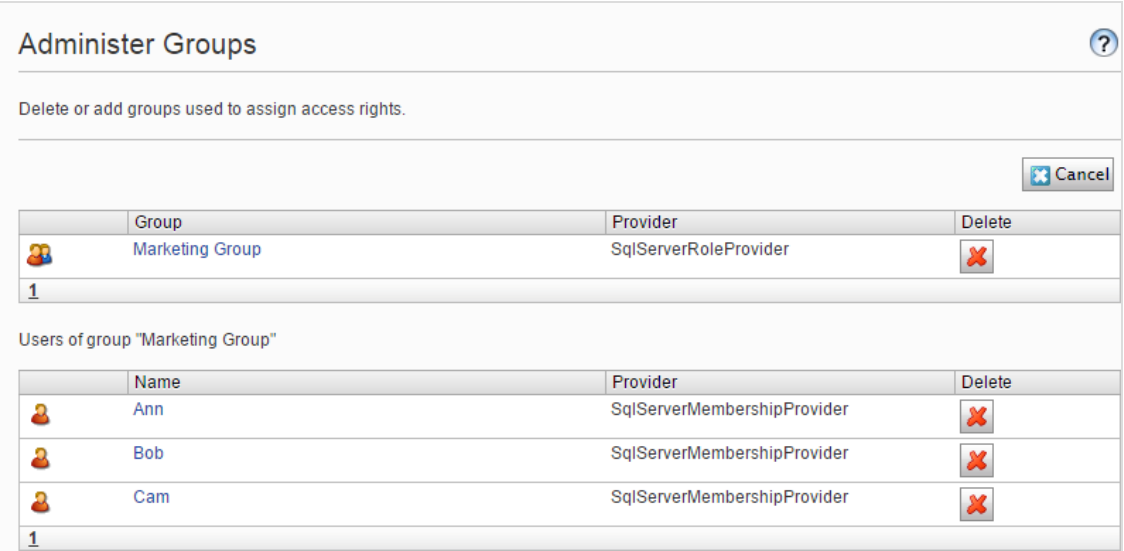

• User view. Click on a user name to display the Edit User panel where you can modify group memberships and other user settings.

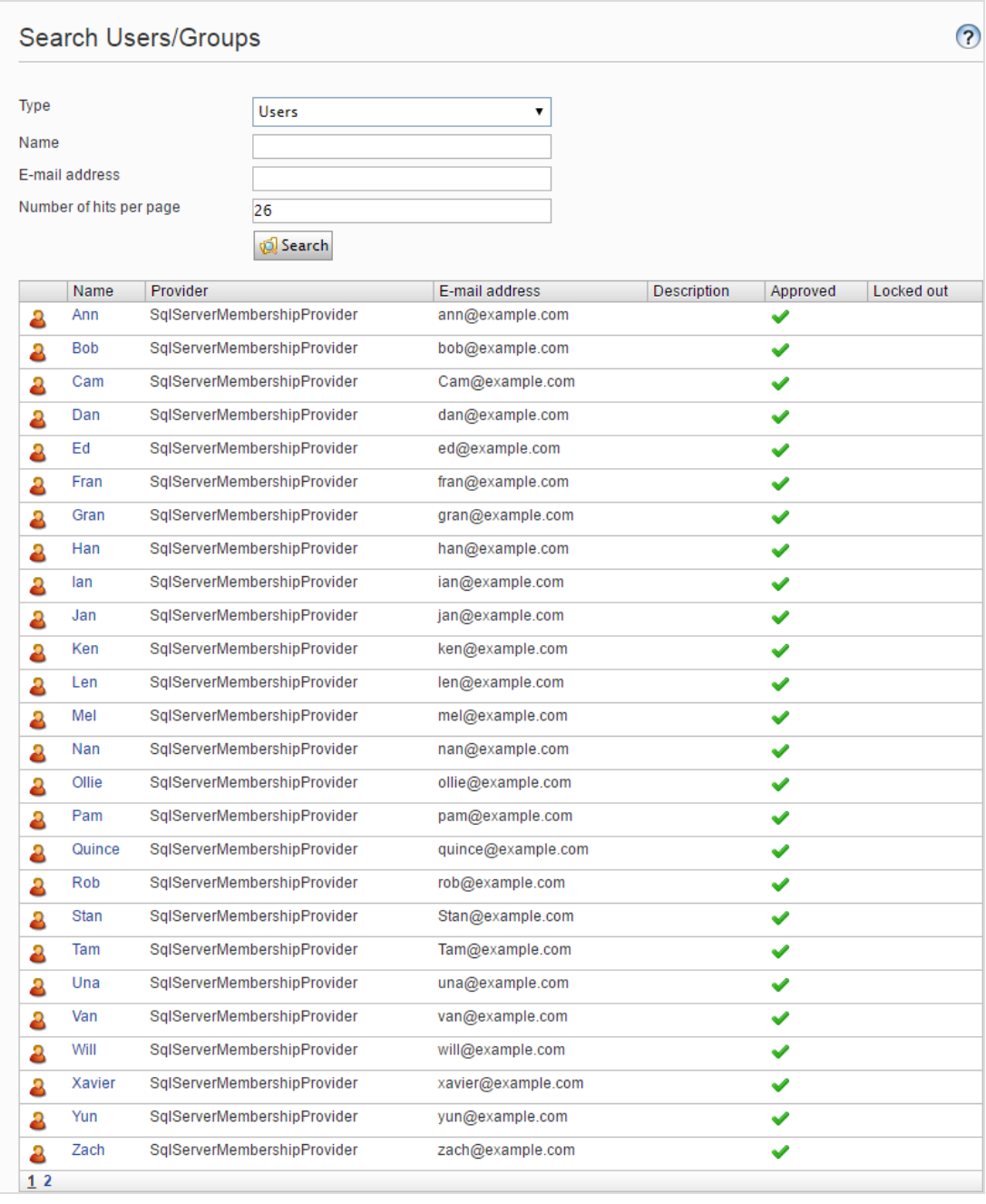

<sup>o</sup> To see all users or groups, leave the Name field blank.

 $\circ$  To see a subset of users or groups, type one or more letters in the **Name** field. Any names that have the string in them appear in the list.

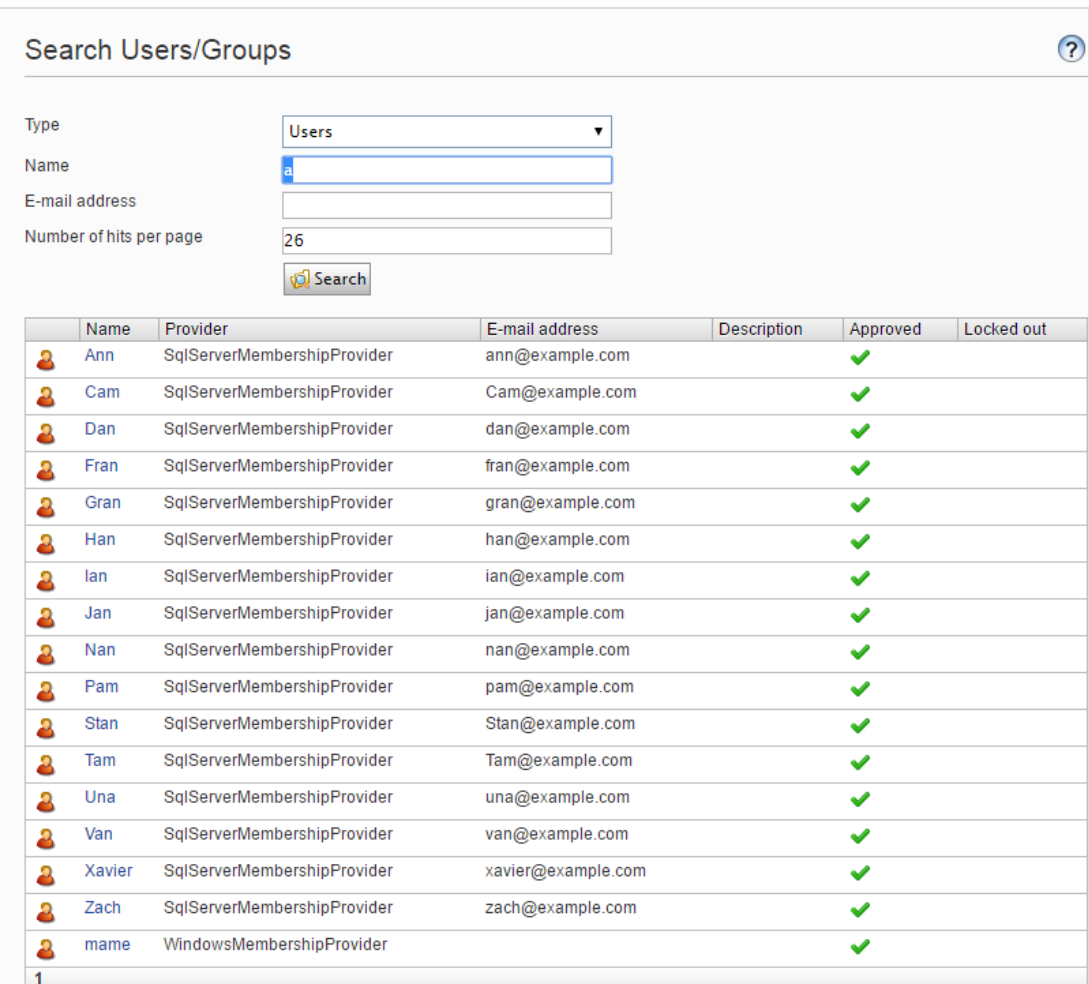

## <span id="page-38-0"></span>Creating and deleting groups in CMS

When you select Administer Groups in admin view, all groups are shown irrespective of the provider used on the website. The group provider is shown next to the group name.

- Click Add to create a user group, enter a name, and save your changes.
- Click Delete to delete a user group.

Warning: You can delete only user groups that were created from the CMS. You cannot recover a user group after you delete it.

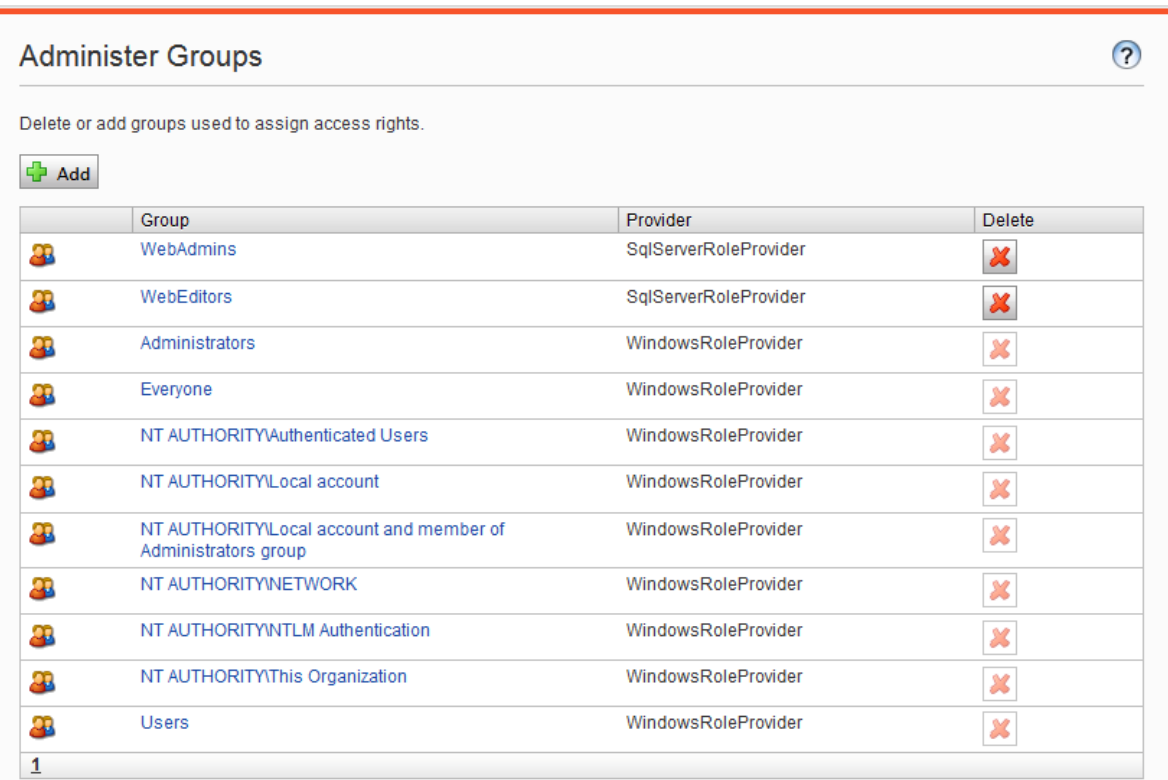

Note: You cannot change the name of an existing group. Instead, delete the group and add a new one.

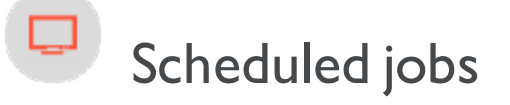

A scheduled job is a service performing a task (job) at a given time interval. An administrator can start a job manually.A standard installation of the Episerver platform with Episerver CMS and Episerver Commerce includes several scheduled jobs. Some are enabled by default with preset values. You can develop customized scheduled jobs for specific website tasks.

## Administering scheduled jobs

- 1. Log in as an administrator and go to the Episerver CMS admin view.
- 2. Select the desired scheduled job on the Admin tab > Scheduled Jobs.
- 3. Select the **Active** box to activate the scheduled job.
	- To run the scheduled job automatically, set the desired time interval in Scheduled job interval. Each scheduled job's run time appears in the Next scheduled date field.
	- To run the scheduled job manually, click Start Manually and the job is executed immediately.
- 4. Click Save.

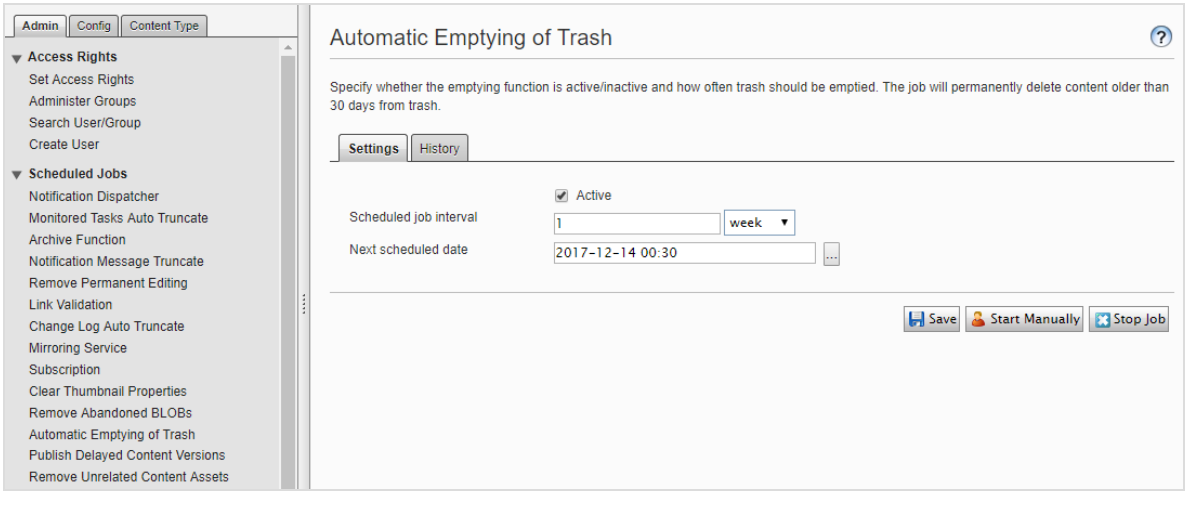

The History tab lets you monitor the status and results when a scheduled job is executed. If a job fails, information about it appears under the Message column.

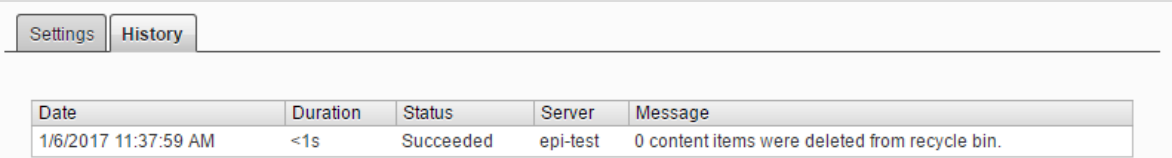

## Built-in scheduled jobs

#### Archive Function

You can set how often the system archives information after the publication period expires with the Archive Function job.

Note: There can be a delay between the time information is unpublished, and when it appears in the archive. This may occur if the archiving job is run only once a day.

## Automatic Emptying of Trash

You can set up how often your trash gets emptied with the **Automatic Emptying of Trash** job. With automatic emptying, all content in trash older than 30 days is permanently deleted by default. You can also manually delete Trash permanently.

<span id="page-41-0"></span>The job is enabled by default, and set to run weekly.

## Change Log Auto Truncate

You can delete items from the change log that are more one month old and do not have any dependencies registered against them by another part of Episerver CMS (for example, Mirroring) with the Change Log Auto Truncate job.

The job is enabled by default, and set to run weekly.

### Clear Thumbnail Properties

You can clear generated thumbnail images in the Products list and Media list views and add them again with the Clear Thumbnail Propertiesjob. Run this job manually if you experience problems with refreshing thumbnails, such as on the website and BLOB-supported content.

## Fetch data from Marketing Connectors

The Fetch data from Marketing Connectors job improves the performance of the Marketing Automation connectors by fetching and caching databases and lists (wherever applicable). The result is faster load time for web pages with a form mapped to the connector, and also for the **Databases** drop-down on the Database Mapping screen in the Episerver Forms user interface.

You can determine when to cache this data by configuring the Fetch data from Marketing Connectors scheduled job. To determine how long to cache the data, use the admin view > Config tab > Global Settings > Connect For Marketing Automation Settings > Cache Duration in Minutes field.

The job is enabled by default (if you have a Marketing Automation connector installed), and set to run every 60 minutes.

### Link Validation

You can check links on your website to identify broken links with the Link Validation job. The system tries to contact the target for the link to verify that it is responding.

Links are returned only if they are unchecked or checked earlier than the time when the job started. The job continues until no more unchecked links are received from the database. If a large number of consecutive errors is found for external links, in case of a general network problem with the server running the site, the job stops.

The result of the link validation job is a report called Link Status, in the Episerver CMS Report Center.

## Marketing Test Monitor

The Marketing Test Monitor job handles the starting and stopping of A/B tests based on their start and end dates. If the Automatically publish the winner ... setting is enabled, the scheduled job also automatically publishes the winning variant when an A/B test completes, given that the calculated test result is statistically significant with the required confidence level. See A/B Testing [configuration](#page-89-0) in Tool [settings](#page-84-0).

The job is enabled by default (if you have the A/B Testing feature installed), and set to run every 30 minutes.

### Mirroring Service

You can set the frequency of mirroring content between websites with the Mirroring Service job. If your website is set up to mirror content between websites, you can manuallymirror content or automatically do so at specific intervals. See also: [Mirroring](#page-85-0).

### Monitored Tasks Auto Truncate

The Monitor Tasks Auto Truncate job truncates the status of monitored tasks. It is a clean-up job that deletes 30 days of statuses of monitored and completed jobs.

The job is enabled by default, and set to run weekly.

## Notification Dispatcher

The Notification Dispatcher job is used to send out notifications, such as email notifications, from Episerver CMS to users at regular intervals.

It is used by the projects feature to send out email notifications of new or updated comments and replies posted in projects, and also by the content approvals feature to send out email notifications on review requests;see Which actions trigger a [notification?](#page-77-0) for a list of the actions that will generate a notification.

Emails are only sent out if an action has triggered a notification since the job last executed.

The job is enabled by default, and set to run every 30 minutes.

#### Notification Message Truncate

The Notification Message Truncate job truncates or deletes 3 months old notification messages that could not be sent and are still in the system.

The job is enabled by default, and set to run every day.

### Publish Delayed Content Versions

The Publish Delayed Content Versions job lets you define how often the system checks for content versions with a specific future publication date and time.

The job is enabled by default, and set to run hourly.

#### Remove Abandoned BLOBs

Episerver CMS can store media files in a cloud service instead of the website's database.When you delete CMS files, this job makes sure the stored data is deleted from the BLOB provider.

The job is enabled by default, and set to run weekly.

#### Remove Permanent Editing

You can clear the Permanently Mark as Being Edited marking of pages in the edit view (if editors have forgotten to remove the marking) with the Remove Permanent Editing job.

The job is enabled by default, and set to run hourly.

## Remove Unrelated Content Assets

You can delete content folders that contain media related to deleted content items with the Remove Unrelated Content Assets job.

The job is enabled by default, and set to run weekly.

## Subscription

The Subscription feature lets visitors set the frequency for receiving subscription information. This job checks for information from the system to be included and distributed in the subscription send-out.

## <span id="page-44-0"></span>Trim Content Versions

The Trim content [versions](#page-55-0) scheduled job checks the Max number of versions setting in System [settings](#page-54-0), and removes redundant versions with status Previously Published.

The job is enabled by default, and set to run daily.

# Commerce-related scheduled jobs

Installing Episerver Commerce adds scheduled jobs to your implementation. See Scheduled jobs in theCommerce user guide.

# Episerver Find-related scheduled jobs

See Administration and configuration in the Episerver Find user guide for information about scheduled jobs for Find.

## Other scheduled jobs

Customized modules and add-ons may have their own specific scheduled jobs. See the technical documentation for each module to find out more.

## $\Box$ Exporting and importing data

You can export and import data between Episerver websites. This function is widely used by developers building new functionality in a test or development environment.When you complete work and the information is ready for the production environment, use the export and import features to transfer the data between websites.

## Exporting data

You can export the following: content items, content types, frames, dynamic property definitions, tabs, categories, files, and visitor groups.

Select a type of item to export, to display the available items of that type.

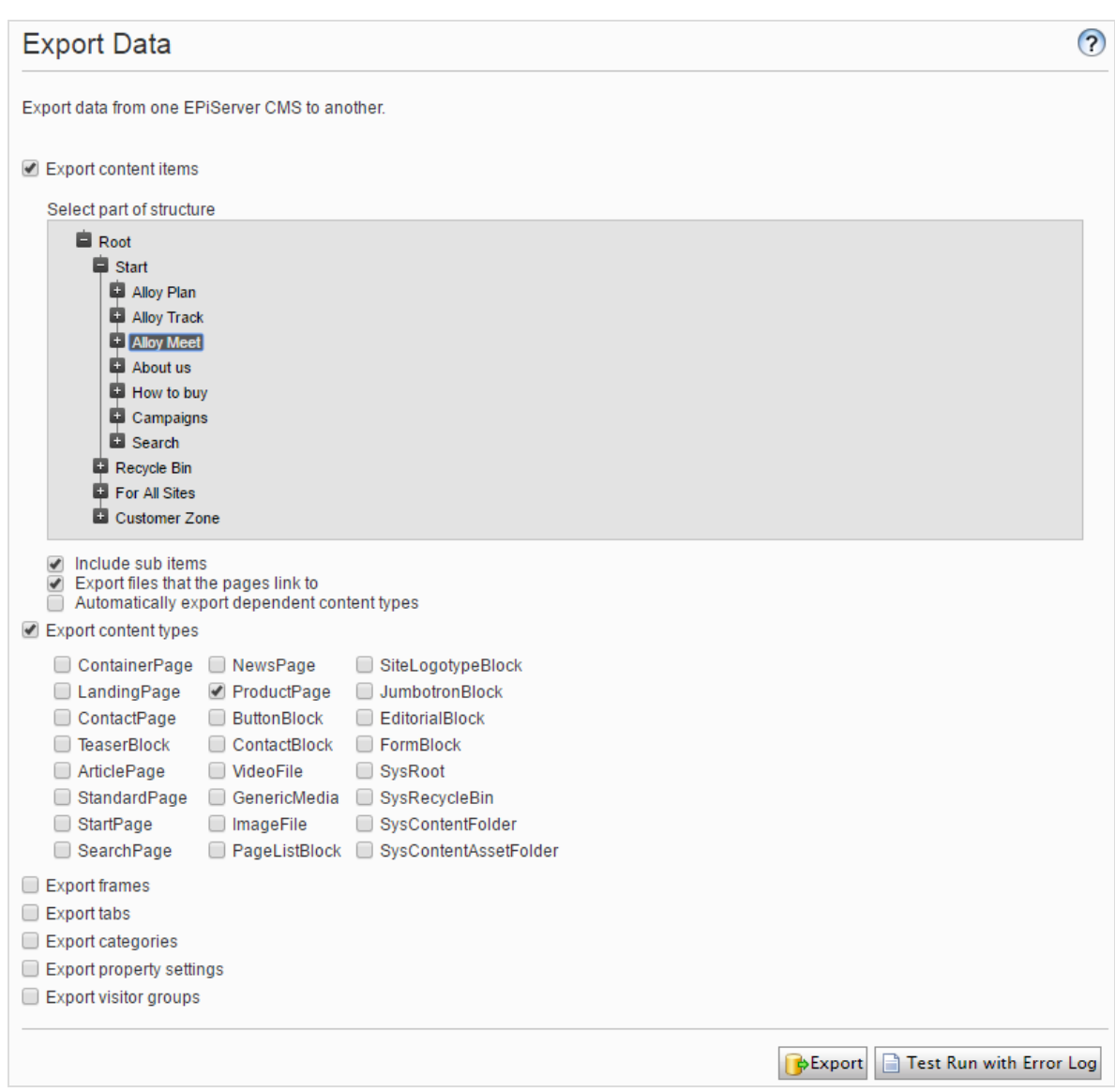

#### To export content items

- 1. Select Export content items, and then an item to export in the tree structure. If your content items contain multiple language versions, all language versions are included in the export package.
- 2. Optional: Select any of the three check boxes:
	- Include sub items. Exports the item's children as well.
	- Export files that the pages link to. Exports global assets (such as blocks and images and so on) that the selected item links to.

Note: Local assets (saved under For this Page) are included in the export.

- Automatically export dependent content types. This option is mostly used for older untyped pages, and specifies that the content type is included in the export. For newer, typed pages or if the import website already has this content type, it is not necessary to select this option.
- 3. Click Export to download the file package. Your export package is saved to your web browser's default download location.

Tip: To update a single content item through export and import: deselect Include sub items and export the item. Then import the item and make sure Update existing content items with matching ID is selected.

### Importing data

With the Import Data function, you can retrieve information exported from the same or another Episerver website.

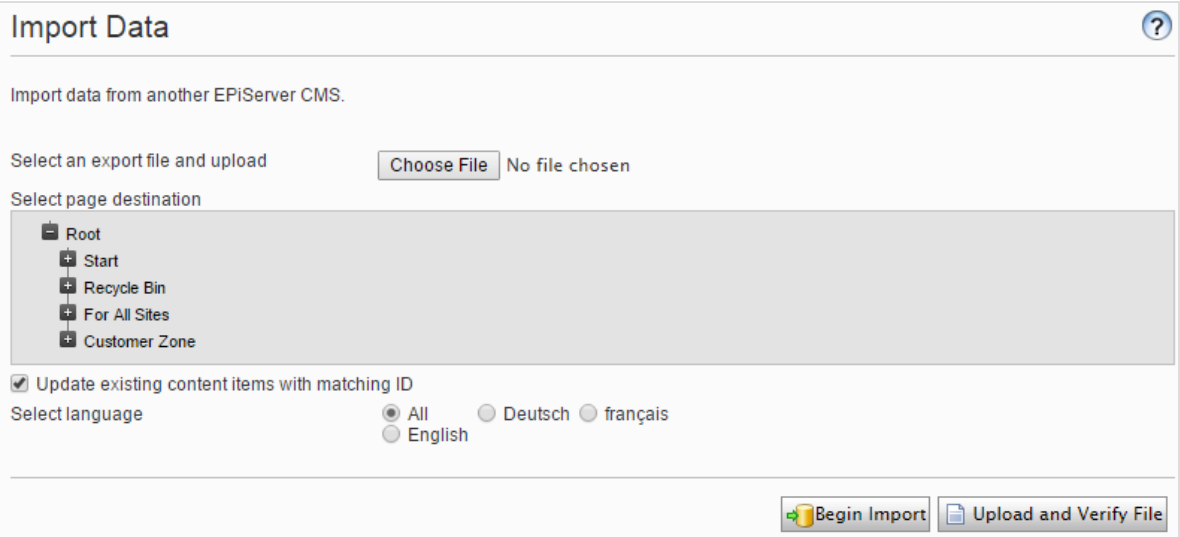

- 1. Select the file package to import. Files must end with \*.episerverdata for the import to work.
- 2. Click Upload and Verify File to verify the file content. The files are read and checked, and verification information appears.
- 3. Select the destination for the imported files.
- 4. Select or deselect Update existing content items with matching ID:
	- Select the check box if you want to keep the same GUIDs for imported items (such as pages, blocks and files) as they had on the exporting site. The import checks whether a GUID already exists and, if it does, that item is updated (if the imported item had a changed date that is later than the existing item). This means that content items with the same IDs are replaced instead of added. If your exported pages contained links to global blocks and media, you must select Export files that the pages link to when exporting, for the linked global blocks and media to be updated during the import.
	- Deselect the check box if you want to import items with new IDs instead. If you import to the same website as you exported from, blocks and media are merged into folders with the same name in the assets pane.

Duplicated items get a number added to the item name. For example, exporting item ABC and importing it as a copy on the same website results in two items, namely ABC and ABC2. This also affects the URL, which in the case of the copied item would be www.examplesite.com/abc2.

- 5. If your export package contains multiple language versions, select All if you want to import all language versions or one specific language to import only that language version.
- 6. Click Begin Import.

# Managing custom content types

The edit view in Episerver only displays the default content types,such as pages, blocks, media, and products. Your website may be set up with custom content types (that are implementing IContent) and these are not accessible via the navigation and assets panes in edit view. However, they are accessible from admin view > Admin > Tools> Manage Content.

Browse to the content item you want to change and select one of the options:

- Edit content. Opens the item in the edit view and you can edit it as any default content item.
- Manage access rights. Opens the Set access rights dialog box for the specific item. For details on access rights and how to change them, see [Access](#page-18-0) rights.
- Delete. Deletes the item. It is not possible to restore the item.
- Move to trash. Moves the item to trash. From trash, you can restore the item as long as the scheduled job, Automatic Emptying of Trash, has not run.

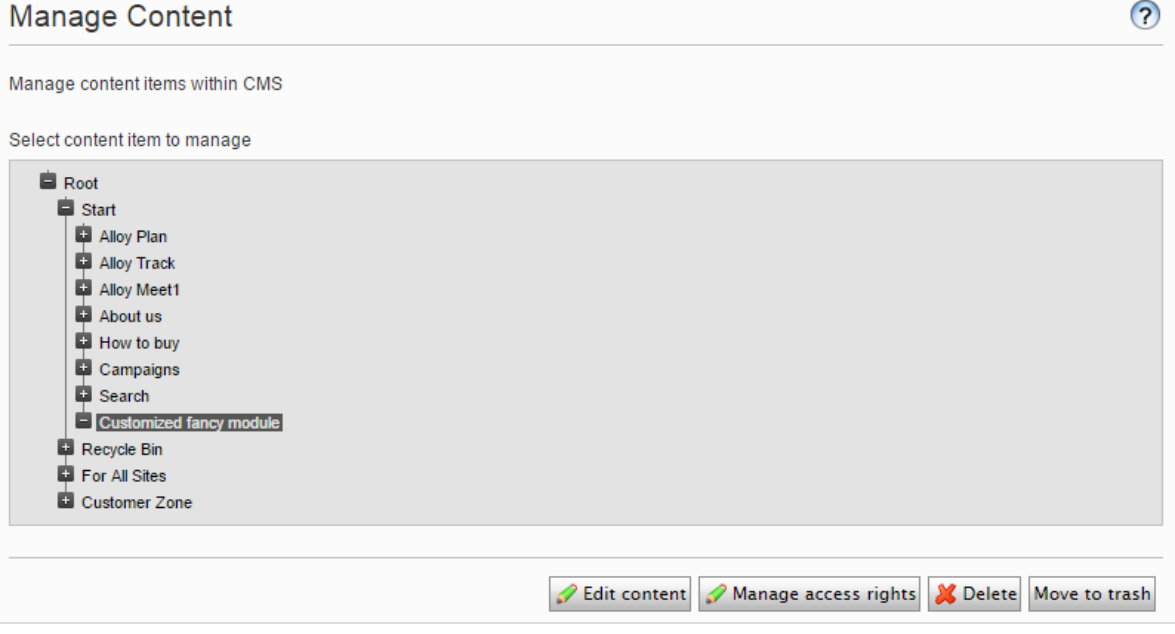

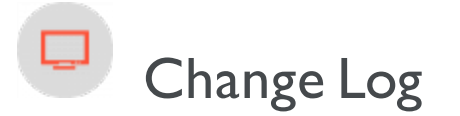

By default, all changes to pages, files and directories are logged in the Change Log system which is found in admin view > Admin tab > Tools. You can filter the information in the change log, making it easier to find relevant information.

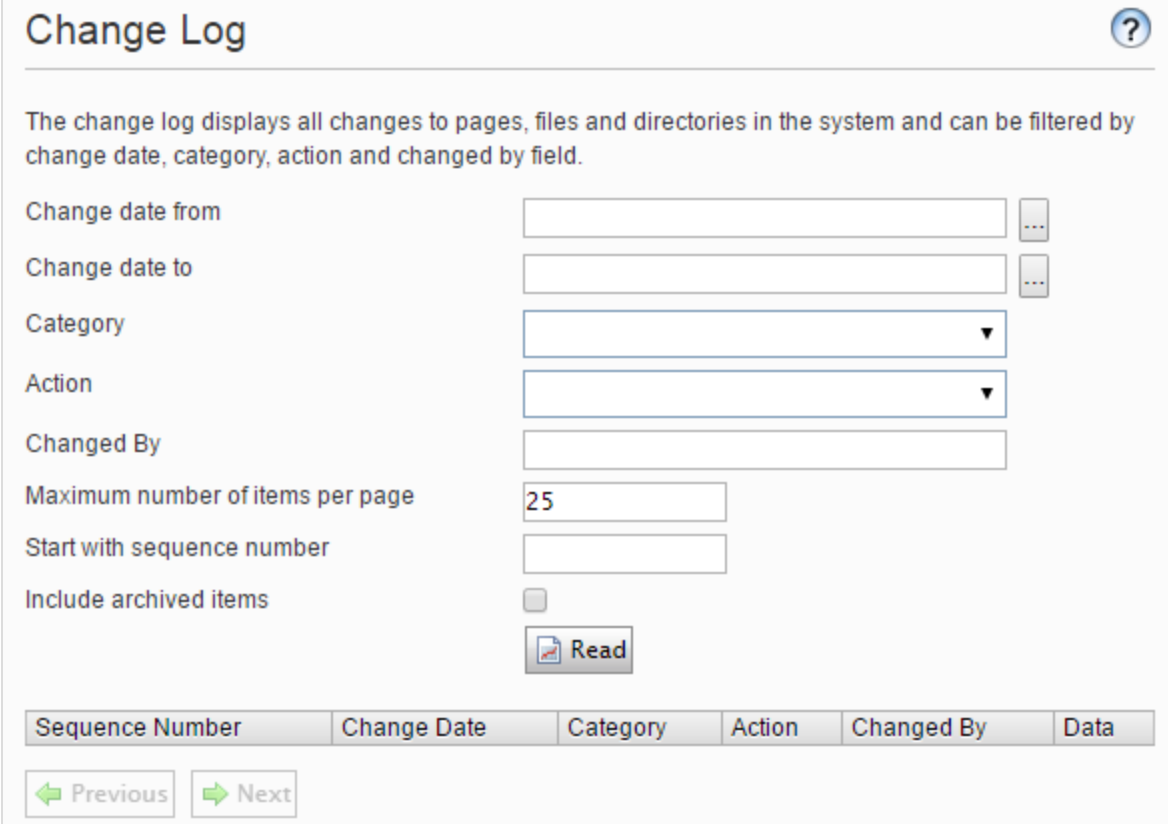

1. In the change log, view changed items by filtering on one or several of the following options:

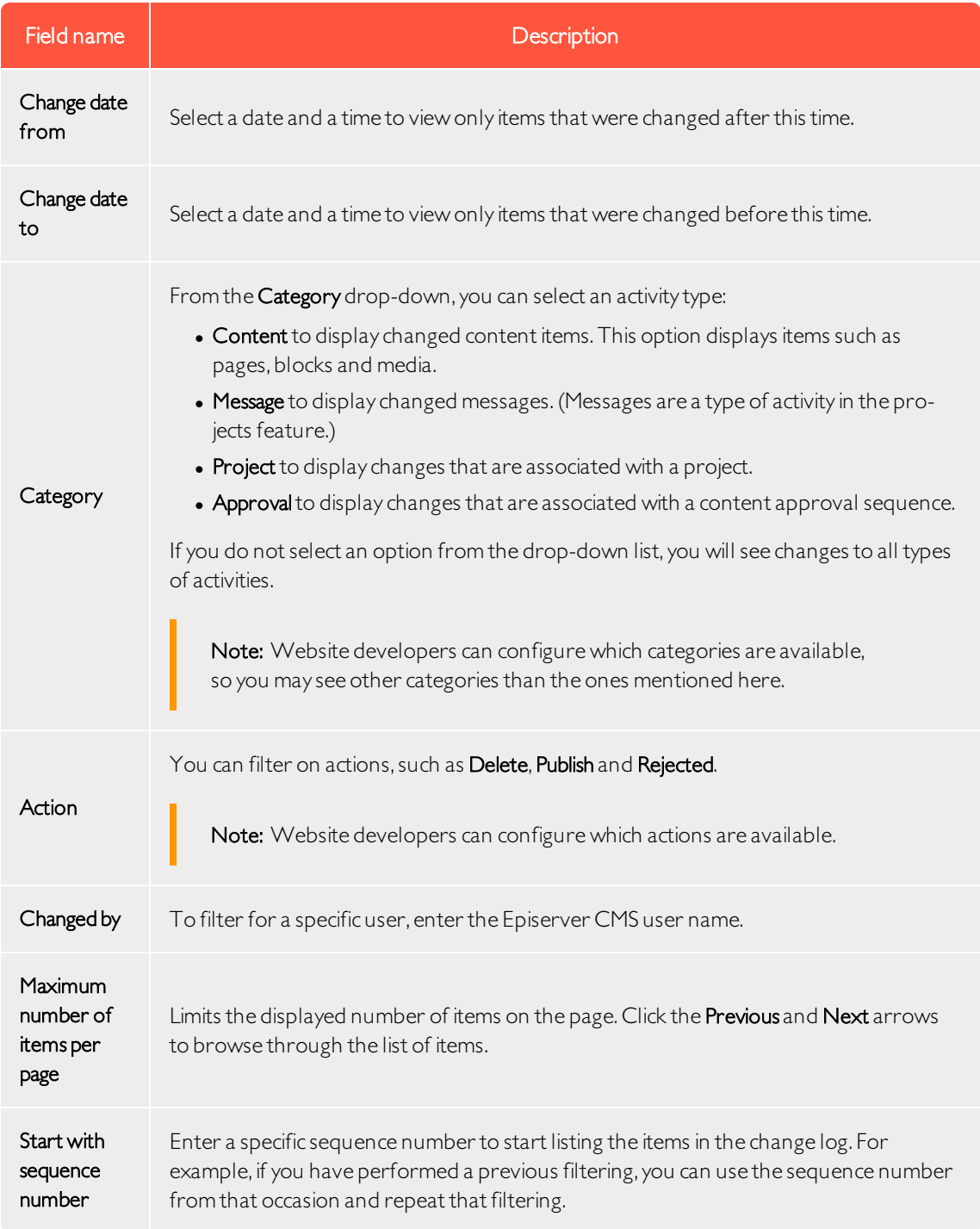

2. Click Read to run the query. A list of matching change log items appear.

54 | Episerver CMS Administrator User Guide 2019-06-13

To remove all change log items that are more than one month old and without dependencies, use the [Change](#page-41-0) log auto truncate [scheduled](#page-41-0) job.

## <span id="page-54-0"></span>System settings

System settings in the admin view under Config > System Configuration let you define certain settings for the Episerver CMS installation, such as to activate globalization, change the error handling, and configure version management of content.

## General tab

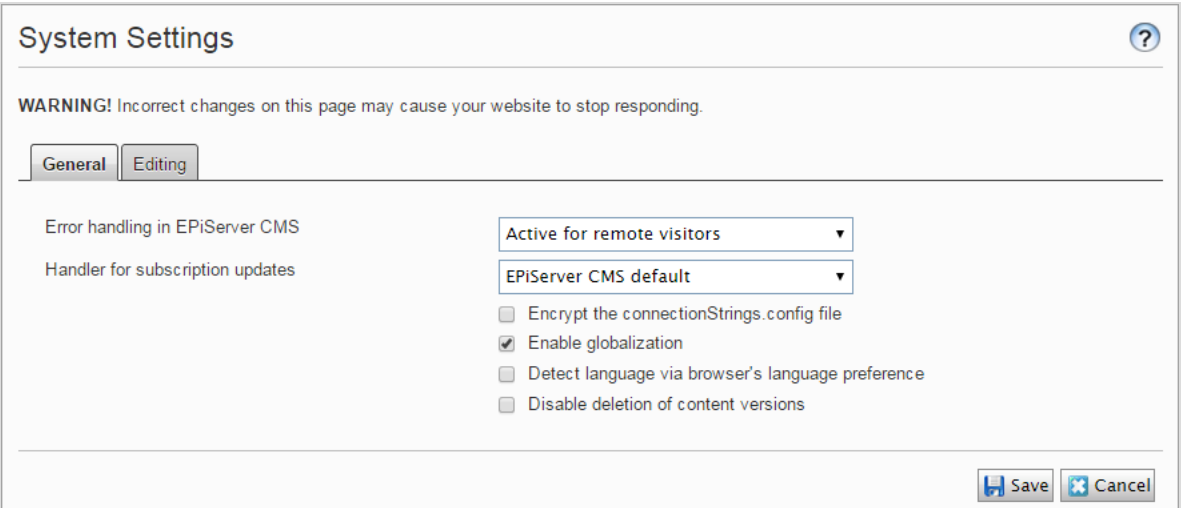

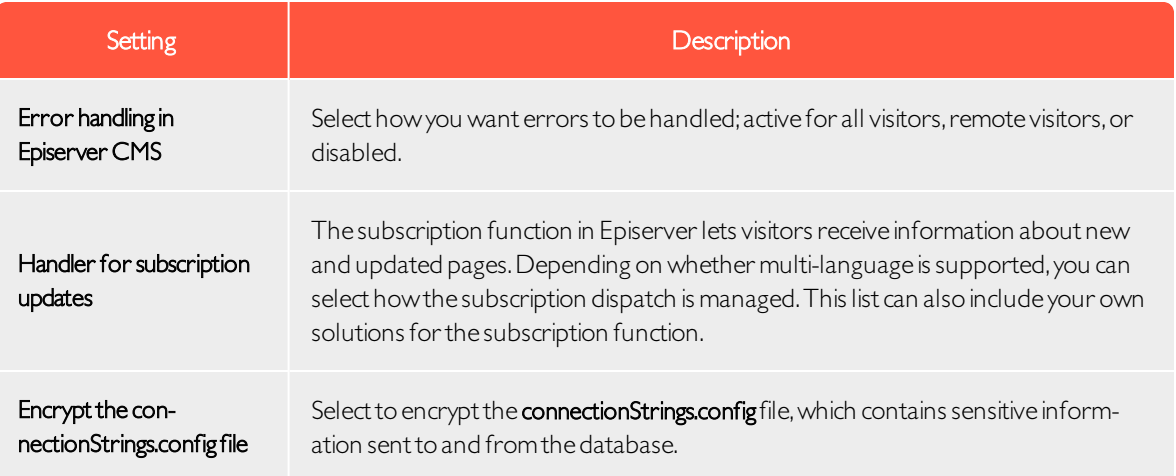

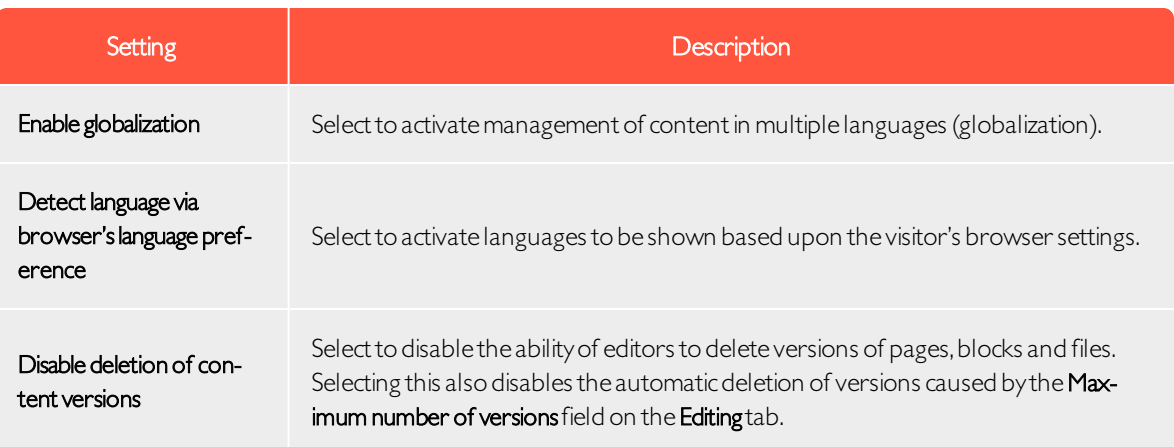

## Editing tab

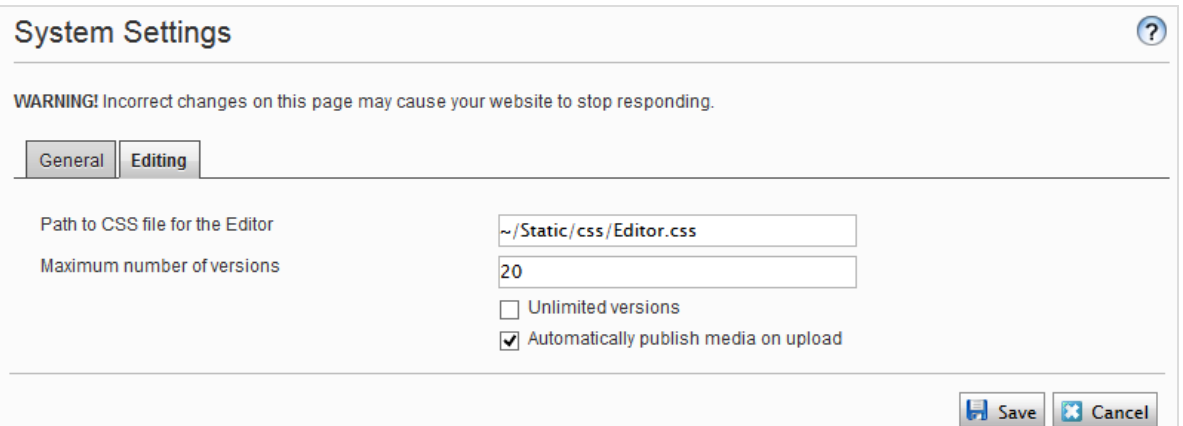

<span id="page-55-0"></span>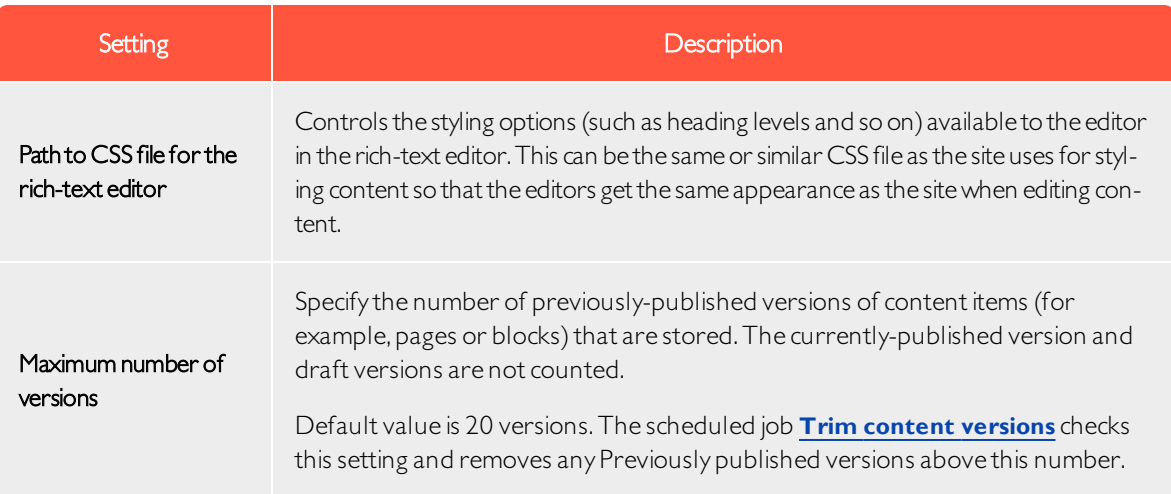

<span id="page-56-0"></span>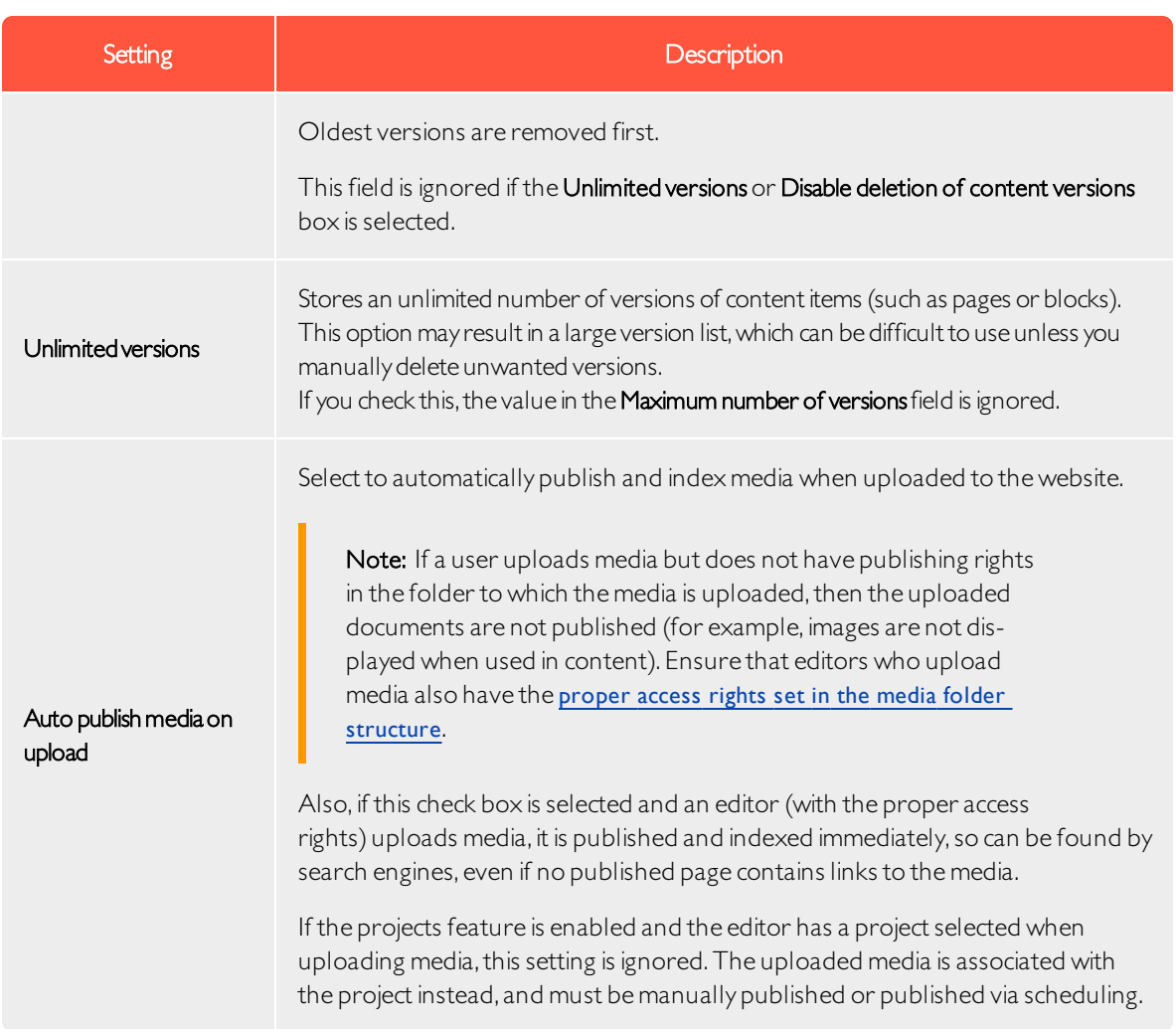

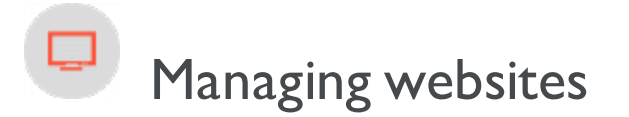

You can easily add and remove websites from an Episerver installation, perhaps to create short-lived campaign websites.

On the Config tab > System Configuration > Manage Websites, you can see an overview of existing websites in your installation. These websites share the same database, content types and templates, making it easy to set up new websites. You can also define whether content, such as blocks, folders, and media ,should be shared or site-specific.

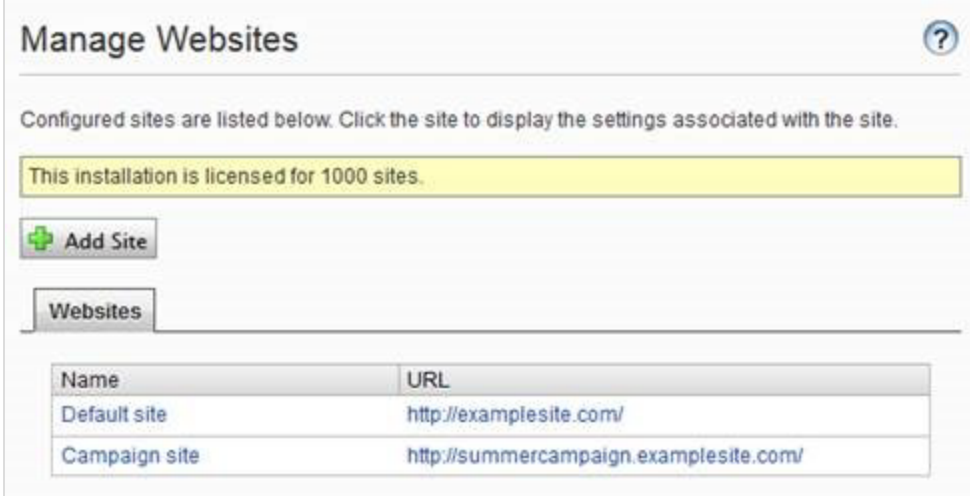

You can add new websites in the following ways:

- Single-site setup lets your installation have one CMS site mapped to one IIS instance. The IIS mapping is with a wildcard or a specific host name. You can have several single sites with separate databases and code base on the same server. In that case, you have a separate admin interface for each site.
- Multi-site setup lets you have a single CMS site as a base (default site), and can create new sites in admin view that share the same root page, database and code base. The additional sites are automaticallymapped and require no additional configuration (if the base site is mapped to wildcard), or they need manual configuration of host name.

When you work in a multi-site setup, you see all sites in the same interface, which makes it easy to work with them. One reason to run a multi-site setup with specific host name mapping (that is, a different IIS instance per CMS site) is that you can use different application pools, which means that if one site fails, the other sites continue to run.

## Requirements

The following requirements must be met to manage websites in admin view:

- Available licenses. A notification message informs you of the number of sites allowed by the license available for the installation. See License Information on the Admin tab for information.
- Unique URL. In admin view, each website must have a unique URL and start page in the content tree. Start pages cannot be nested.
- Domain mapping must be configured in IIS.
	- <sup>o</sup> For multi-site setup, the IIS must be configured to respond to any host name.
	- <sup>o</sup> For single-site setup, each separateCMS site must have an IIS site configured.

## Adding and updating a website from admin view

On theWebsites tab, you can click a site to see detailed information about its settings. You can also update the site information.

To add more sites to your installation, click Add Site. Add the following information when creating and updating site settings for your installation:

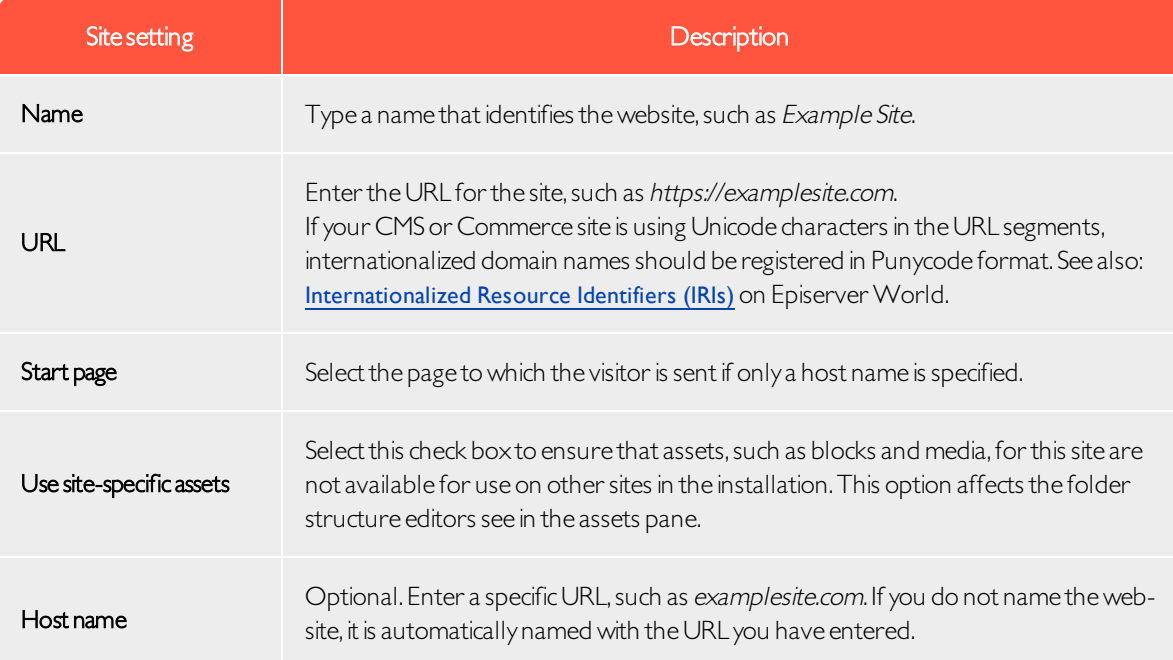

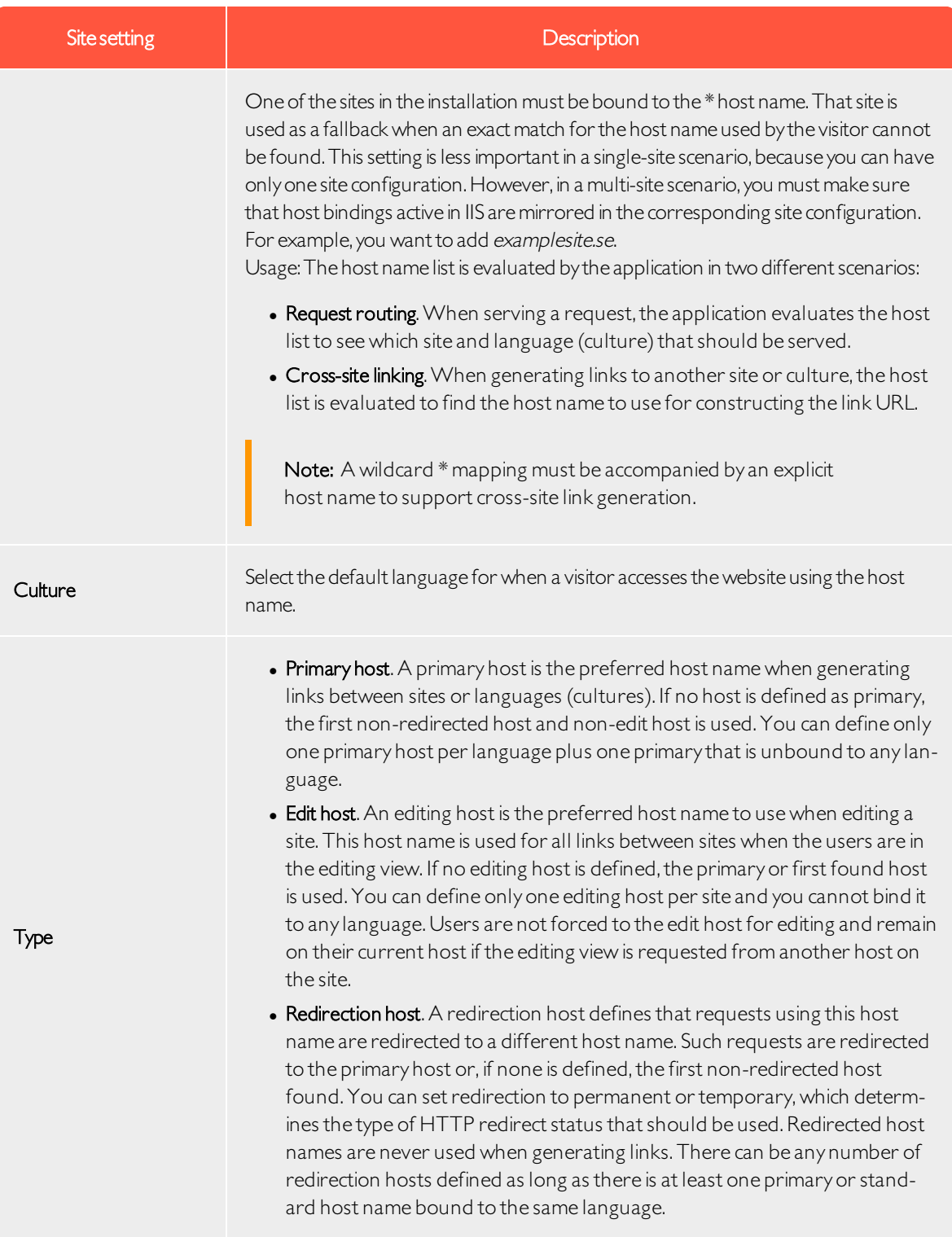

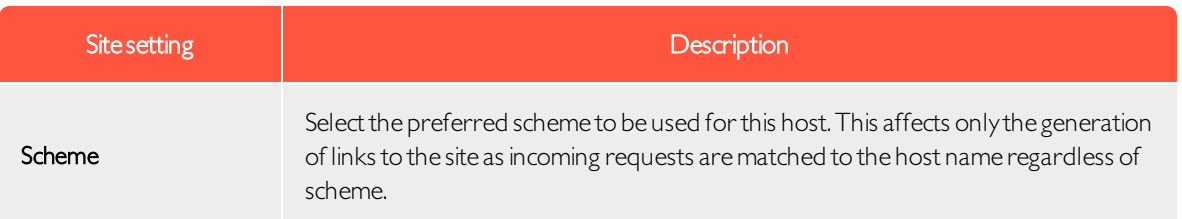

Example:Default websitewith different host names, languages and redirection types

The following example shows a default website with several host names, languages and redirection types configured:

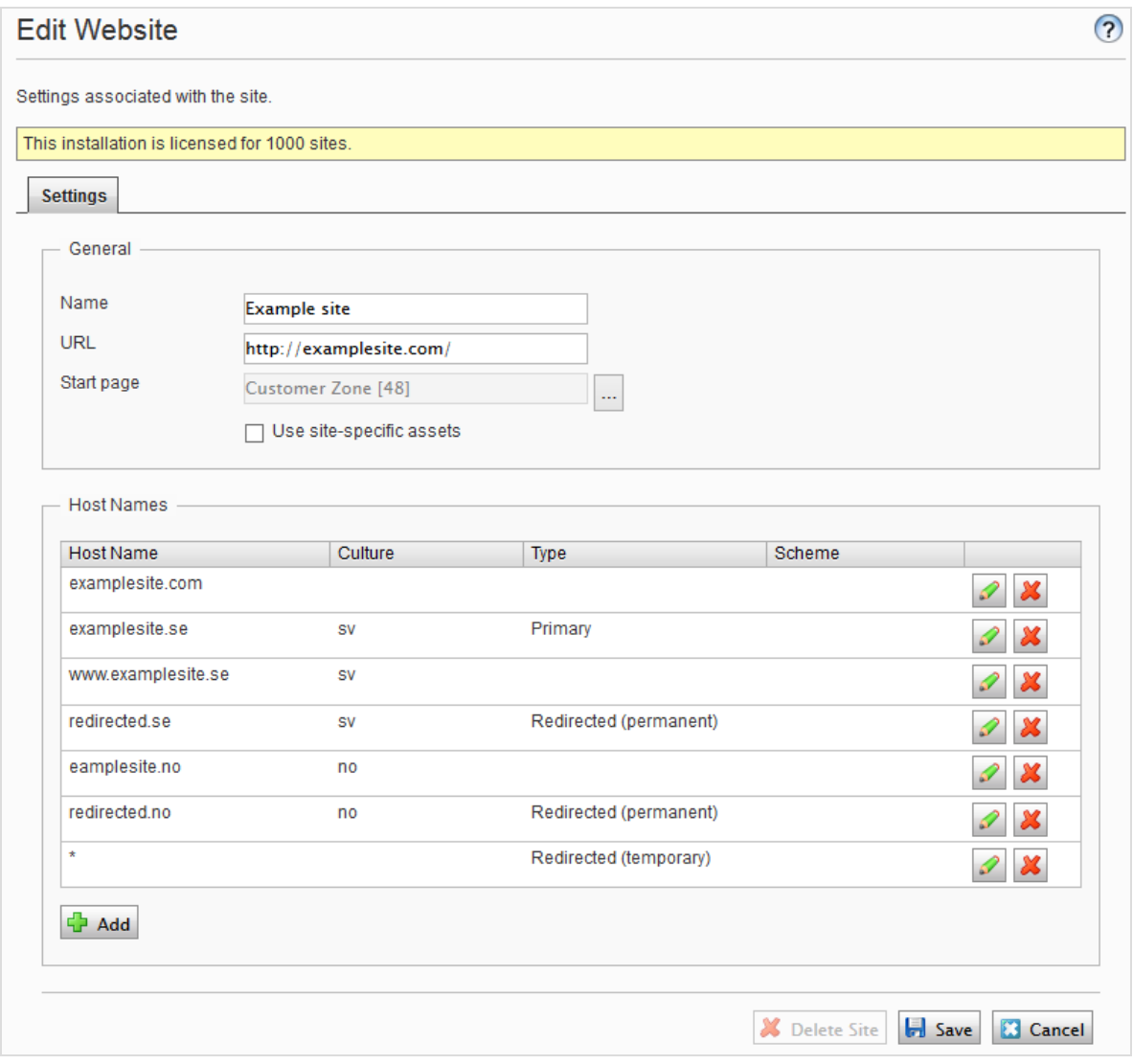

This example would lead to the following behavior:

- A request to https://redirected.se is redirected to https://examplesite.se using an HTTP 301 response.
- A request to https://www.examplesite.se is served the Swedish content.

Note: Canonical links added in the templates should point to https://examplesite.se

- A request to https://redirected.no/page/ is redirected to https://examplesite.no/page/ using an HTTP 301 response as this is the onlyNorwegian host that is notredirected.
- A request to https://redirected.com is redirected to https://examplesite.com using an HTTP 302 response as per the wildcard specification.

Example:Campaign website

The following example shows a campaign website:

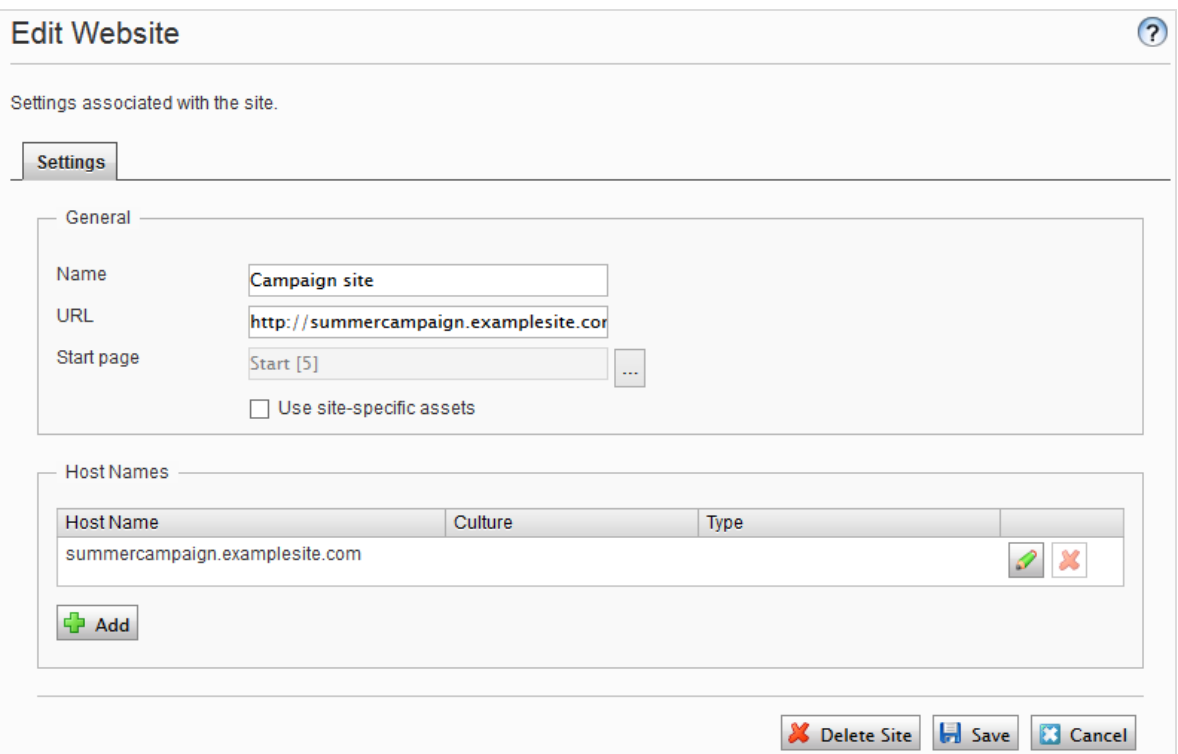

## Managing website languages

Editors can create content in a particular language after you add and activate the language, and set an access level for a language. This prevents unauthorized editors from creating or editing pages in that language.

Note: When an editor copies a page, all language versions are copied regardless of the editor's language rights. This means that if an editor with access rights to English only, copies a page that exists in English and French and pastes that somewhere, both language versions are copied.

## Language overview

Go to the Config tab > System Configuration > Manage Website Languages. The installed website languages appear. You can see which languages are enabled for active editing in edit view, and the order in which languages are available. You can adjust the order of the languages using the arrows to the left of the language. To change a language's settings, click its name.

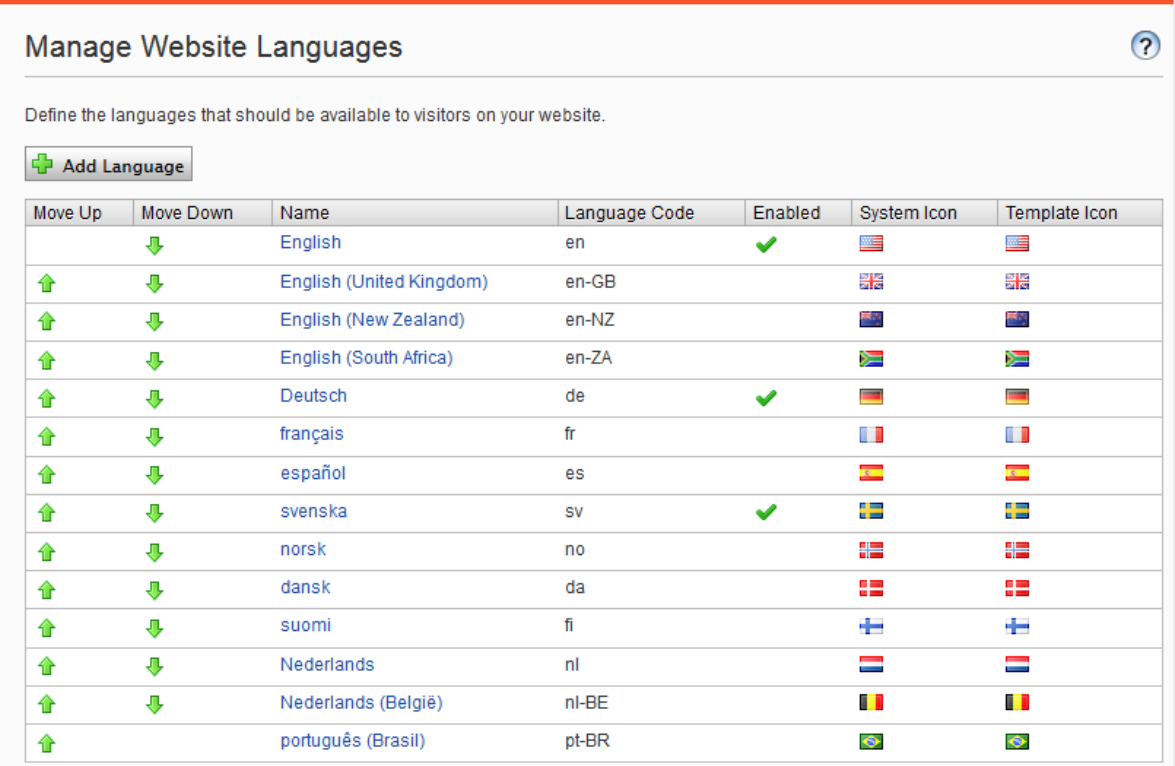

## Adding and enabling languages

Before an editor can edit content in different languages, you need to add and enable the languages in the admin view and then enable them for editing in theCMS edit view.

### 1. Adding and editing languages

- a. From the admin view > Config tab > System Configuration, select Manage Website Languages.
- b. Click a language to edit its settings, or click Add Language to add a new language. A list of available language codes appears. Select a language code by clicking the name.
- c. In Name, enter a name for that language to be shown in the edit view. The field contains the name of the language encoding, but you can change this if you want.
- d. Select Enabled if you want the language to be active for editing in edit view. This option also affects whether the language is available to website visitors. A disabled language is not visible in the edit view. Existing content in that language is still accessible, but it cannot be edited.

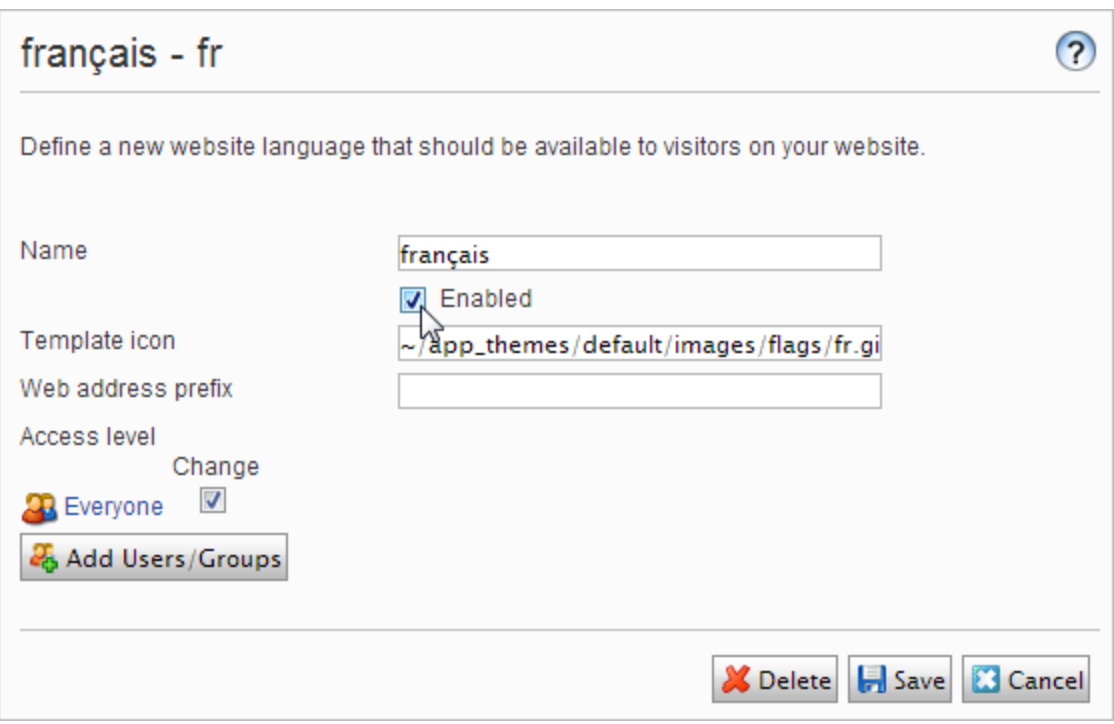

- e. In the Template icon field, enter the path to an icon that symbolizes the language. Several flags are stored in theC:\Program Files\Episerver\CMS\<release>\Application\App\_Themes\Default\Images folder. If you want to make your own icons, make them 15x15 pixels so they fit properly in the edit view.
- f. In the Web address prefix field, you can provide a specific prefix to show the content of the relevant language. If you do not provide a prefix, the language code is used, such as www.company.com/nl.
- g. Use Access level to define which editor groups have access to create and edit content in this language (see below). When you add a language, it is available for the Everyone group by default. Only users with access rights for a language have it available on the Sitestab, and can create and edit content in that language.

An editor's create and edit access rights to content and language determine which actions the editor can perform on the content. This means that an editor must have edit access for a specific language and a specific item to edit the content in that language.

When a language has **Everyone** as access rights, access rights for an item apply to all languages. This also means that an editor with delete access rights for content can delete an entire node with content in all languages, including content in languages to which the editor does not have access.

Note: If you remove the Everyone group in a certain language, it may cause some editors to lose their access rights to create and edit content in that language.

h. Click Save.

#### 2. Enabling a language on a website (if not already done)

- a. In the admin view, go to the Config tab > System Configuration > Manage Website Languages.
- b. Click on the desired language in the list.
- c. Select the Enabled check box and click Save.

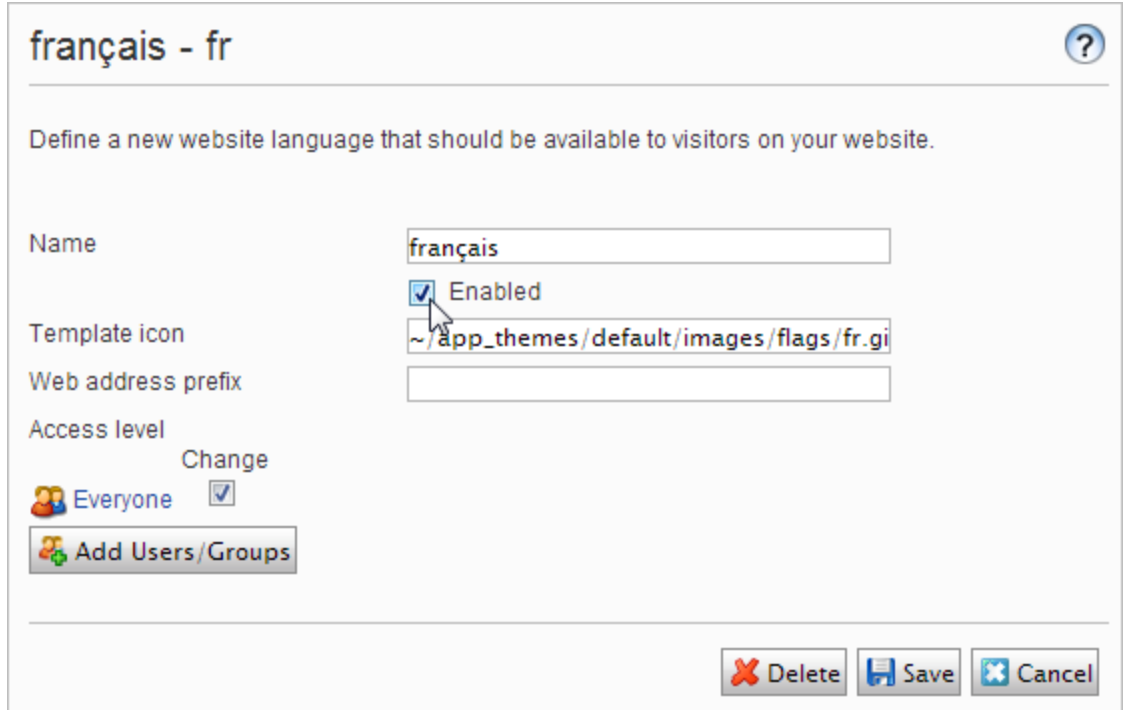

#### 3. Enabling a language for editing in CMS

This step makes the language available for content creation by editors.A language can be made available for the entire site structure, or for parts of it. By default, subpages inherit language settings from their parent page.

- a. In theCMS page tree,select the root page for the branch for which you want to enable the language. In this example, you want to make "French" available for the entire site, so the language setting is defined on the start page.
- b. Open the page in **All Properties** editing.
- c. Select Tools and Language Settings in the header.
- d. Under Available Languages, select Change.

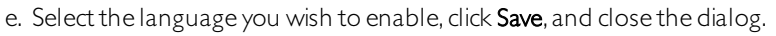

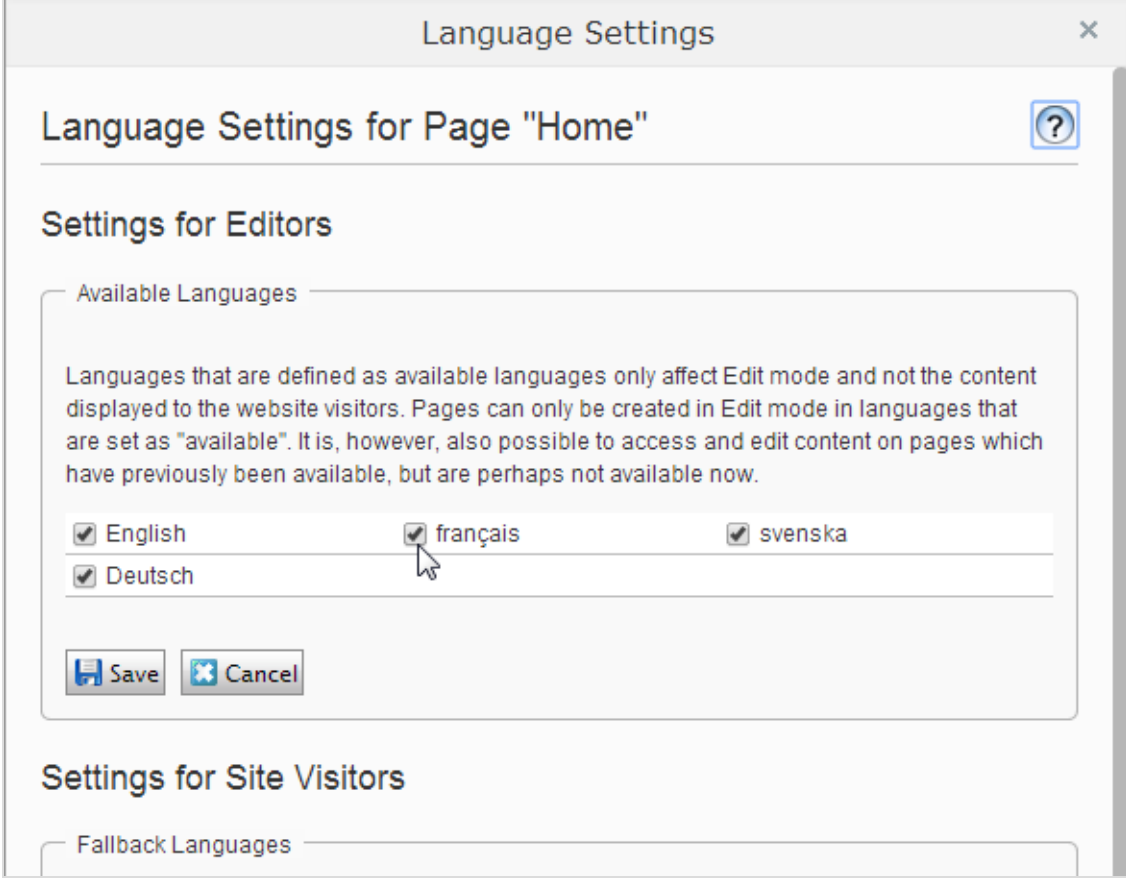

f. For a correct display, the website start page also needs to be available in the new language. To do this, switch to the newly activated language, go to the start page, select Translate, then publish it.

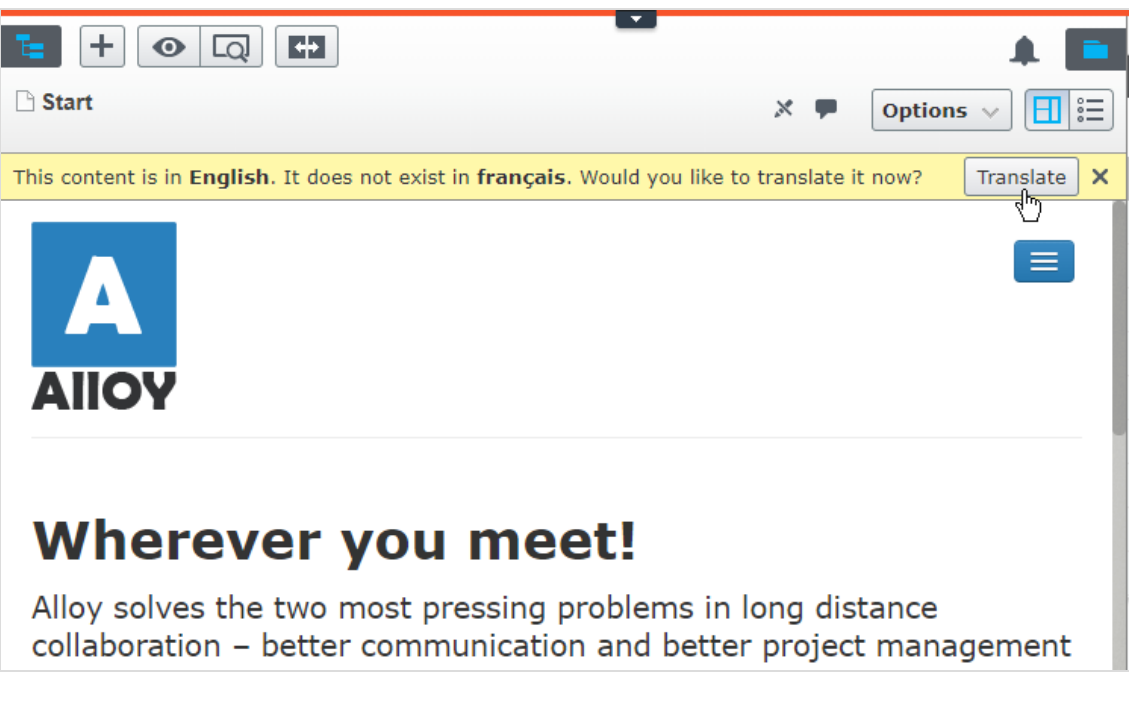

Once the language is enabled as described above, it is available for content translation in the Episerver CMS Editor Guide.

## Deleting an existing language

Remove a language from the website by opening the language for editing, and clearing the Enabled option.

## Managing approval sequences

Approval sequences are used both for Content approvals, which is part of Episerver CMS, and Change approvals, which is an add-on.

- Using Content approvals is a way to make sure that content is reviewed and approved before it is published. If content approvals have been defined for an item, the editor cannot publish it but has to set it as Ready for Review. For a description of content approvals from an editor's perspective, see Content approvals in theCMS Editor User Guide.
- Change approvals lets you make sure that certain actions that affect the website structure or content are reviewed and approved before they are applied. SeeChange approvals in theCMS Editor User Guide for more information on which actions that are affected.

When an item or a change is in review, one or more appointed reviewers must approve it before the item can be published or the change is applied. The reviewers are defined by an administrator in an approval sequence.

## How it works

You define an approval sequence for a specific page in the page tree or for a global or site-specific assets folder in the assets pane. You can then choose to let the item's or folder's children inherit the approval sequence, create a new approval sequence for the children or disable approval sequences for the children. For detailed information how approval sequences work on assets, see [Approvals](#page-69-0) on assets.

Both individual users and user groups can be added. User groups and individual reviewers must have Read access right and at least one other access right to the content item to review and approve it. We recommend Read and Create because Create has the least capabilities since it prevents any actions on the content item itself, or Read and Change because Change alone cannot affect the visitor, unlike Delete and Publish. See [Access](#page-18-0) rights and [Managing](#page-38-0) users and user groups.

The approval sequence overview is opened from a page's or assets folder's context menu:

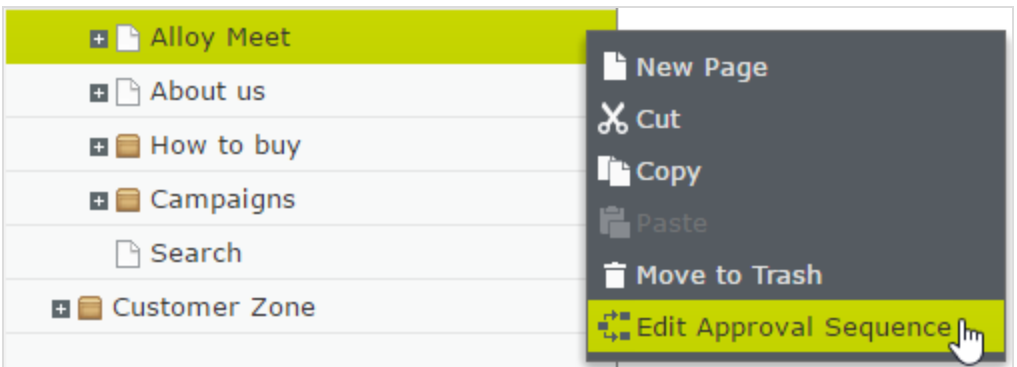

In the approval sequence overview, you define the number of approval steps (you can have as many as you like), and also the persons responsible for review and approval in each of the steps.

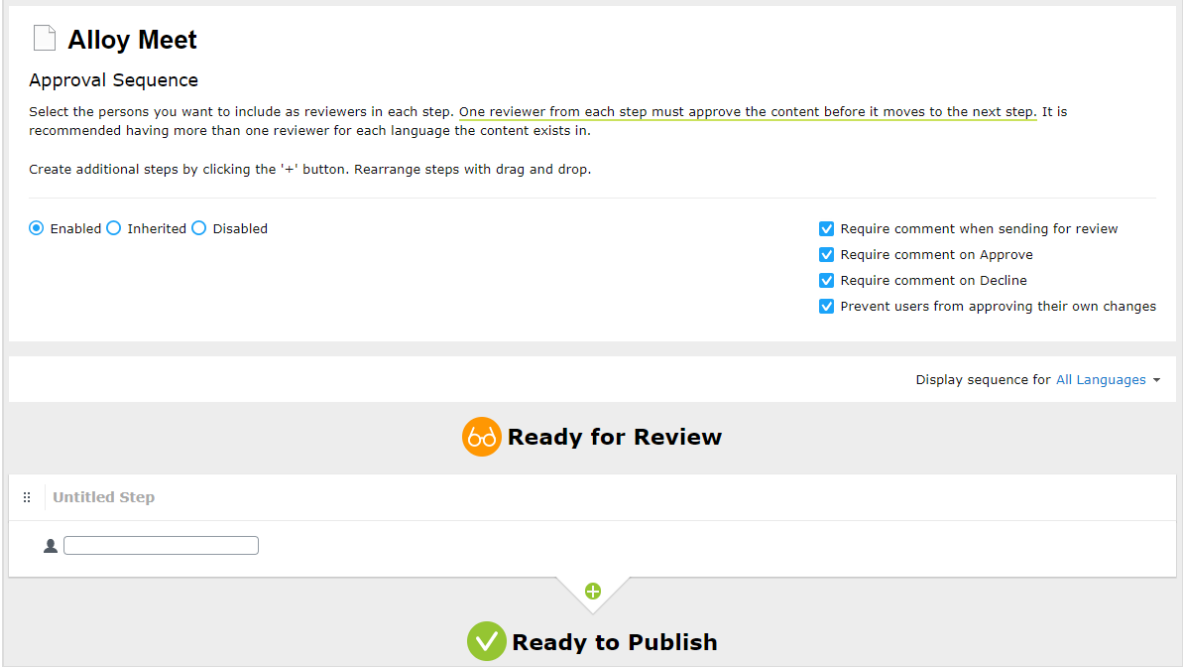

#### <span id="page-69-0"></span>Content approvals on assets

Each page in Episerver can have its own approval sequence. Assets, such as blocks and media (and also forms and catalogs if you have Episerver Forms and Episerver Commerce respectively installed), cannot have individual approval sequences. Instead, the approval sequence is set on each assets folder, and all assets in the folder have the same approval sequence set. Global and site-specific assets folders can inherit their approval sequence from a parent folder (up to the site root), or you can define a unique sequence for it (or disable it completely so that assets in the folder do not have to be approved). If there is no sequence set on a parent item, children inherit the disabled state.

 $\left( 2\right)$ 

Note: Blocks and media in global (For All Sites) and site-specific (For This Site) folders inherit the approval sequence from the parent node by default. The content inherits from the site root, which is not the same for global and site-specific folders. The global assets folders inherit from Root, while site-specific assets folders inherit from the site's root, that is Start in the example image below.

#### Set Access Rights for "Start"

Restore access rights in EPiServer CMS for items that you have, for example, completely removed access to. You can change all rights on all items.

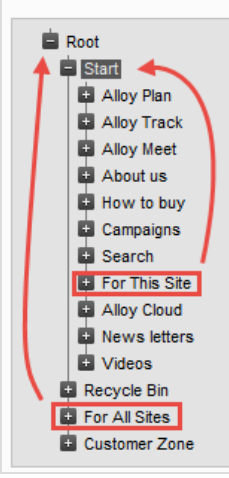

Local assets folders inherit their approval sequence from the page they are associated with. See Folders in the CMS Editor User Guide for a description of global, site-specific and local folders.

What happens if I want to move folders or assets that have content approval sequences set?

Note: The following description assumes you are using Content approvals but not Change approvals. If you are using Change approvals, all moving of folders and assets will trigger an approval sequence which must be approved before the folders or files are moved.

Moving folders and assets that have content approval sequences set, works like the following descriptions.

#### Folders

- Moving a folder to another global or site-specific folder. The folder keeps its original approval sequence. You can move the folder even if items in the folder are in review.
- Moving a folder to a local assets folder. The folder's approval sequence is changed to the local assets folder's sequence. You cannot move the folder if items in the folder are in review.

Assets

- Moving an asset to a global or site-specific folder. The approval sequence on the asset is changed to the new folder's approval sequence. You can move an item even if it is in review. However, in that case, it continues its original content approval sequence until it is approved or rejected.After that it has the same approval sequence as the new folder.
- Moving an asset to a local asset folder. The approval sequence on the asset is changed to the new folder's approval sequence. You cannot move the asset if it is in review.

The Blocks and Media folders in the assets pane are actually the same folders in the software and share the same approval sequences; the Blocks and Media tabs in the assets pane are merely a way of filtering out blocks if you are in the Media tab and vice versa. This means that if Adam is set as a reviewer on block folder Bunnies, Adam is also a reviewer of media in media folder Bunnies.

As a result, if you edit a block in the Bunnies folder which links to images in the media folder Bunnies, and set the block to Ready for Review, the same content approval sequence is triggered also for the images.

Forms and catalogs have their own structures, so even if you have a Commerce catalog named Bunnies, it does not get the same content approval sequence as the Bunnies folders for blocks and media.

Note: Assets added to an assets folder with a approval sequence set are not auto published, even if the auto [publish](#page-56-0) option is set (see Auto publish media on upload).

#### Content approvals on multi-language sites

If you are working with a multi-language site, you can define different reviewers for the different languages in each step. Each language must have at least one reviewer, but it is recommended to have at least two reviewers per language. This is especially important if you select the Prevent users from approving their own changes check box,since an item could otherwise get stuck in the review process if the review request is started by a user who is also the only reviewer.

Items,such as images, that do not have a language set can be approved by any reviewer (even by reviewers that only have access to a specific language).

You can view how the approval sequence is defined for all languages or for each language individually by using the Display sequence for [language] drop-down list.

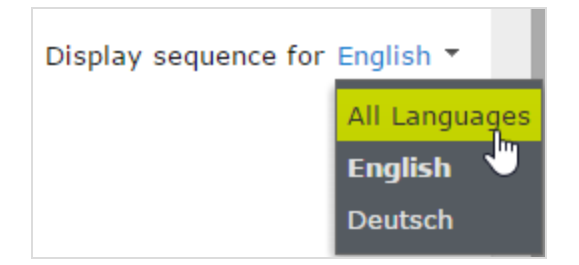
### <span id="page-72-0"></span>Setting up an approval sequence

#### Setting up an approval sequence (single language website)

This section describes how to set up an approval sequence for one language. If your website uses multiple languages, see Setting up an approval sequence on a multiple [languages](#page-73-0) website.

- 1. Open the approval sequence overview from an item's context menu (in the navigation pane or assets pane).
- 2. In the first step, type the first letter of the reviewer's name. Select the reviewer from the list of suggestions. You can also add a user group. Groups have a special group icon in the list of suggestions and you can also see how many users are included in the user group.

Note: User groups and individual reviewers must have Read and at least one other [access](#page-18-0) [right](#page-18-0), such as Create or Change to the item to review and approve it.

It is recommended not to add large groups. Partly because users tend to think someone else will review if there are many responsible reviewers, and partly because many notifications will be sent out, which may annoy users. There is a setting in the web.config file which triggers a validation warning when you add a group with members exceeding this setting, and it also limits the amount of notifications sent to the users in the group. If it is set to 100, only 100 users will get email notifications even if the group contains 150 users. See [Configuring](https://world.episerver.com/documentation/developer-guides/CMS/user-interface/configuring-cms-user-interface/) the [CMS user](https://world.episerver.com/documentation/developer-guides/CMS/user-interface/configuring-cms-user-interface/) interface in the [CMS Developer](https://world.episerver.com/documentation/developer-guides/CMS/) Guide on [Episerver](https://world.episerver.com/) World.

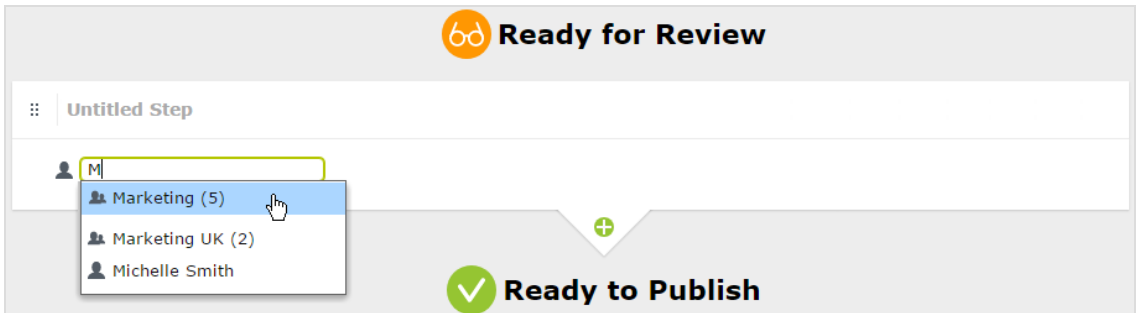

- 3. If you added an individual reviewer, add at least one more reviewer to the step. You should have at least two reviewers in each step, in case one of the reviewers is unable to review and approve.
- 4. Optional: Click Untitled Step to rename the step to something more descriptive, for example Product marketing or ISO compliance review.
- 5. Optional: To add more steps to the approval sequence, click the add button:  $\bigcup$ . You can rearrange the steps by drag and drop.
- 6. Optional: To require a review requester to enter a comment on the review request, select the **Require com**ment when sending for review check box.
- 7. Optional: To require a reviewer to enter a reason for approving or declining the content, select the Require comment on Approve or Require comment on Decline (or both).
- 8. Optional: Select Prevent users from approving their own changes if the user who sends a review request should not be allowed to approve the changes even if the review requester is one of the appointed reviewers.
- 9. Click Save.

#### Setting up an approval sequence for children items

When you have defined an approval sequence for an item, you can define if its children have to be approved or not.

- 1. Open the approval sequence overview from a child item's context menu.
- 2. Depending on how you want to set up the item's approval sequence, select one of the three radio buttons:
	- Enabled. This setting lets you edit and define the approval sequence any way you what. The approval sequence is not connected to the parent item's approval sequence. Set up the sequence in the same manner as described in the section above.
	- Inherited. This setting locks the approval sequence for the current item and it gets whatever settings its parent has. If the parent item's approval sequence is changed, so is the approval sequence for the current item.
	- Disabled. This setting disables the approval sequence for the item and it does not have to be approved.

Note: Inherited is set by default, so if you do not define an approval sequence for an item's children, they automatically get the same approval sequence as the parent. If inheritance is set on children and the approval sequence is disabled on the parent item, the children inherits the disabled state. Local assets folders inherits the approval sequence set on the associated page or block.

#### <span id="page-73-0"></span>Setting up an approval sequence on a multiple languages website

Note: The language setting only applies to Content approvals. Change approvals does not take this setting into consideration; all appointed reviewers can approve changes in all languages.

- 1. Open the approval sequence overview from an item's context menu.
- 2. In the first step, type the first letter of the reviewer's name. Select the reviewer from the list of suggestions. You can also add a user group. Groups have a special group icon in the list of suggestions and you can also see how many users are included in the user group.

3. Click the  $\bigodot \bullet$  icon and select the languages the reviewer or group of reviewers can approve in the Select Language drop-down list. A reviewer or group of reviewers can approve content in one, several, or all languages.

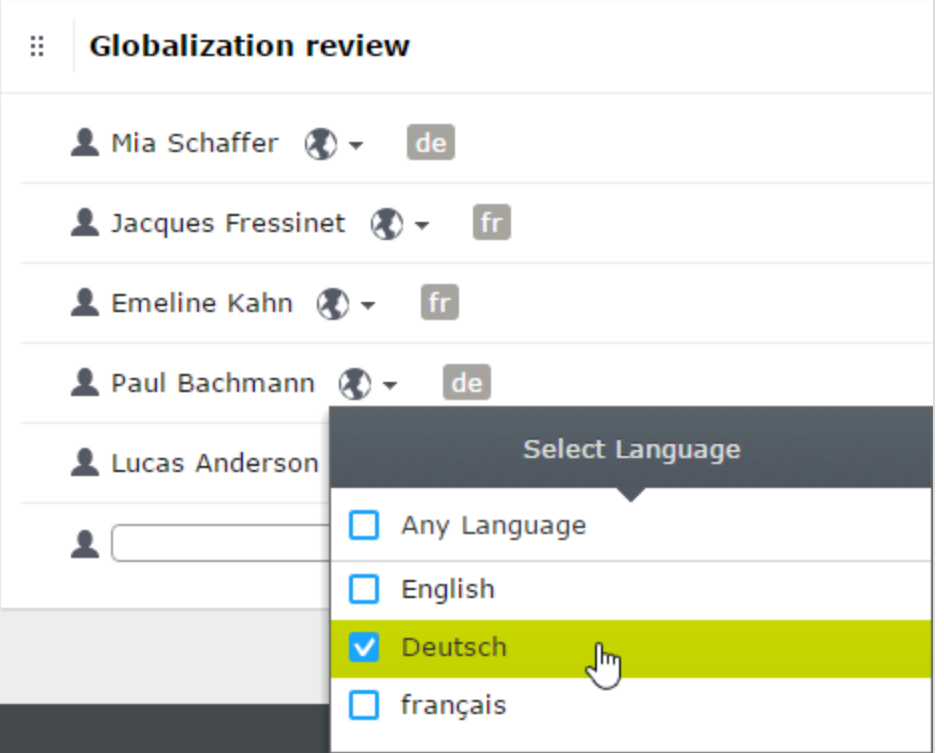

Note: There is a difference between selecting Any language and selecting all languages one by one. If you select Any language, the reviewer can approve an item in any language it exists in, which also includes any new languages you may add in the future. If you select all available languages one by one, these are the only languages the reviewer can approve content in. If you add a new language in the future, the reviewer does not have the rights to approve in that language.

- 4. If you added an individual reviewer, add at least one more reviewer to the step. You should have at least two reviewers per language in each step, in case one of the reviewers is unable (or not allowed as the review requester) to review and approve.
- 5. Optional: Click Untitled Step to rename the step to something more descriptive, for example Product marketing or ISO compliance review.
- 6. Optional: To add more steps to the approval sequence, click the add button:  $\bigoplus$ . You can rearrange the steps by drag and drop.
- 7. Optional: To require a review requester to enter a comment on the review request, select the Require comment when sending for review check box.
- 8. Optional: To require a reviewer to enter a reason for approving or declining the content, select the Require comment on Approve or Require comment on Decline (or both).
- 9. Optional: Select Prevent users from approving their own changes if the user who sends a review request should not be allowed to approve the changes even if the review requester is one of the appointed reviewers.
- 10. Click Save.

## Editing an approval sequence

Open the approval sequence from the content item's context menu and make sure that the Enabled radio button is selected. Edit and save the approval sequence as described in Setting up an approval [sequence](#page-72-0). You can rearrange the approval steps by drag and drop. Hover over a group name to see the users included in the group.

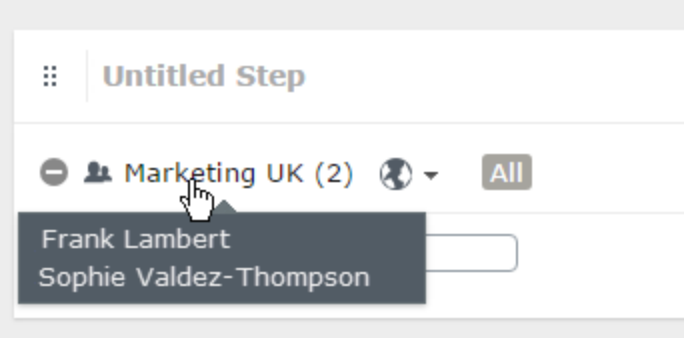

Note: If the selected content item has children that are set as Inherited, they will inherit all changes.

### Approving and canceling approval sequences

As an administrator, you have the right to approve the entire approval sequence in one go, and to cancel a review request. You do that from the Options button. When you are approving an entire approval sequence, you are required to motivate why you are skipping the approval sequence and approving all steps. As administrator, you can always approve the entire approval sequence even if you sent the review request yourself and Prevent users from approving their own changes has been selected.

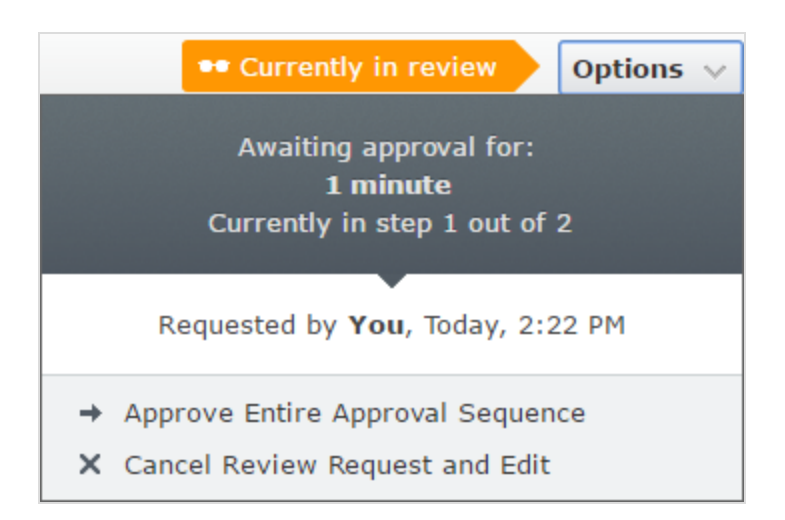

# Deleting an approval sequence

You cannot delete an approval sequence but you can disable it. Open the approval sequence from the item's context menu and select Disabled. The item can now be published immediately and does not have to be approved. If the selected content item has children that are set as Inherited, these children do not have to be approved.

# Commenting on content approvals

As an administrator, you decide whether review requesters have to add a comment on the review request, and if reviewers have to add a reason when they approve or decline content or not.An exception to this is when you approve an entire sequence, in which case you are always required to add a comment. For more information on commenting, see the Collaboration between editors topic in the CMS Editor User Guide.

The comments will be visible in the notification list in the user interface and in email notifications.Comments are also displayed in the project overview, if the content item in review is associated with a project.

All comments are stored in the database as part of the [change](#page-51-0) log and can be used later on for auditing purposes without using projects.

# Four-eyes principle

Certain businesses have the requirement that at least two persons must approve content or changes to a website before the content is published or changes applied. To achieve this, you need to set up an approval

sequence with at least two steps, and at least two reviewers in each step.

To avoid that one of the reviewers in a step happens to be the user who starts the review, and thereby can evade the four-eyes principle by approving their own changes, you also need to select Prevent users from approving their own changes in the approval sequence.

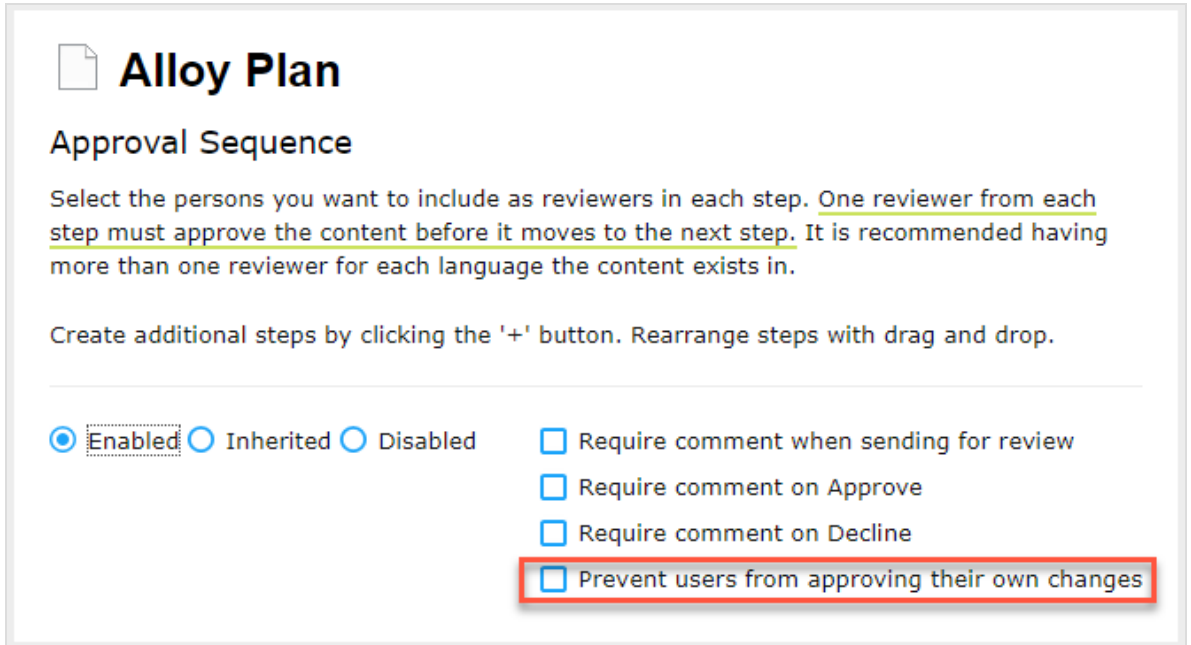

#### Using notifications

Appointed reviewers can get notifications in the user interface (the bell icon shows the number of new notifications ) and by email. These notifications let the reviewers know that they have a review request waiting. The editor who started the review request is also notified when the reviewers approve or decline the request.

Which actions trigger a notification?

This table shows which actions generate notifications for the different roles in the content approval workflow.

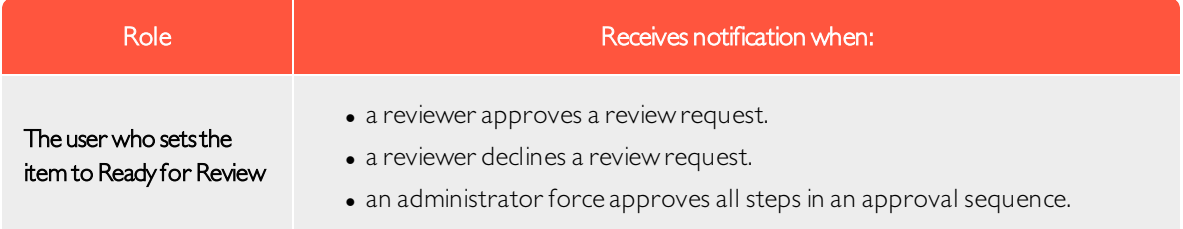

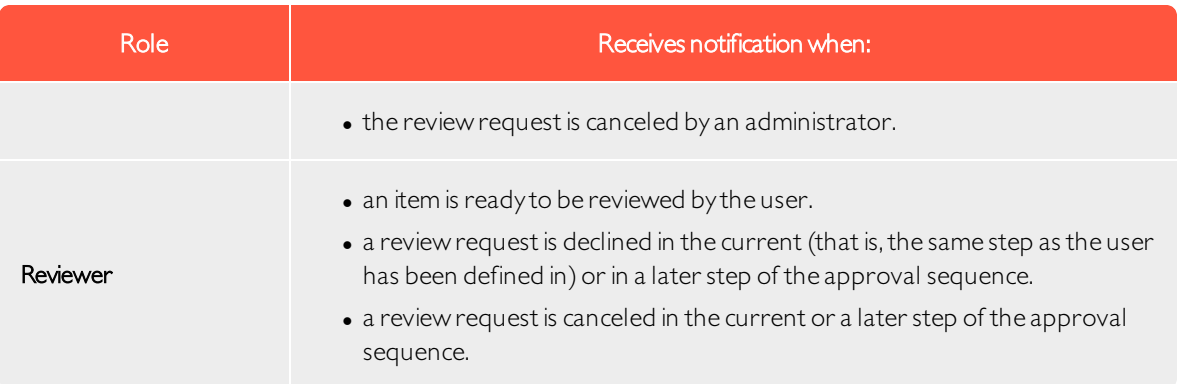

#### User interface notifications

For the notifications in the user interface to be instantly displayed, your web server needs to haveWebSocket support enabled. See [WebSocket](https://world.episerver.com/documentation/developer-guides/CMS/user-interface/websocket-support/) support on [Episerver](https://world.episerver.com/) World. If WebSocket support is not enabled, editors need to refresh the user interface to see the notifications.

#### Email notifications

For the email notifications to work, you need to configure your SMTP server with a from address. See [Con](https://world.episerver.com/documentation/developer-guides/CMS/Deployment/configuring-your-email-server/)[figuring](https://world.episerver.com/documentation/developer-guides/CMS/Deployment/configuring-your-email-server/) your email server on [Episerver](https://world.episerver.com/) World.

A scheduled job, Notification Dispatcher, determines how often email notifications are sent out to users. The job gathers all notifications into one summary email which contains the user's all content approval notifications gen-erated since the last email. The scheduled job is set to run every 30 minutes by default. See [Scheduled](#page-43-0) jobs for more information on how to configure this scheduled job.

If you want emails to be sent out immediately, this can be configured by a developer through code, see [Con](https://world.episerver.com/documentation/developer-guides/CMS/Content/content-approvals/configure-email-notifications-for-content-approvals/)figuring email [notifications](https://world.episerver.com/documentation/developer-guides/CMS/Content/content-approvals/configure-email-notifications-for-content-approvals/) for content approvals in the Episerver CMS Developer Guide on [Episerver](https://world.episerver.com/) World.

# Creating categories

Note: This topic is intended for administrators and developers with administration access rights in Episerver.

In Episerver CMS a category classifies content, such as for building filtering features for search and navigation. You create categories in admin view, and apply them to content in edit view.

Note: A category is a built-in property in Episerver CMS. You can apply categories to content, but you need to build the customized functionality for your website to display the resulting outcome, such as in a filtering. Also, do not confuse content categories with Commerce categories; see Creating a catalog entry.

### Adding a category

Add a new top-level category as follows:

1. From admin view > Config tab > System Configuration, select Edit Categories.

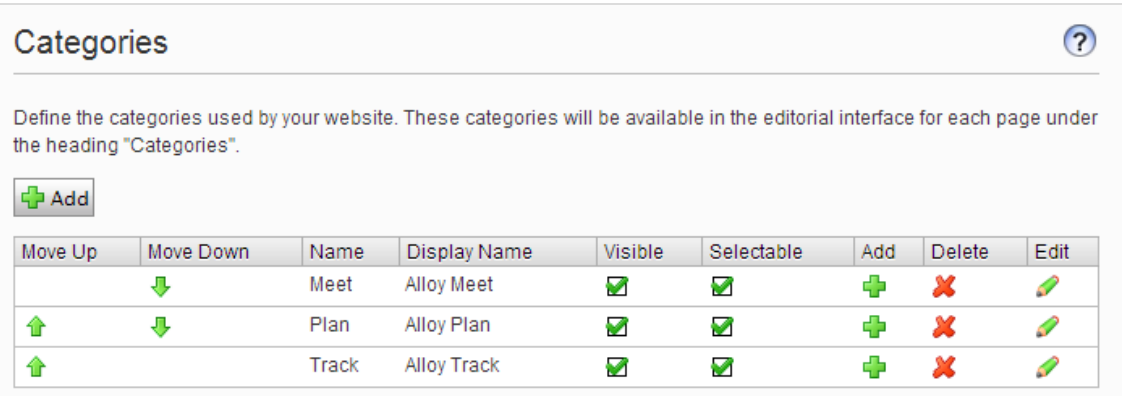

- 2. Click Add. A new row is added to the table.
- 3. Specify a name in the Name field. This name is used in code when building category-based functionality.
- 4. Enter a name in the Display name field. This name is visible in edit view when a user selects categories. You can also language-encode this field.
- 5. Select Visible if you want this category to appear in the Select Categories dialog box in edit view.
- 6. Select Selectable if you want this category to be selectable in the Select Categories dialog box in edit view.
- 7. Use the up or down arrows if you want to move this category higher or lower in the list. This sequence determines the order in which categories appear in the Select Categories dialog box.
- 8. If you want to add a subcategory to a top-level, select the plus sign under Add. Add the subcategory in the same way as the top-level category.

# Deleting or changing a category

Depending on how a category is used on your website, changing or deleting a categorymay cause things to stop working.Check with your developer before changing or deleting a category.

#### $\Box$ Editing frames and tabs

#### Frames

If you implemented frames on your website, you can use them for opening a link in a particular area of the window. This topic defined frames that are used by the system, and are accessible in the edit view as an option when an editor assigns a target frame for linking of content. Select the Config tab > System Configuration > Edit Frames.

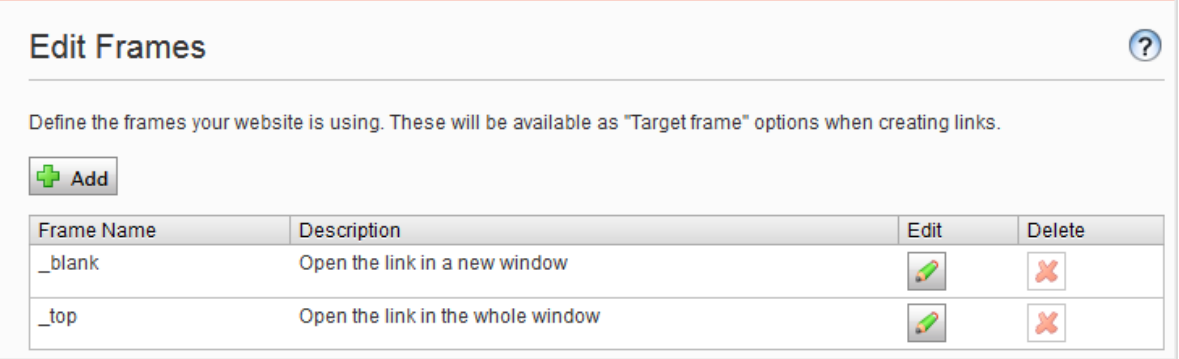

# Tabs

You can make properties appear on different tabs by selecting the Edit Tabs function. You can add, edit and delete tabs. You can also define the display order for tabs, and apply access levels.

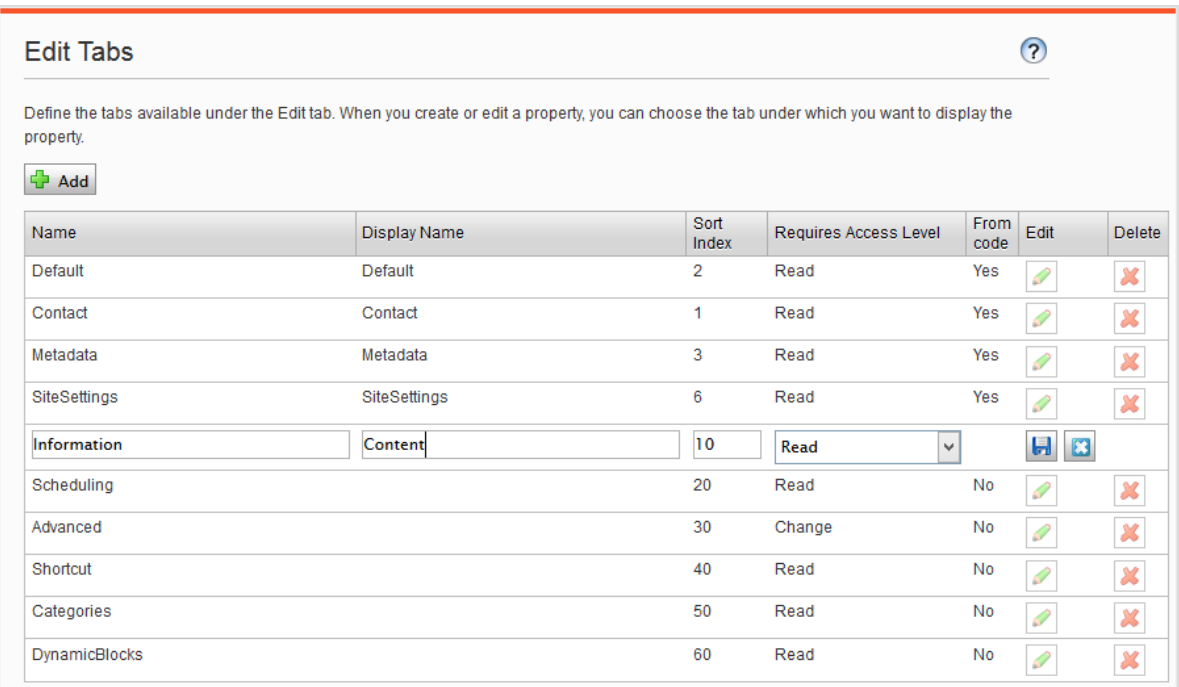

#### Adding and editing a tab

- 1. On the Config tab, select Edit Tabs.
- 2. Click Add to create a new tab. Click the Edit icon to edit a tab.
- 3. In Tab, name the tab.
- 4. In Sort Index, specify the index amount for the tab. The lower the value, the further to the left the tab is placed.
- 5. In Requires Access Level, you can select which access level applies for an editor to see the tab. It is linked to the editor's access level for the page.
- 6. Click Save.

# $\Box$  Permissions for functions

#### Setting of access rights from Permissions for Functions

Set the access rights for the following functions, which are found in the admin view under Config > Security > Permissions for functions.

- Detailed error messages for troubleshooting provides selected groups or users access to detailed error messages whenever they encounter website failures.
- Allow the user to act as a web service user lets a user call one of the web services provided by Episerver. This function is used only for system integration purposes.
- . Allow users to move data/pages between page providers lets selected users or groups move pages between page providers. This is used for websites with a custom page provider integrated with another system. Because data is deleted in the source provider, you may want to limit access to this function.

#### Adding/Changing permissions to a function for a group or user

- 1. In admin view, go to Config > Security > Permissions for functions and select Edit for the function you want to modify. Existing groups or users with access appear.
- 2. Select Add Users/Groups if you want to give users or groups access to this function. The groups and persons in the system appear in the window that opens.
- 3. Double-click the name to add the group or user.
- 4. Select OK. The group or user appears in the list with its check box selected.
- 5. Click Save.

#### Deleting permissions to a function for a group or user

- 1. In admin view, go to Config > Security > Permissions for functions and select Edit for the function you want to modify. Existing groups or users with access appear in a list.
- 2. Clear the check box of the group or user for which you want to remove access.
- 3. Click Save.

See also: [Access](#page-33-0) rights.

 $\vec{x}$ 

# Toolsettings

In admin view, under Config > Tool Settings you can perform miscellaneous functions for the integration and configuration of Episerver CMS.

# Plug-in manager

Many functions in Episerver CMS are created as plug-ins, which you can manage from the Plug-in Manager. You can activate and deactivate selected parts. If your organization invested in additional plug-ins, you can find them in the Plug-in Manager also. After choosing a plug-in, choose which parts of it are accessible in the Overview tab.

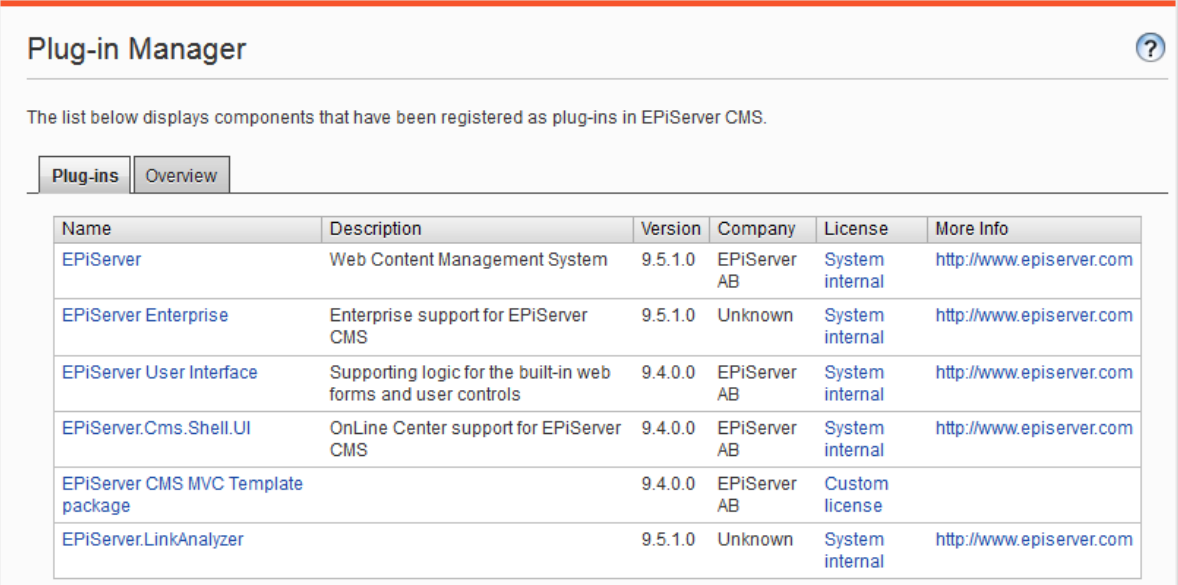

### Rebuild name for web addresses

Rebuild Name for Web Addresses changes addresses in the address field. When a visitor views a page on a website based on Episerver CMS, a path to the page appears in the address field. The address reflects the page's place in the website structure.

 $\leftarrow$   $\rightarrow$   $\mathbf{C}$   $\hat{\mathbf{\Omega}}$   $\hat{\mathbf{a}}$  https://world.episerver.com/documentation/developer-guides/CMS/

The names in the address field are created automatically from the name an editor specified for the page. If an editor changes the page name, the name in the address field does not change. You can manually change name in the address field by changing the Name in URL field on the Settings tab in edit view.

Some pages have no value in the field for names in web addresses, such as pages imported from other Episerver solutions. The Rebuild Name for Web Addresses function lets you create all web addresses for the website at the same time. You can also overwrite all existing addresses with new ones.

Note: The Rebuild Name for Web Addresses function can affect links to the website. All internal links are updated automatically. However, if other websites link to a certain page, that link may be broken. The function can also affect visitors' browser favorites (bookmarks).

#### Creating a rebuilding name for web address

1. On the Config tab, select Rebuild Name for Web Addresses.

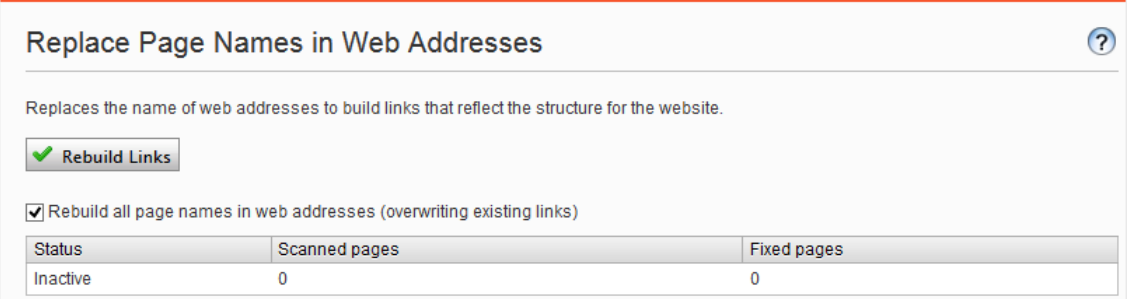

- 2. Select Rebuild all page names in web addresses (overwriting existing links).
- 3. Click Rebuild Links.

### Mirroring

Mirroring duplicates content between websites. Episerver CMS can mirror selected parts or an entire website, and can run automatically or manually. This is useful if you wish to create sections in a test environment then publish all information at once to the public section.

Mirroring jobs are executed at time intervals that you set, as described in [Scheduled](#page-42-0) jobs.

To enable mirroring, a mirroring application must be installed and running. The application handles data transfer between websites and is run separately to the Episerver CMS source and target sites. You can configure source and target websites to use separate mirroring applications. You can also install and configure a single mirroring application. See [Episerver](http://world.episerver.com/) World to configure and work with mirroring.

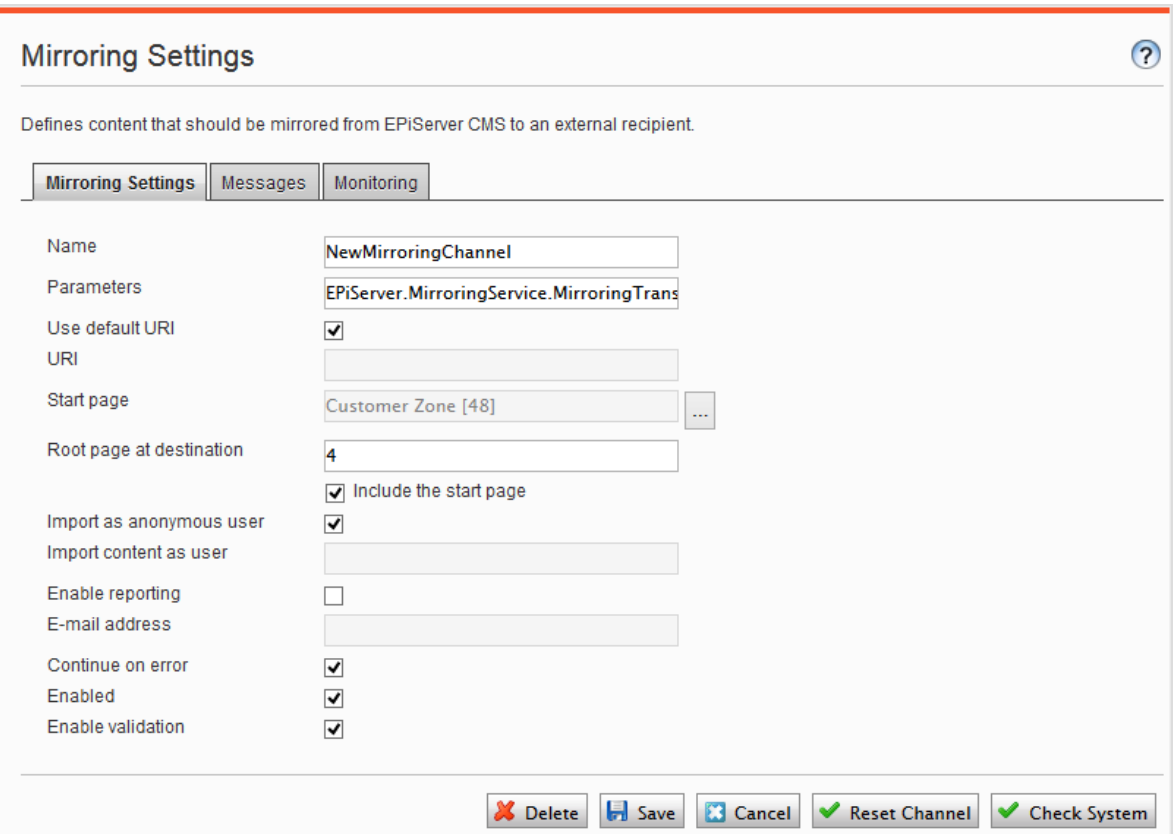

#### Creating a channel

To set up mirroring between two websites, create channels in the admin view.Channels define the mirroring jobs from one Episerver CMS to another, or even to an external recipient.

Go to the source site in admin view > Config tab > Tool Settings > Mirroring to create a channel for mirroring as follows:

1. Click Create and enter the following information:

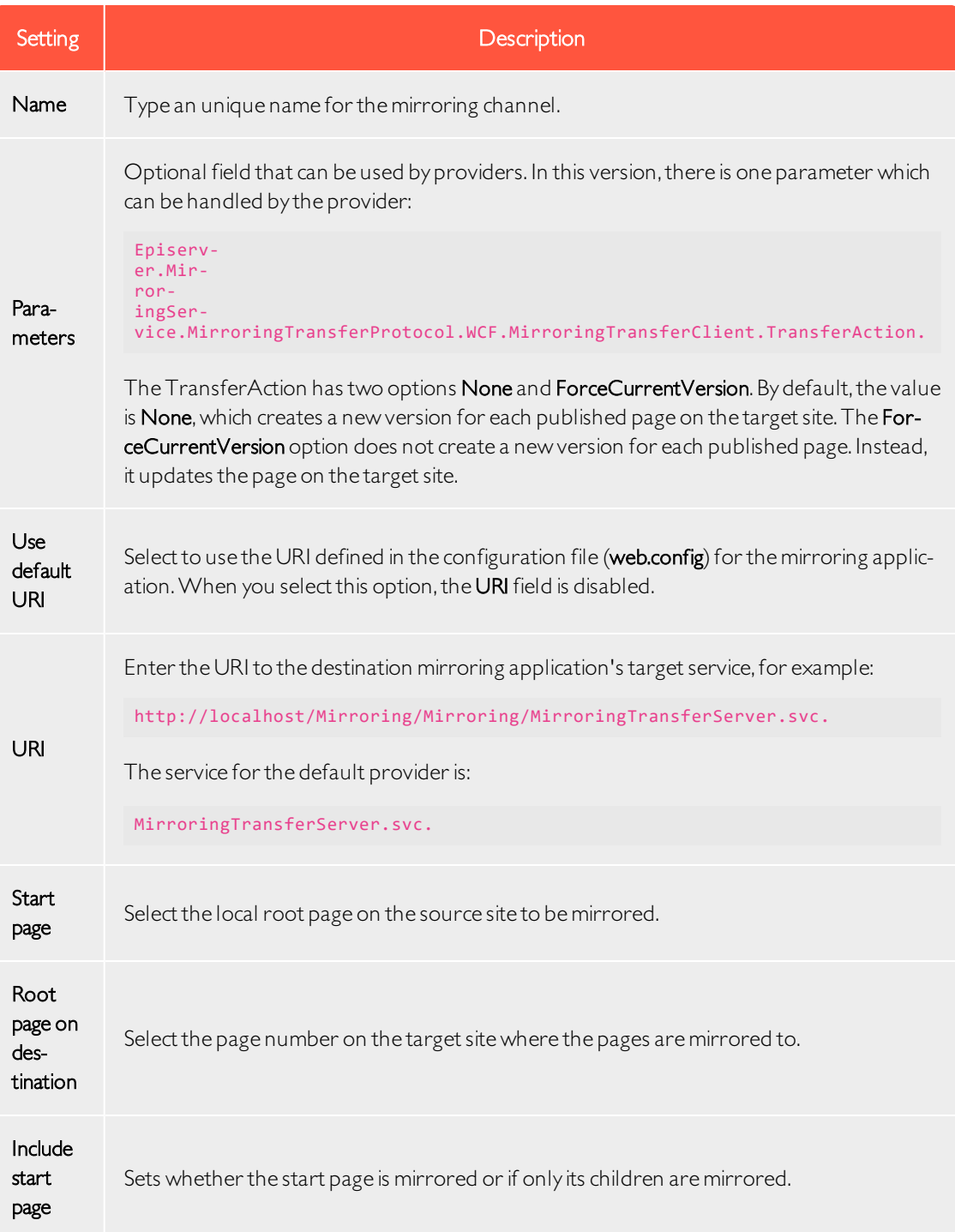

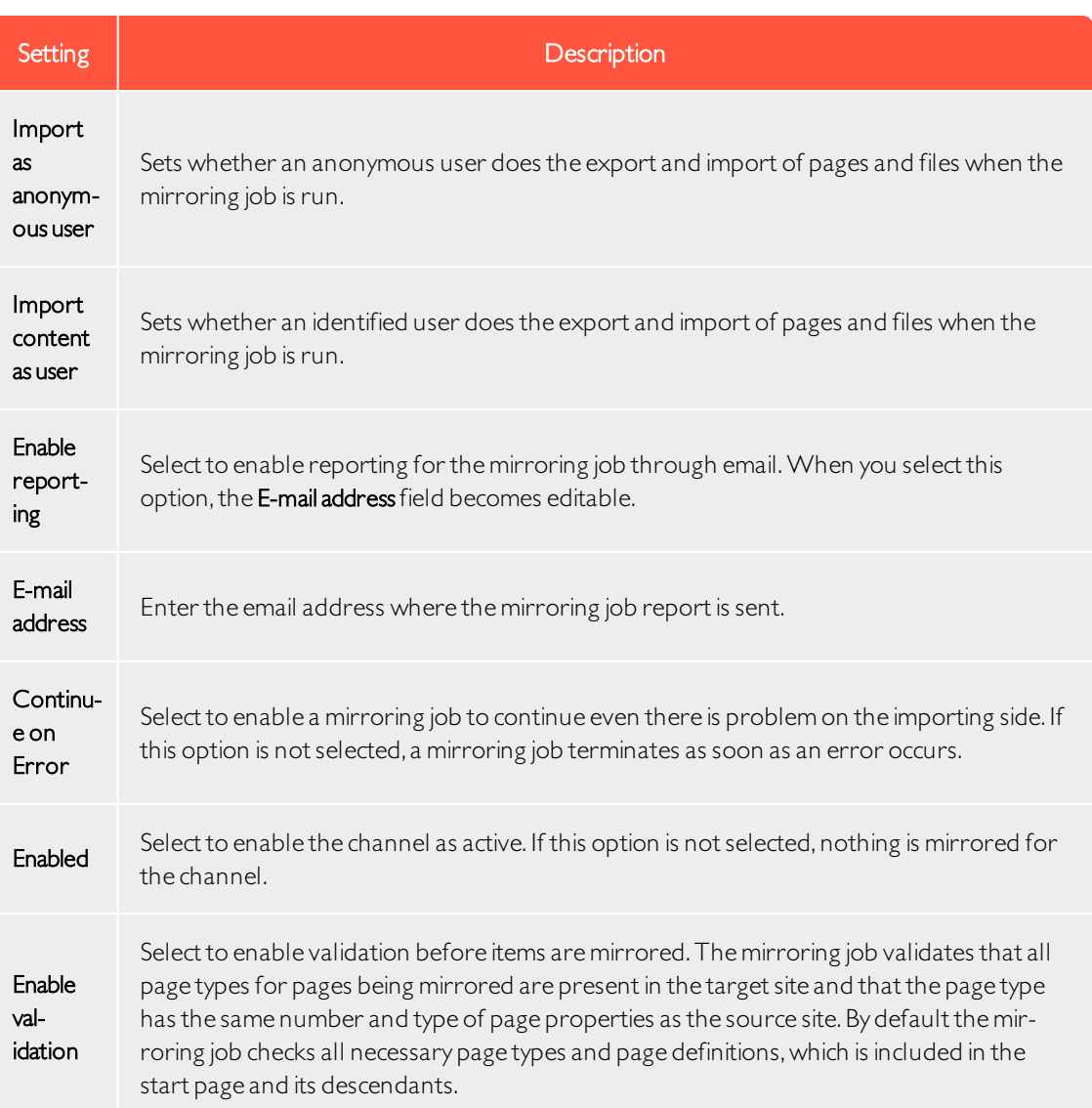

#### 2. Click Save.

#### 3. Continue with any of the following options:

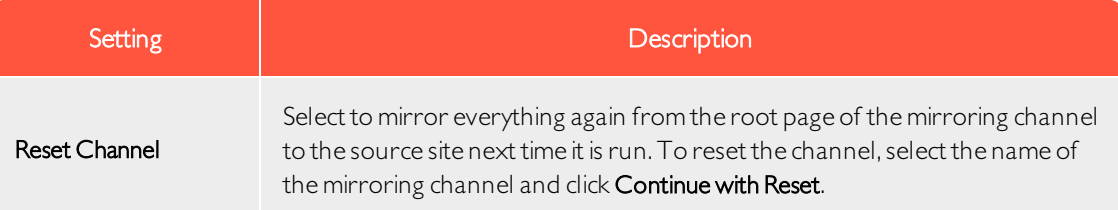

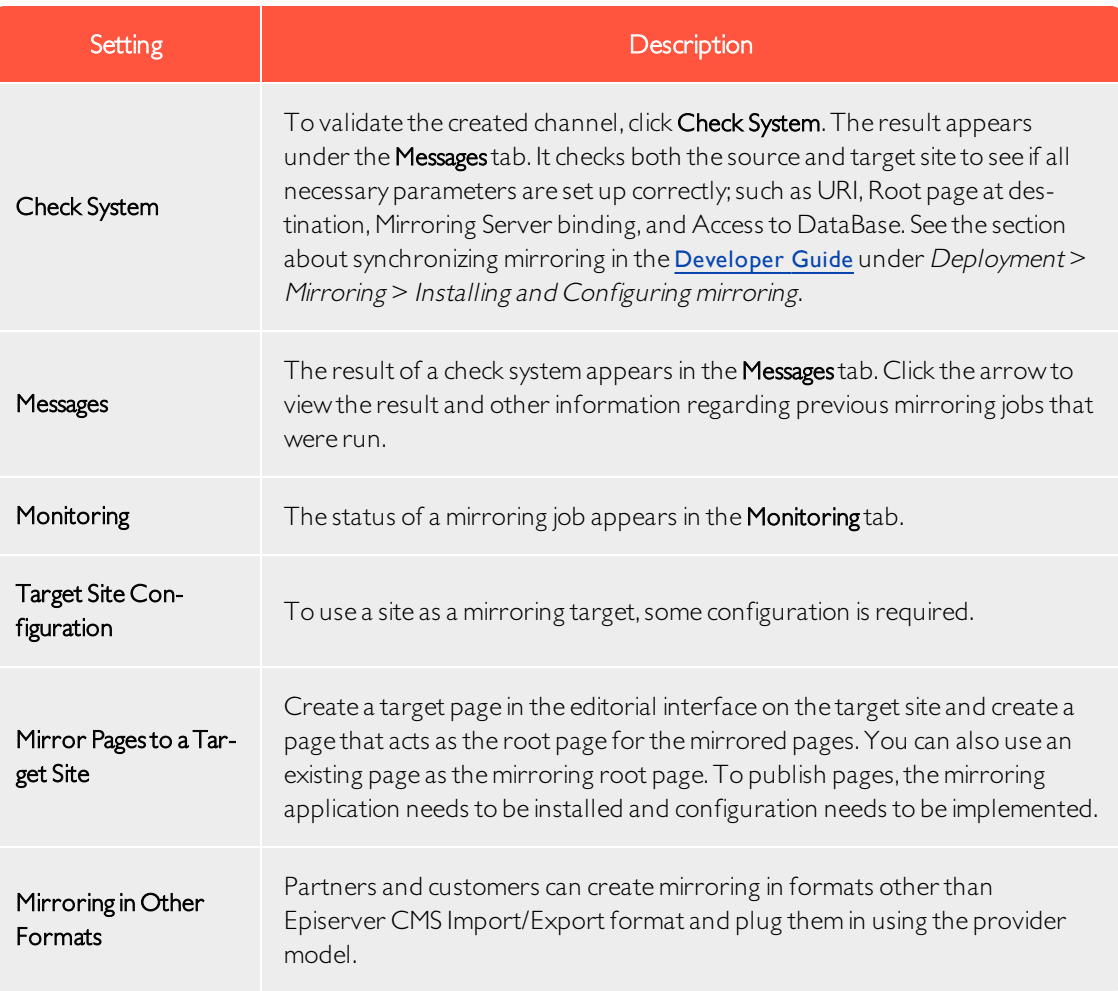

# Configuring A/B Testing

You can configure the settings used when running A/B tests in the admin view under Config > Tool Settings > AB Testing Configuration.

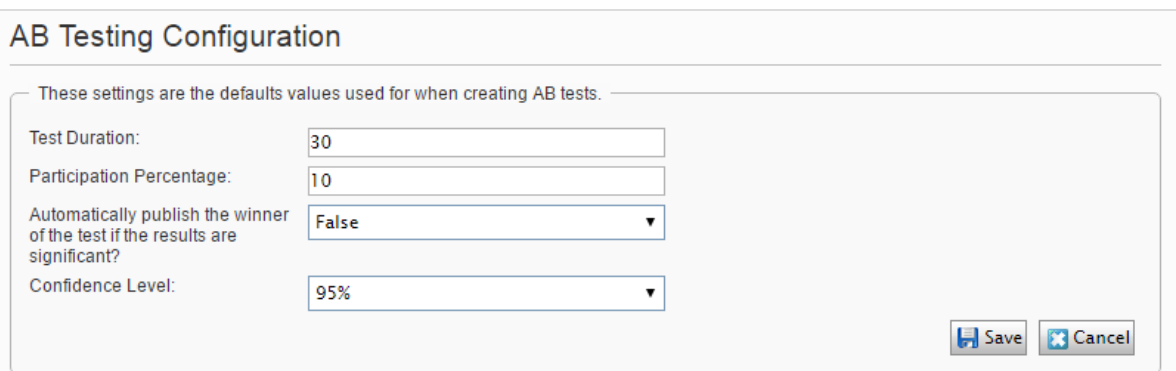

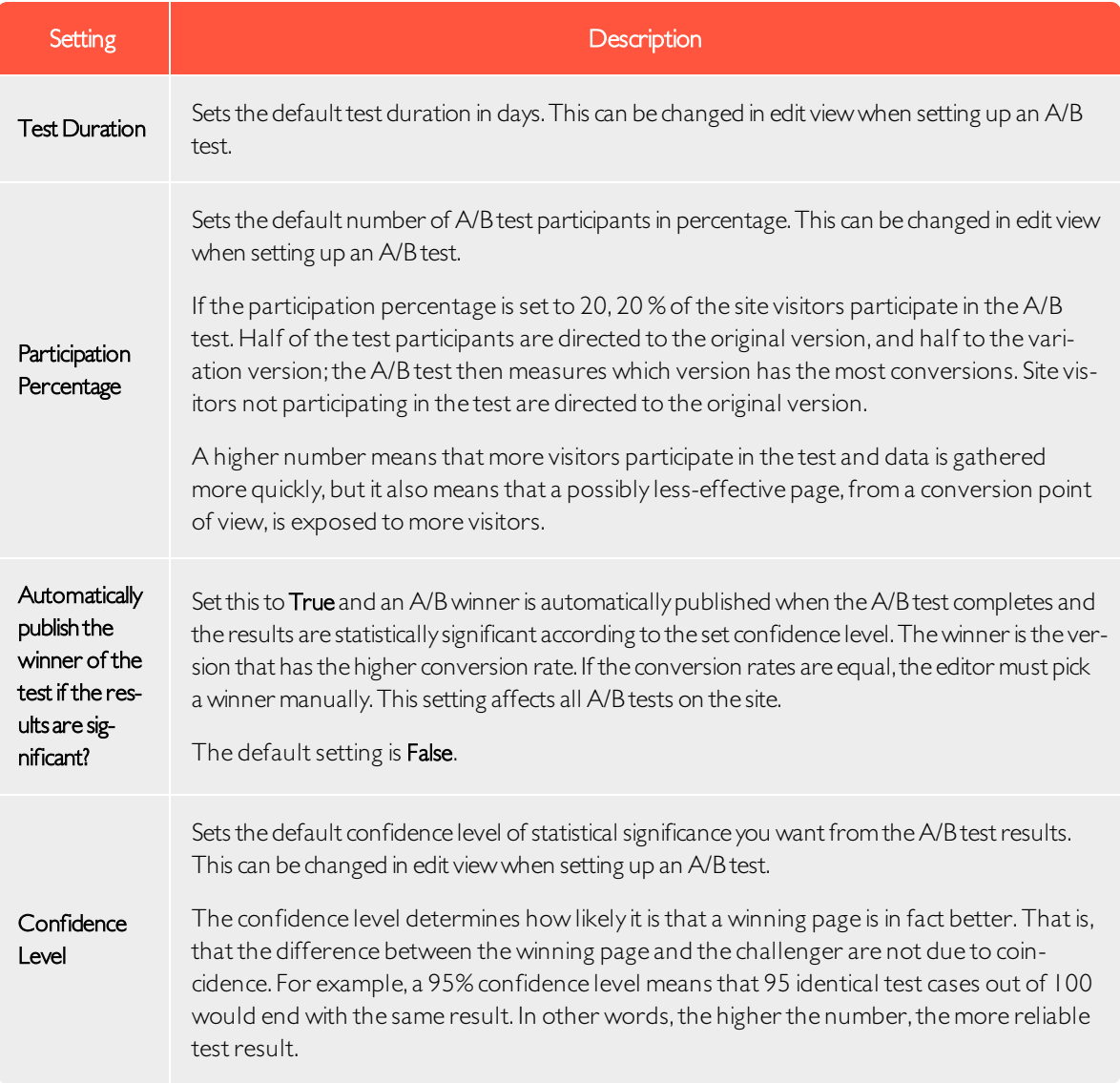

# Search configuration

You can configure different search providers depending on the type of content on your website. A search provider searches across the website for pages, blocks, files, categories, forums or page types, or products on an ecommerce website. Search results are available when searching in the global Episerver menu in edit view.

#### Enabling search providers

You can decide which search providers you want to enable, and the order in which they appear in the search hit list. To access these settings, go to the admin view and select Config > Tool Settings > Search Configuration.

- Blocks. Search in blocks.
- Files. Search in files.
- Pages. Search in pages.
- . Jump to. Jump directly from the search hit list to menu alternatives matching your search criteria.
- Products. Search in products if you have Episerver Commerce installed.
- Find files, blocks and pages if you have Episerver Find installed.

You can drag and drop the search provider options to change the order between them. This controls the order in which the results are displayed in the hit list.Clearing a check box disables this search provider option.

# <span id="page-92-0"></span>**P**roperties

Properties are central in Episerver CMS. Content type properties store and present data, such as page types and block types, and they are fields where editors enter information into a page type.A property can be the page name, an image placeholder, or the editor area, where you can add text. For example, theXHTML editor is a property of the type XHTML String (>255), which results in an editorial area in the page type when used. For property content to be visible to visitors, link it to a [content](#page-101-0) type with corresponding rendering.

# Property types

You can define properties in code or from the admin view. For certain properties defined in code, you can create "non-breaking" changes in admin view to override these settings. If a property is defined in code and cannot be changed in admin view, information appears. If you make changes to a property defined in code, you can reset the changes to the values defined in code.

The following types of properties are used:

- Built-in properties are set by the system and are automatically available for all pages and blocks regardless of type. For example, PageName (name of the web page) and PageStartPublish (start publish date for the page).
- User-defined properties are added to the page or block type definition in code or from the admin view. Typical examples are Heading and MainBody.

You can locate property settings under the Config tab in the Property Configuration section, and under the Content Type tab when you work with content types.

# Editing and adding properties on content types

You normally define properties in code but occasionally add them in admin view, because properties added from there are not rendered.

When you edit and add properties, the following tabs are available:

- Common Settings is where you edit a property's common settings.
- Custom Settings depend on the property data type being editing.

#### Editing a property

The upper General section of the Common Settings tab contains information about a selected property. If a property is defined in code, information about it appears, but you cannot change values such as property type and presentation control. You can change other settings, such as making a property mandatory or searchable. The lower User Interface part contains settings related to the property display in edit view.

See Adding a [Property](#page-94-0) below for information about available settings for properties.

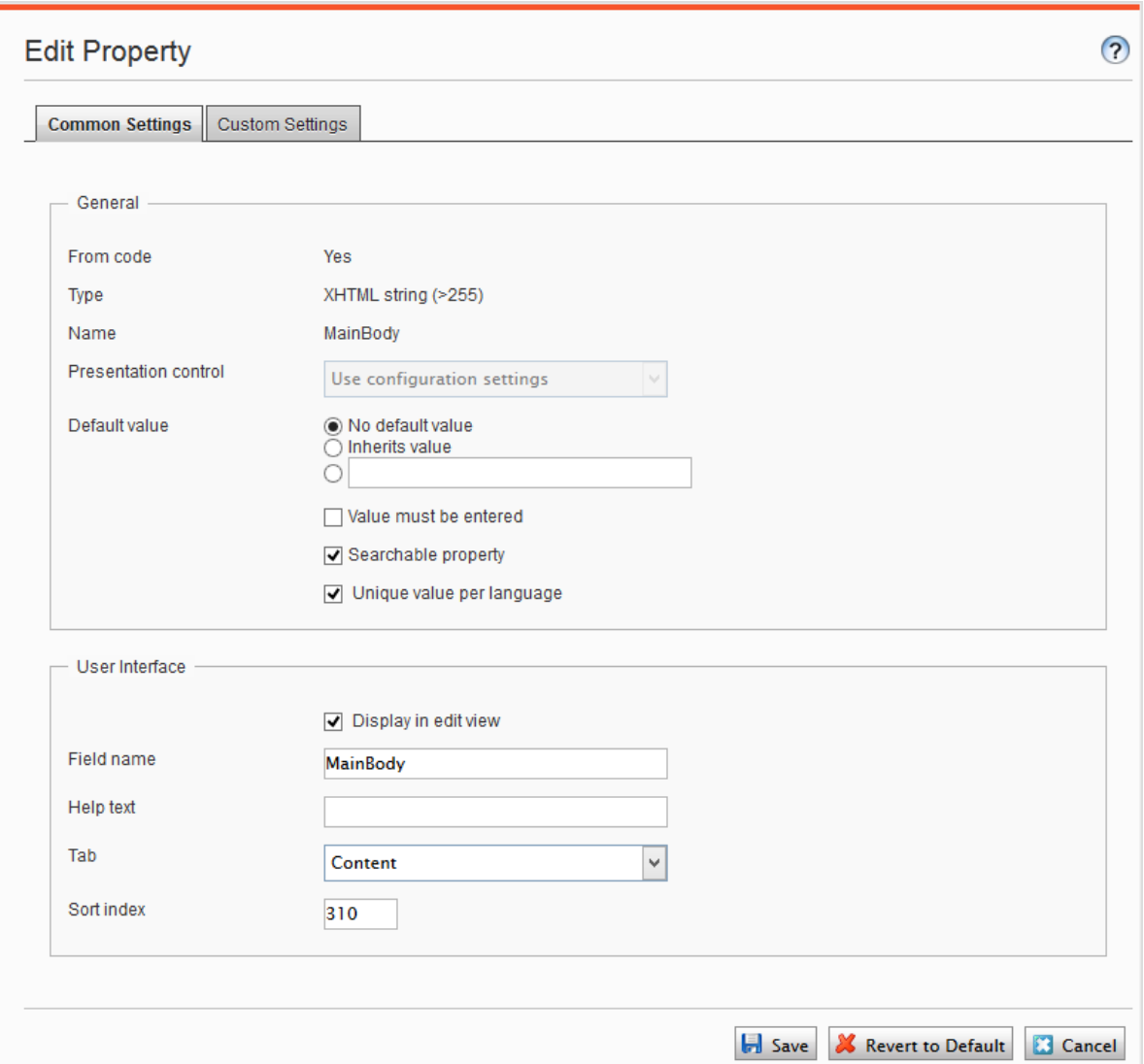

# <span id="page-94-0"></span>Adding a property

- 1. In admin view, from the Content Type tab, select a page type and click Add Property.
- 2. Fill in the fields.

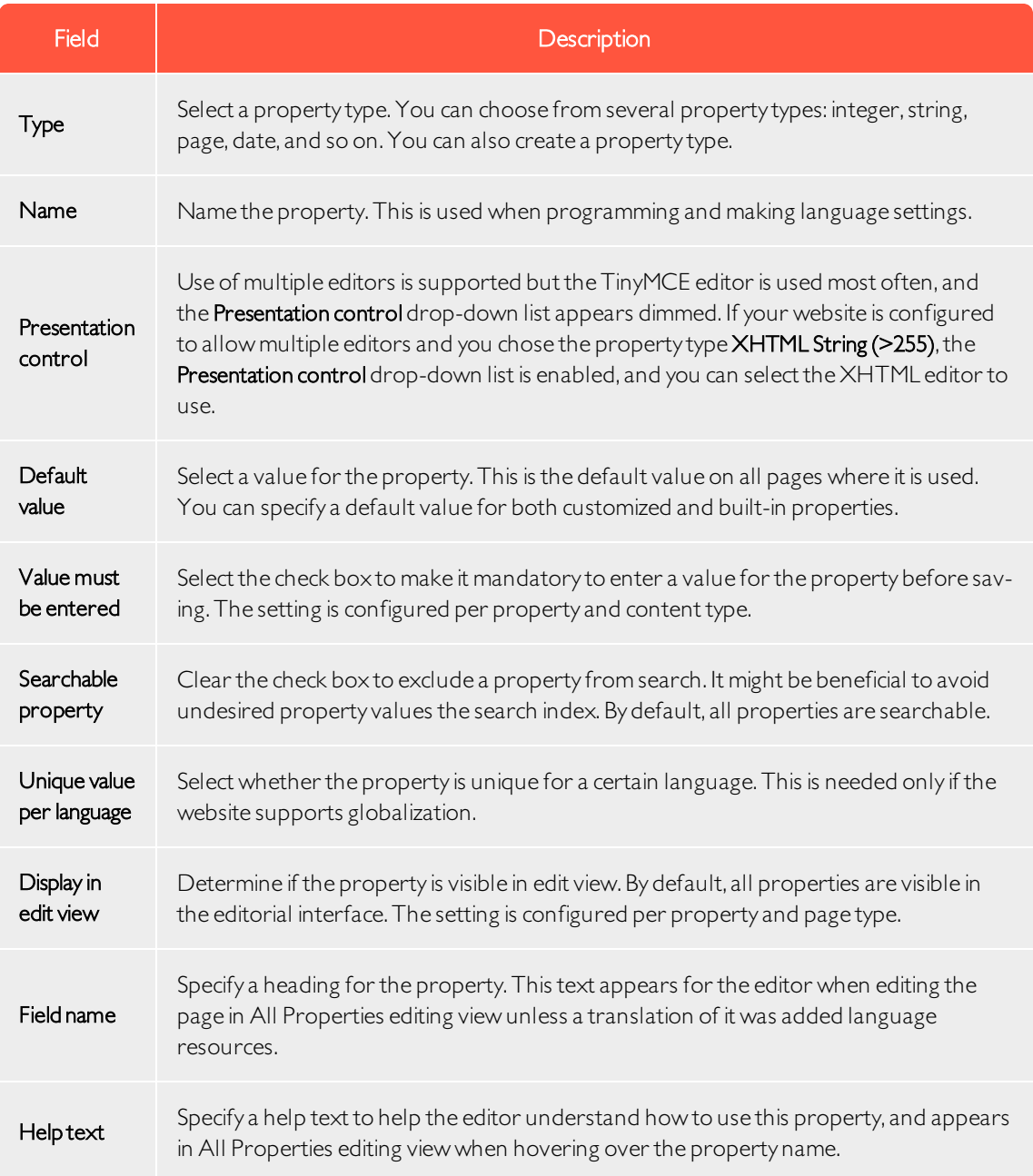

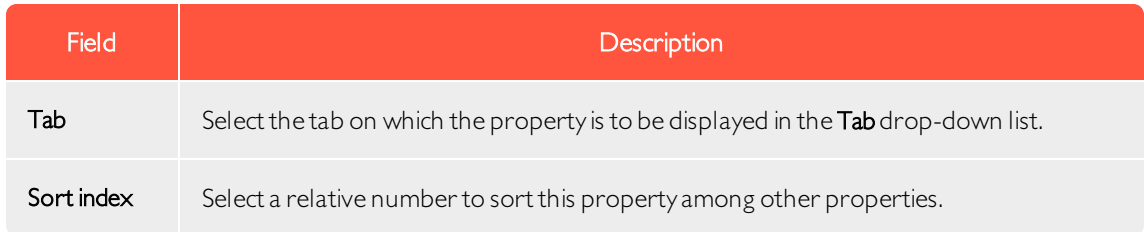

#### 3. Click Save.

The Custom Settings tab displays custom information for the selected property type.

## Defining language-specific properties

When working with globalization, you define in every template which fields vary depending upon the language. To do this, set the property for that field to "locked" or "open" for globalization using the Unique value per language setting in admin view.

Properties that have unique value per language are editable in all enabled languages on the website, which is normally the case. You can edit only properties that do not have language-specific values in the language in which the page was created (the original page language). These properties are disables in edit view with an icon indicating the original language.

Tip: Imagine the property defining the sort order field is not set as a unique value per language (that is, the Unique value per language check box is cleared). When creating a new page, you can set sort order in the original page language. But if you create a version of the page in another language, the sort order field is not editable.As a result, the sort order is the same for all enabled languages. If you want to change the sort order for each language, select the Unique value per language check box.

Warning: If a property is changed to not having a unique value, all existing values for that property are deleted. So if the property for the editor area is changed to not have a unique language, all text entered in the editor area for all languages on the website are permanently deleted.

#### Setting a property to be language-specific

1. On the Content Type tab, select the page type that contains the property to be set.

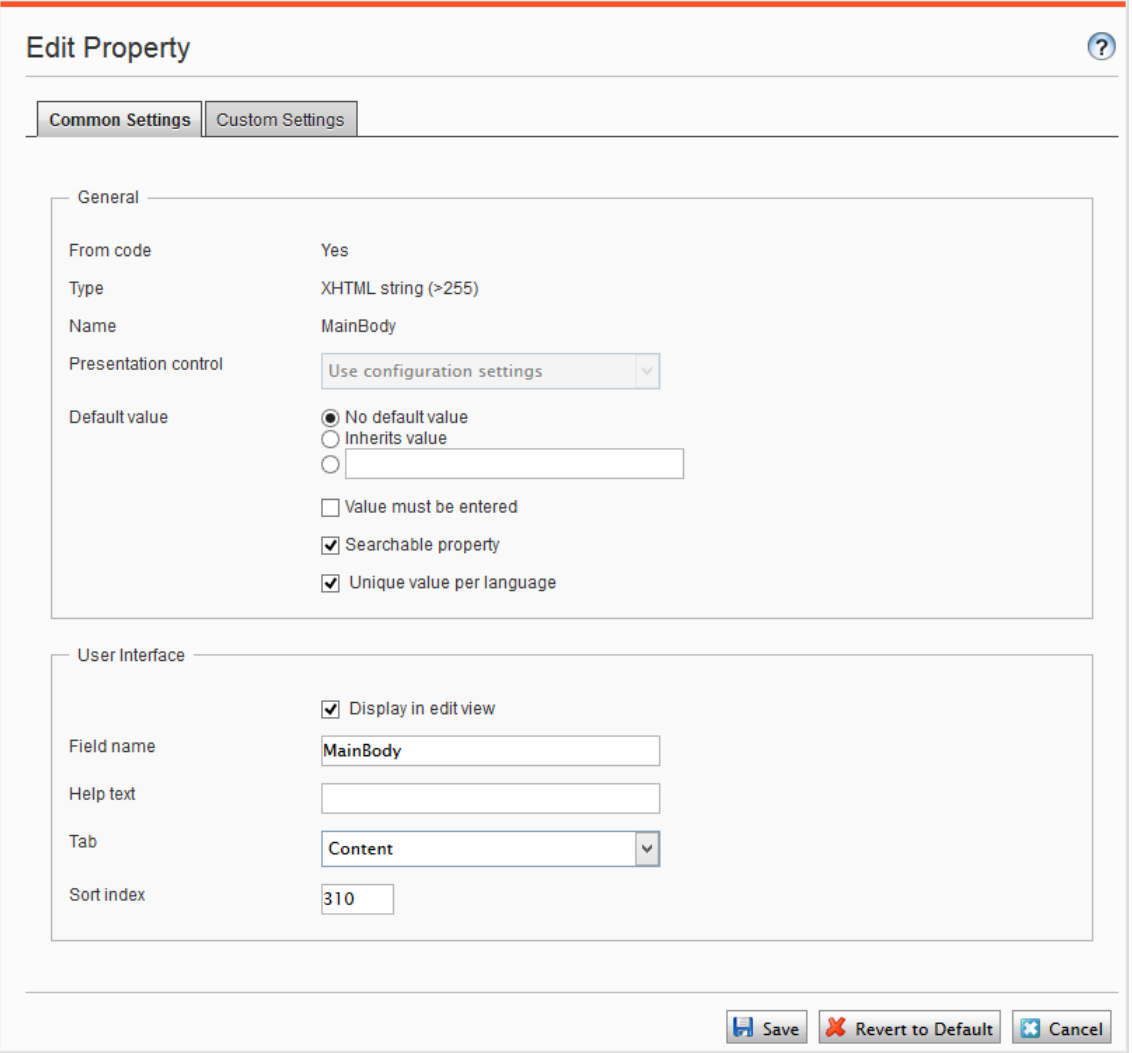

- 2. Click the name of the property that you want to change.
- 3. Select the Unique value per language option.
- 4. Save your changes.

# Organizing properties in content

You can alter the order in which properties are displayed to editors in a page or block type. You can also move properties between tabs in a page type. These changes are done for each page type in admin view.

#### Changing the order of properties

Follow these steps to change the order in which properties appear in theAll Properties editing view. For example, you can display important properties at the top of the page.

 $\odot$ 

From

code

Yes

Content Yes

Content

Content

Yes

Yes

Yes

SEO

SEO

**SEO** 

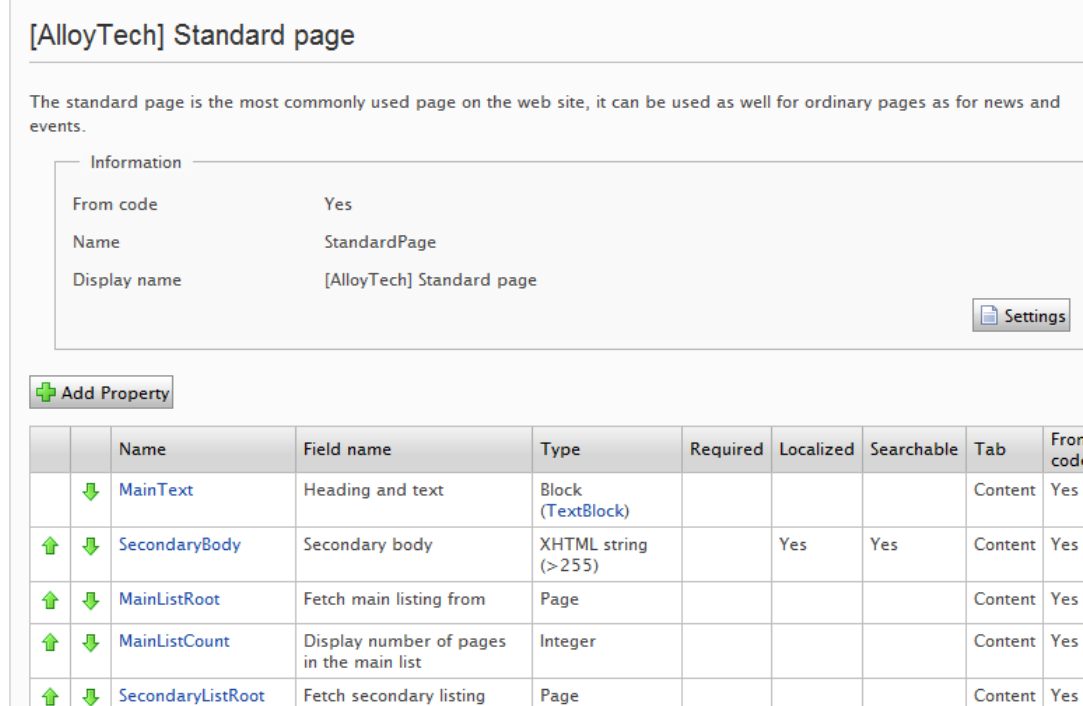

Integer

Selected/not

Selected/not

String  $(<= 255)$ 

String  $(<= 255)$ 

Drop-down list

Yes

Yes

Yes

Yes

Yes

Yes

selected

selected

1. Select the page or block type on the Page Type or Block Type tab.

2. Click an arrow to move a property, or drag and drop the property to a desired order.

#### Placing a property on a tab

SecondaryListCount

**EPSUBSCRIBE** 

EPSUBSCRIBE-

SEODescription

SEORobots

**EXCLUDE** 

SEOTitle

- 1. Select the page type on the Content Type tab.
- 2. Click the name of the property that you wish to modify.

from

page

Page title

Page description

Search robots

Display number of pages

Block subscription for this

in the secondary list

Activate subscription

- 3. In the Tab drop-down list, select the tab on which the relevant property will be placed.
- 4. Click Save.

⇮ ⊕

습 步

合

合 ⊕

습

습

⊕

⊕

# Configuring customized property settings

On the Config tab under Property Configuration > Edit Custom Property Types, you can configure custom property types.

#### Priorities and configuration

The property settings have the following priority:

- 1. A specific setting for a property defined in admin view. This can be a custom settings for this property or pointing to a specific global setting.
- 2. A specific setting for a property defined for the model in code.
- 3. A global setting defined in admin marked as the *Default* settings for the property type.
- 4. A global setting defined in code.

You can create a property, name it, and give it a data type and other settings.

#### Creating custom property types

The list of available custom property types done by a developer has the following columns:

- Name. The name of the content type created by a developer, of which some are selectable in the editorial interface.
- Base type. Shows the built-in types that can be extended by a developer.
- Class name. Shows the full name of the class. The class is defined in the assembly.
- Assembly name. Shows the class reference. A blank column indicates a built-in property.

A developer can create property data types by inheriting from the existing available ones.

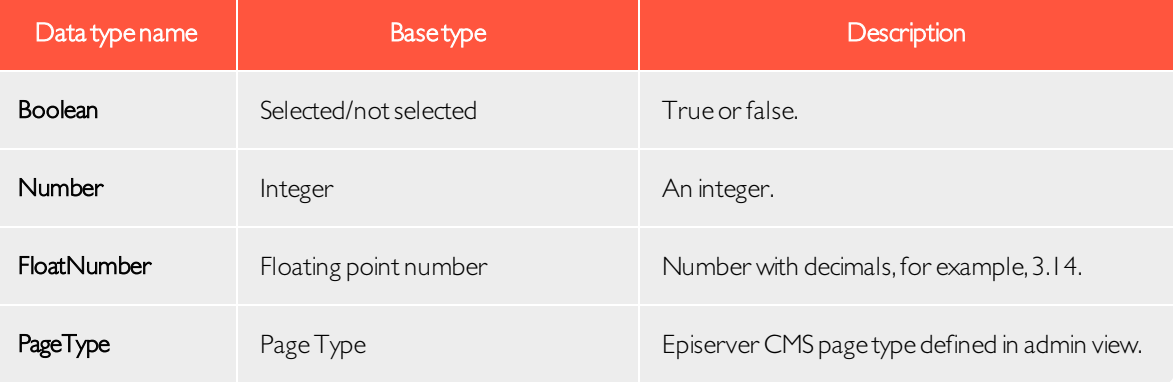

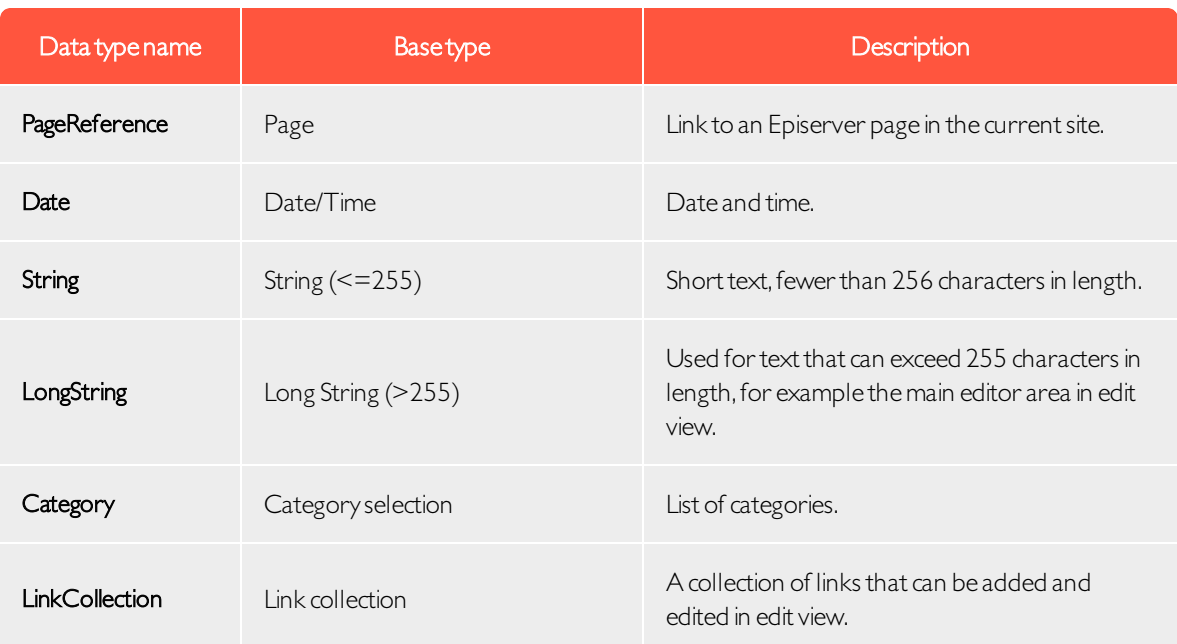

Note: Default values for properties are not defined in code.

<span id="page-101-0"></span>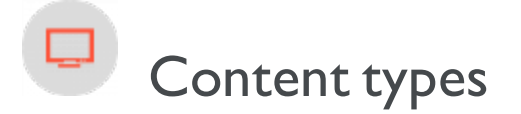

Content in Episerver can be page and block types, folders, or media files such as images and documents.Content can also be products in a product catalog in Episerver Commerce.

#### Content types and properties

Page and block types contain the **[properties](#page-92-0)** where editors enter information, such as a link to an image on a web page.

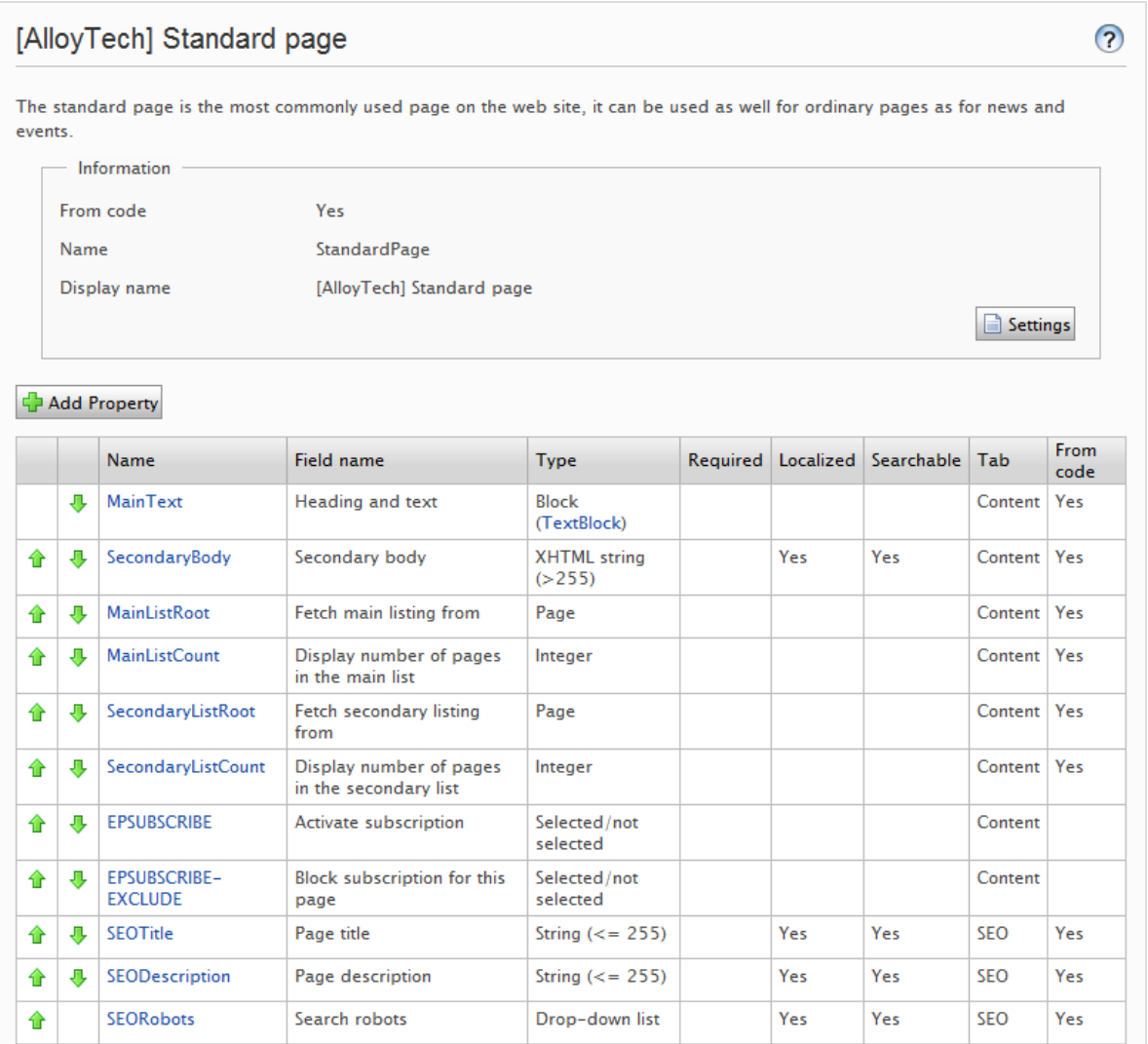

For a content type, you define a set of properties that can hold information, such as a link to an image, a web page, or editorial text.A typical website has a set of content types that match the identified functions needed on that website.

The content type is the foundation from which you create one or many page or block instances. To display content to visitors, the page or block type and its properties need to be mapped to corresponding rendering.

The content concept in Episerver is based on inheritance from a "generic" content type, which then is used to create specific content types,such as a page type or a media folder.Using this feature, developers can create custom content types easily when they set up new websites.

• You can define page types in code or from the admin view. However, you can define block types only in code.

- For page types defined in code and for all block types, you can define "non-breaking changes" of properties in admin view.
- You are notified if you cannot change the settings defined in code in admin view.
- If you make changes to a page type defined in code, you can reset the changes to the original values defined in code.

#### Page types

Warning: Changing page type settings may cause the website to stop working. Although you can create page types in admin view, you should create them from code.

# Editing a page type

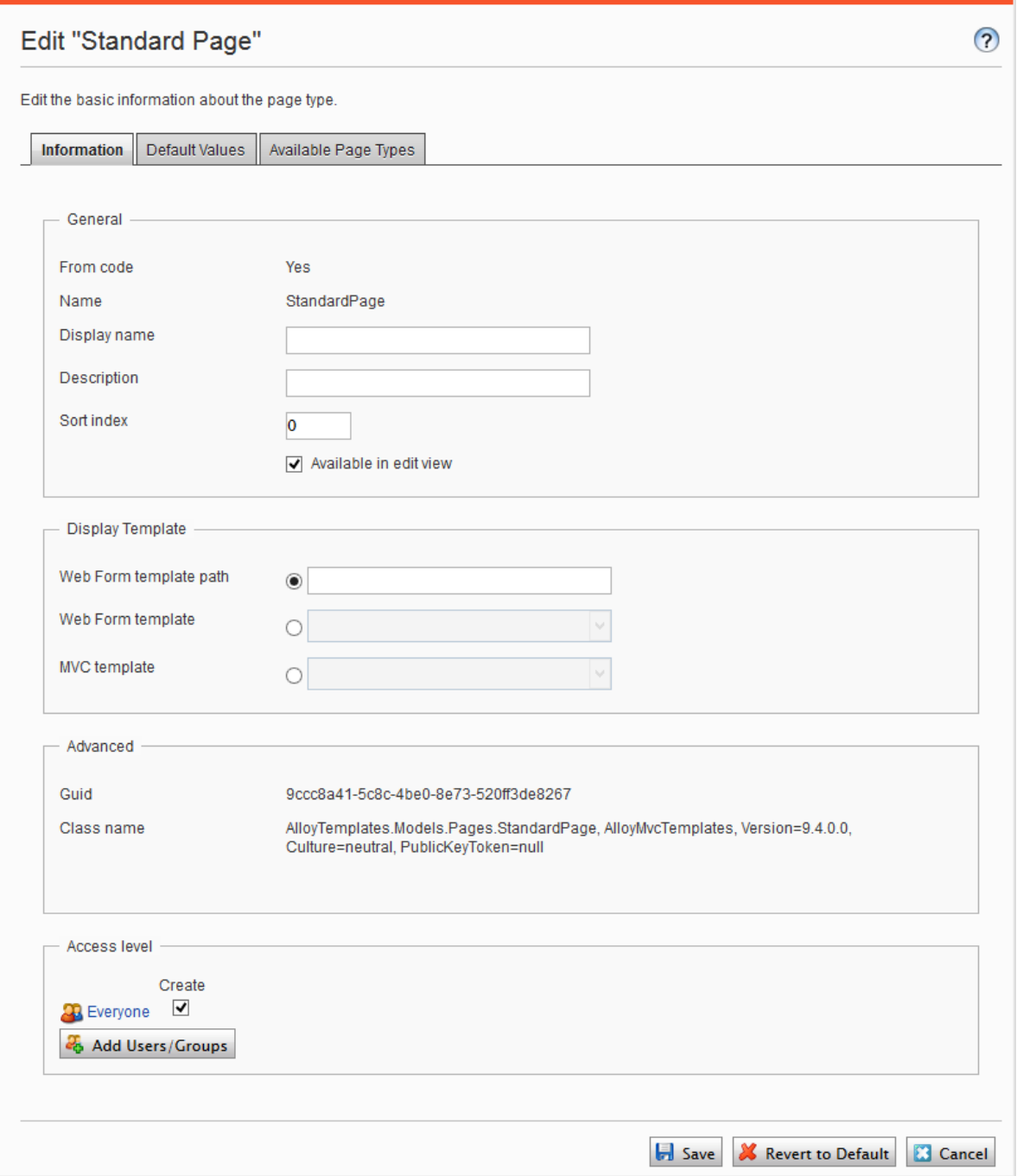

To edit settings for an existing page type, open the page type in the admin view under Content Type > Page Types, click Settings, change the settings, and click Save.

Because you can identify page types and their properties in code or from the admin view, you can change some settings from admin view. If a page type is created from code, this is shown on the page type information page under General.

Note: You cannot delete certain page types defined in code. These are typically page types upon which other page types are based, such as the standard or default page and the start page.

Using theAccess level area, you can define which users or user groups will have access to the page type.

Tip: You can watch the following demonstration video, Making a page type [available](https://episerver.wistia.com/medias/fwwhtb6pue) for some users but not for [others](https://episerver.wistia.com/medias/fwwhtb6pue).(3:06 minutes)

#### Creating a page type from admin view

- 1. On the Manage Page Types tab, select Create New Page Type.
- 2. Set values in the Information tab.

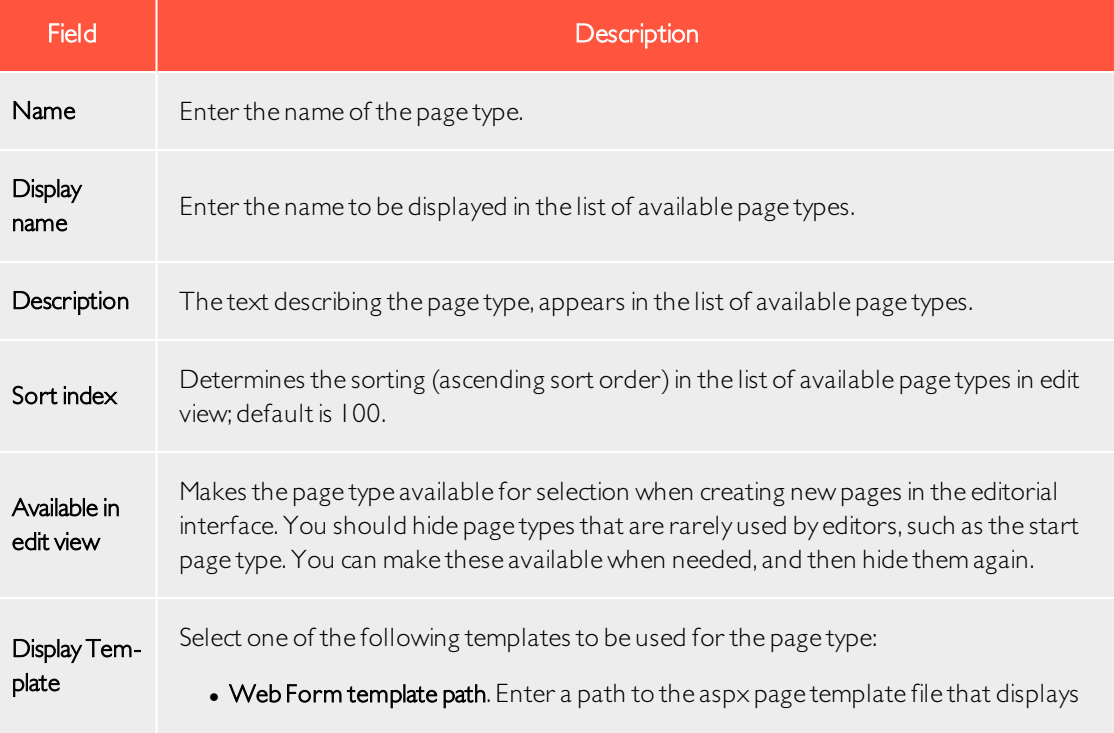

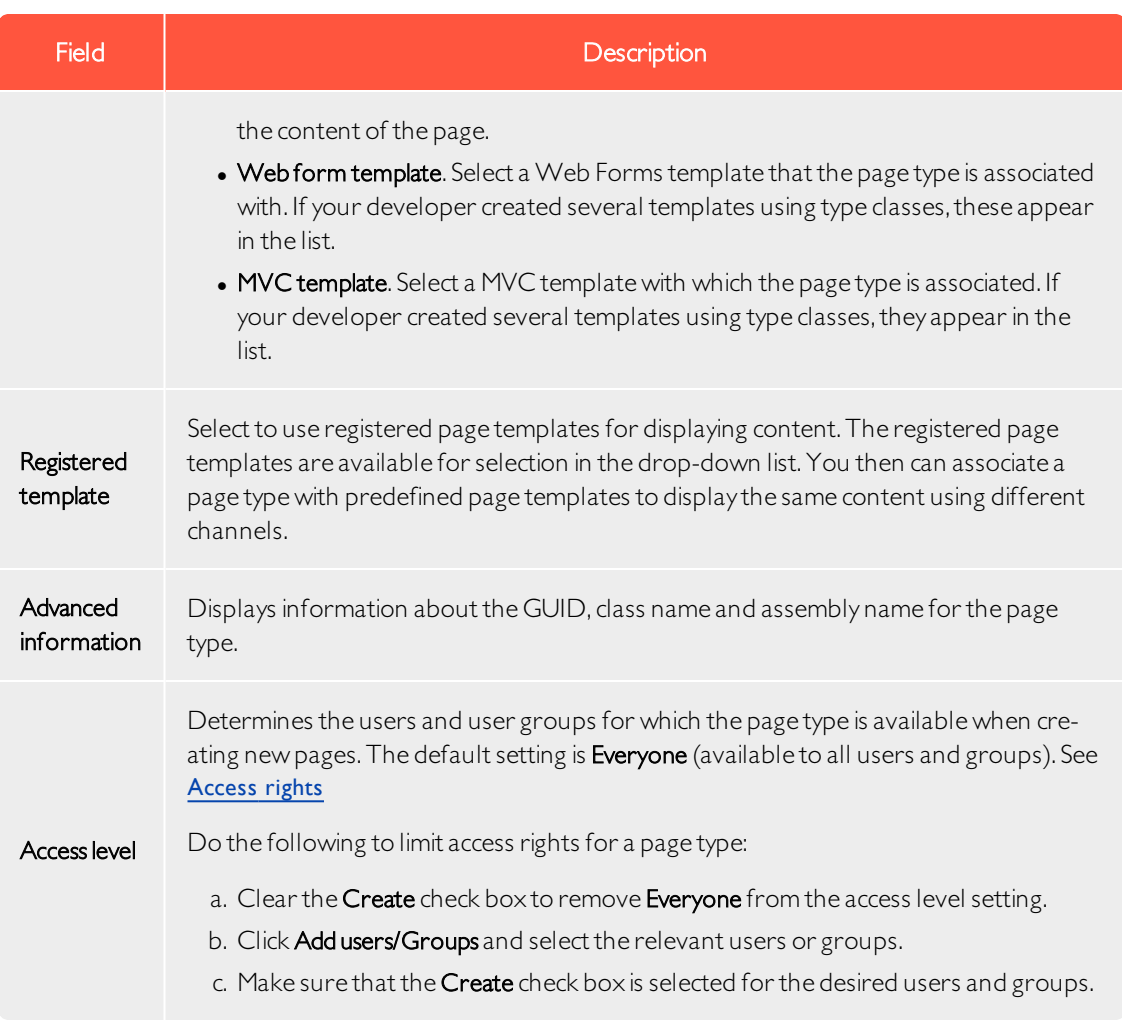

3. Set values on the Default Values tab.

You can set default values for some of the built-in properties in Episerver CMS from admin view. You can also specify default values for the properties from code, but these are not visible in the admin view.

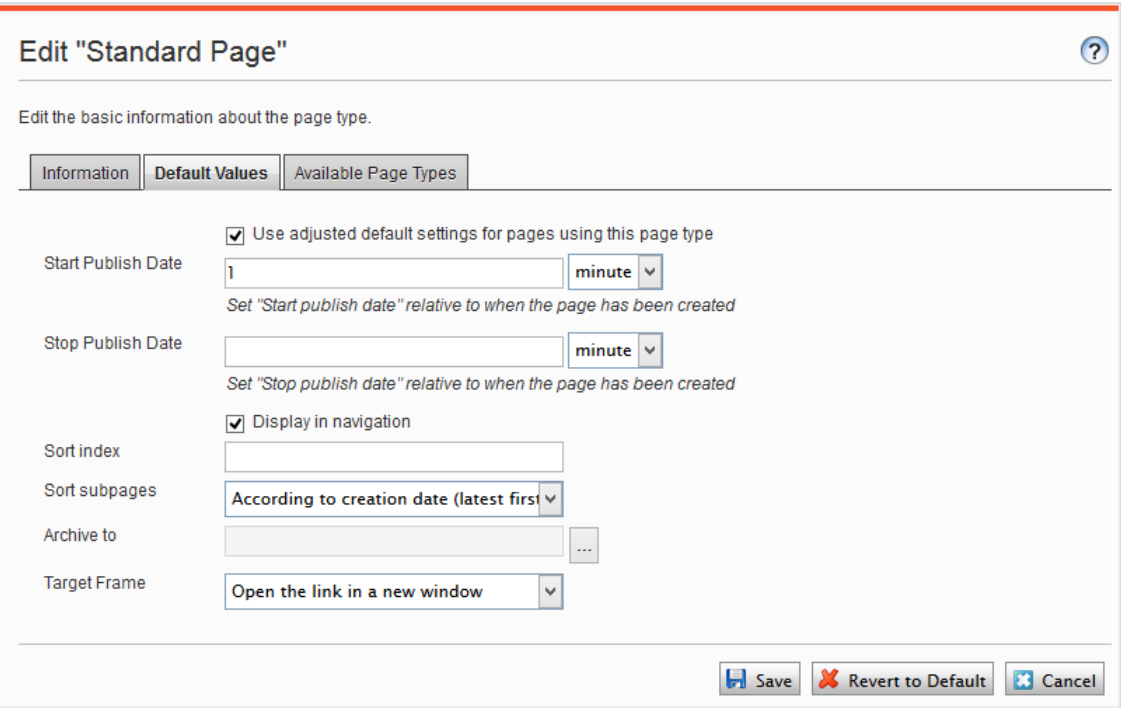

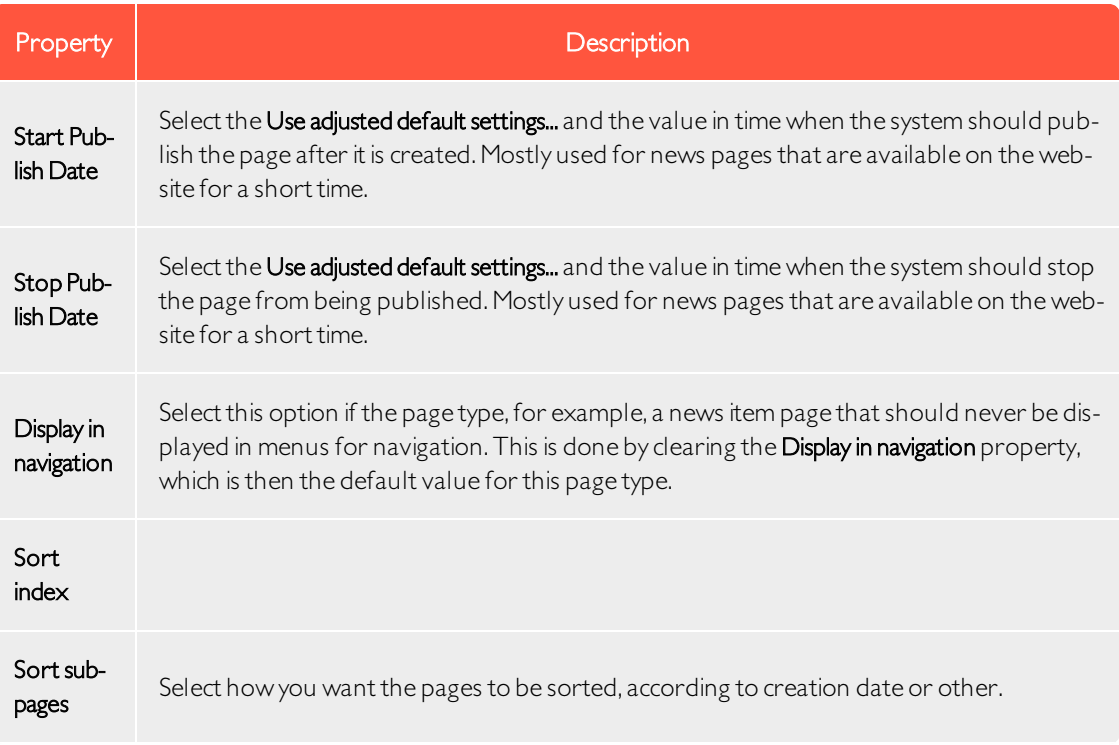
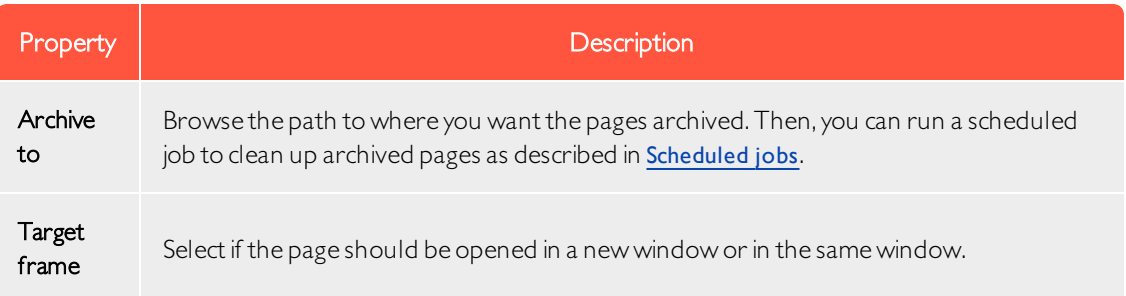

4. Set values on the Available Page Types tab.

When creating new pages, limit the available page types in the page type list to make it easier for editors to chose the correct page type. For example, for a News List parent page, you can specify that the only available page type is News Item.

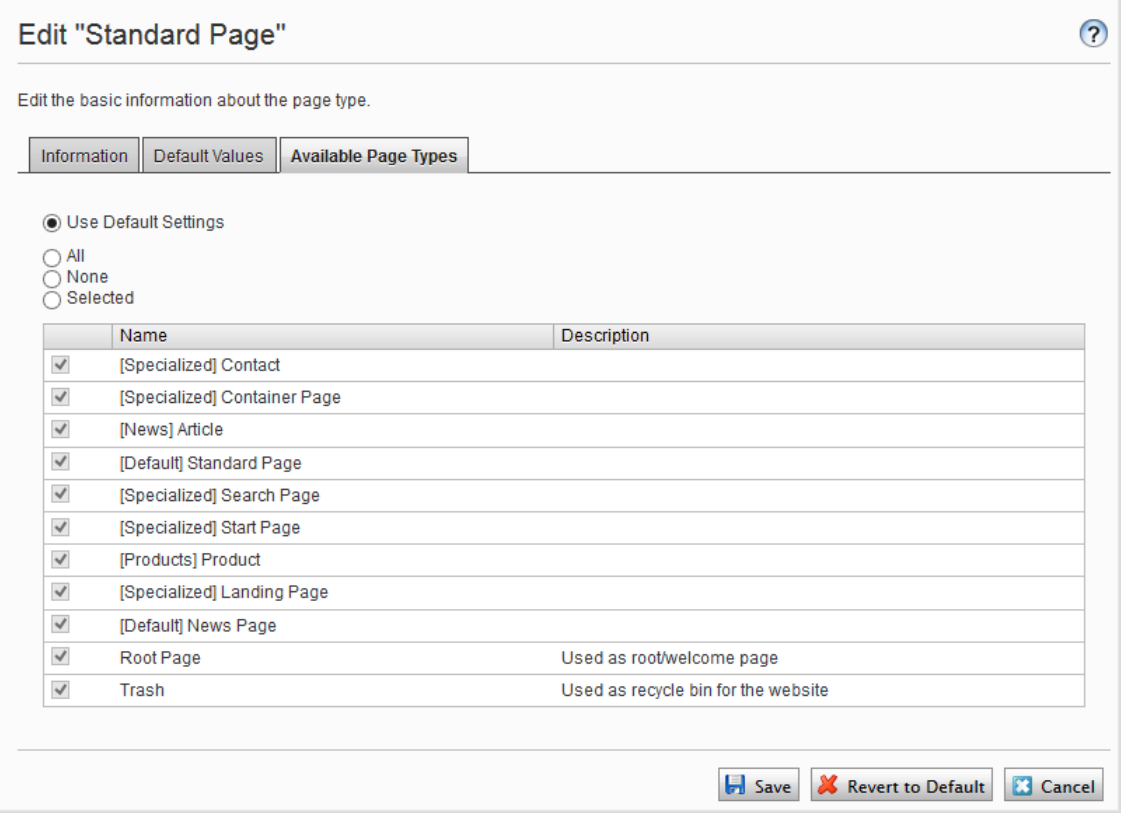

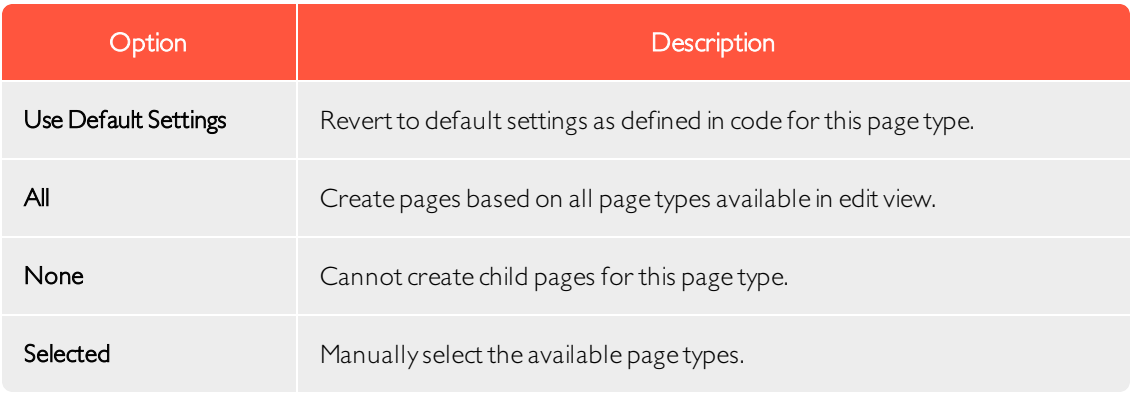

5. Click Save.

## Copying an existing page type

When you copy a page type, its properties are copied also. You can then edit the information for the page type and its properties.Copy a page type as follows:

- 1. Select Copy Page Type in the Manage Page Typestab in admin view.
- 2. Select the page type that you want to copy from the drop-down list and click Copy. A window appears containing the exact same properties.
- 3. Edit the page type information to suit your requirements and click Save.

Note: Copied page types are untyped and you need to add the path to the display template, otherwise pages based on the page type will not have a preview.

## <span id="page-109-0"></span>Block types

Block types are similar to page types, and you can modify some settings from admin view.

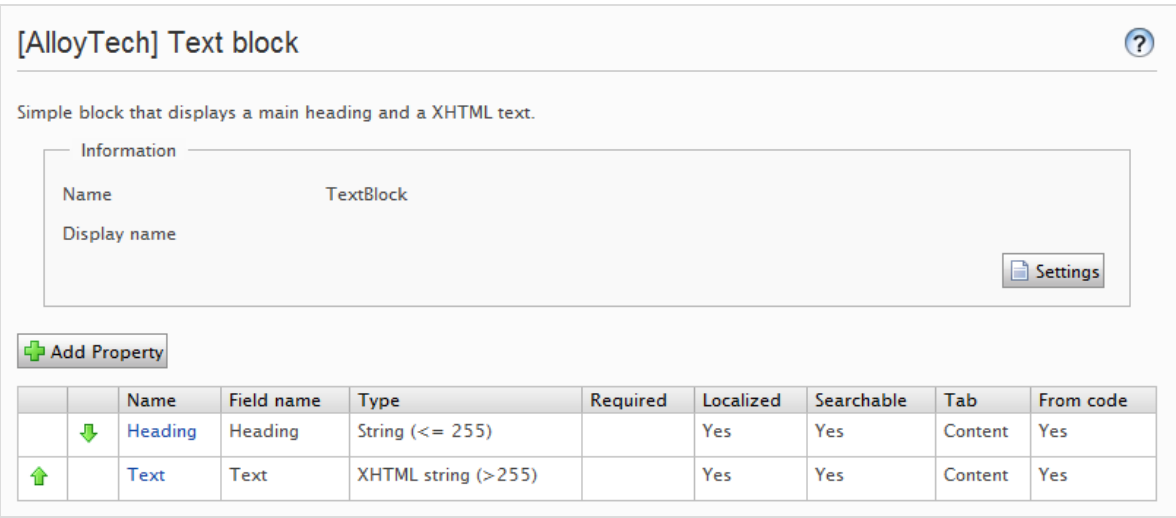

Edit the settings for an existing block type as follows:

- 1. Select the block type on the Block Type tab and click Settings.
- 2. Change one or several of the settings as described for [Creating](#page-105-0) a page type from admin view.
- 3. Click Save, (or Revert to Default if you want to restore your settings).

## Other content types

<span id="page-110-0"></span>By default, there are generic content types for other types of content such as folders and media files. Based on these, developers can create specific content types. You can have a specific folder or media file content type, where you can add properties such as Copyright or Photographer.

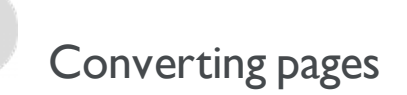

You can convert pages from one page type to another. This is useful if you want to move information from an old to a new page type or created a page based on the wrong page type.

Each page type contains properties.When you convert a page, you map the properties of the old page type to corresponding properties of the new one.

Note: All page versions are converted. Therefore, ensure that no users are working with the

page types to be converted.

A page property in the new page type can be mapped only to one old page property.

1. Select Convert Pages from the Manage Content Types tab under Content Type in admin view.

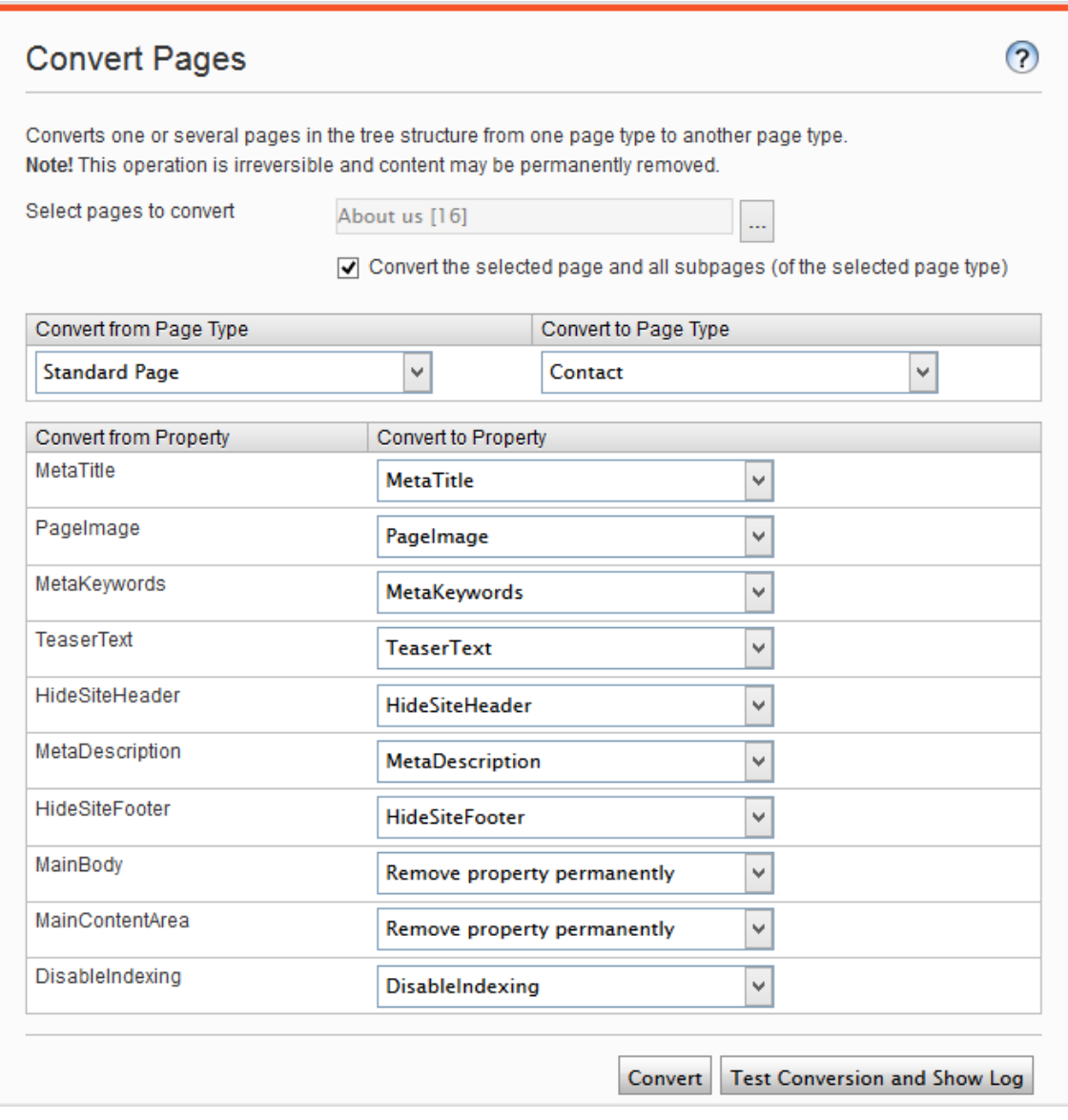

- 2. Select a page in the Select pages to convert field.
- 3. Select the Convert the selected page and all subpages (of the selected page type) check box if you want all the subpages to be included in the conversion.
- 4. Select the page type that you want to convert from in the Convert from Page Type list. The list of page properties included in that page type updates in the Convert from Property list.
- 5. Select the page type that you want to convert to in the Convert to Page Type list. The list of page properties included in that page type updates in the Convert to Property list.
- 6. Map each page property to a corresponding property in the page type to which you want to convert.
- 7. Click Convert.
- 8. To test the conversion, click Test Conversion and Show Log, which displays a detailed log of converted pages and page properties.

Warning: Selecting Remove property permanently deletes the property, which may damage existing content that uses the property.

<span id="page-113-0"></span>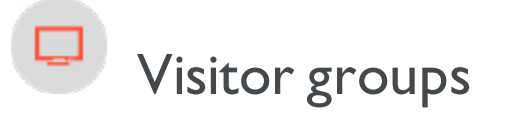

Personalization in Episerver lets you target website content to selected visitor groups. The personalization feature is based on customized visitor groups that you create based on a set of personalization criteria. Episerver provides a set of basic criteria such as geographic location, number of visits, and referring search phrase. You can also develop customized criteria.

## <span id="page-113-1"></span>Built-in visitor group criteria

The Episerver platform comes with the following built-in visitor group criteria.

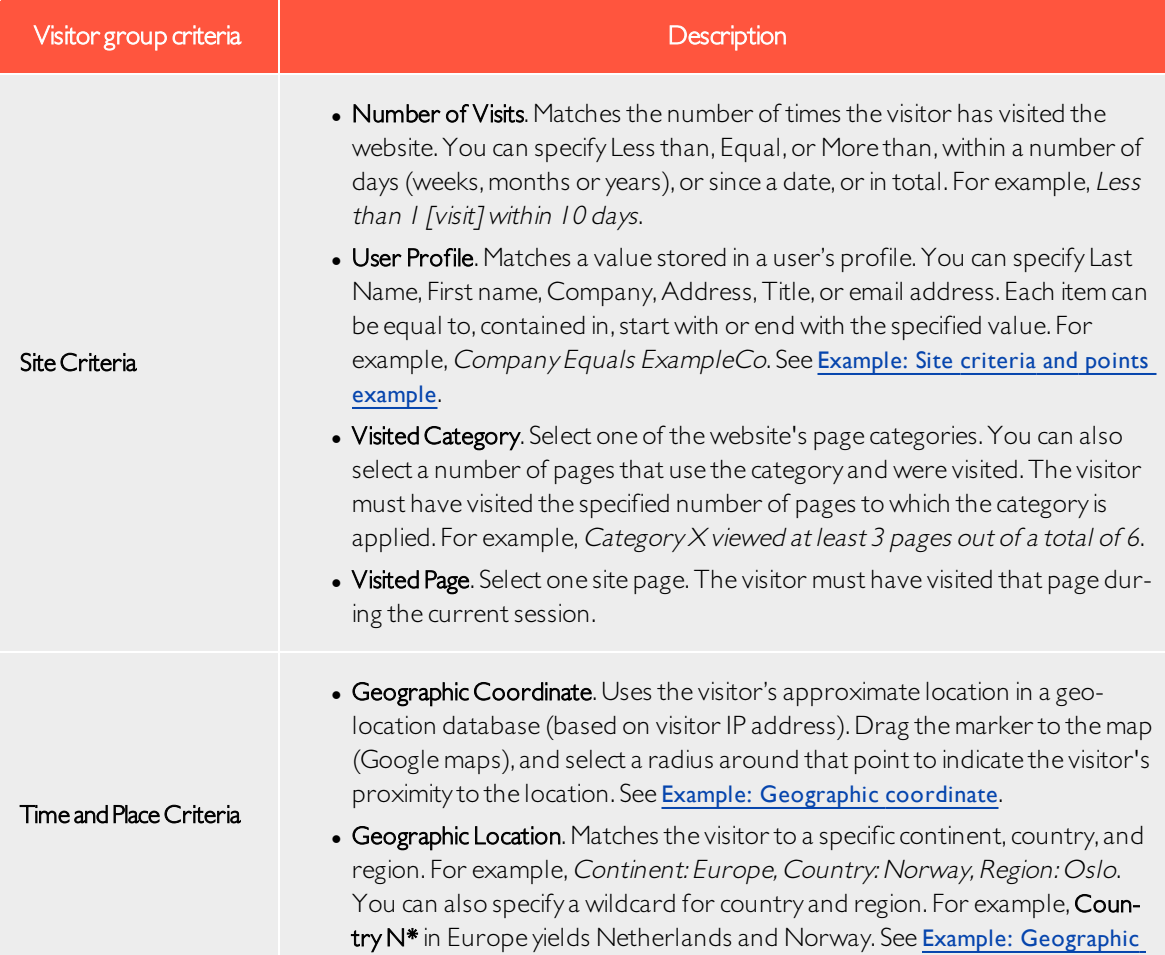

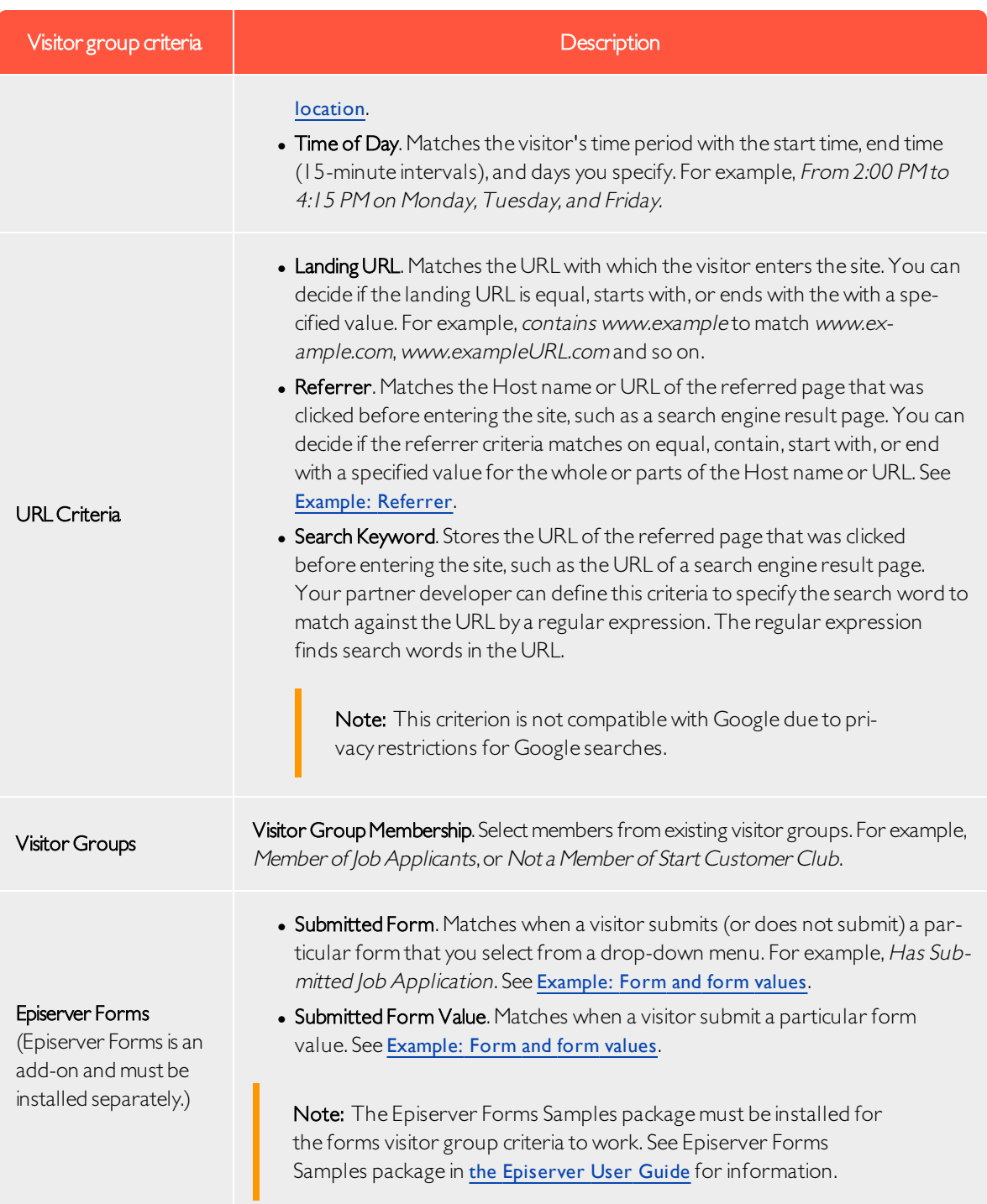

## Managing visitor groups

Visitor groups are managed from the Visitor Group option in the global menu.When creating a new visitor group, you select one or more criteria and define appropriate settings. Those criteria are used to determine whether a user visiting the website is a part of that visitor group.

Note: You can make the editor a member of VisitorGroupAdmins. This group provides access only to the Visitor Groups option in the global menu.

## <span id="page-115-0"></span>Creating a visitor group

1. From the global menu, select CMS > Visitor Groups.

#### 2. Click Create.

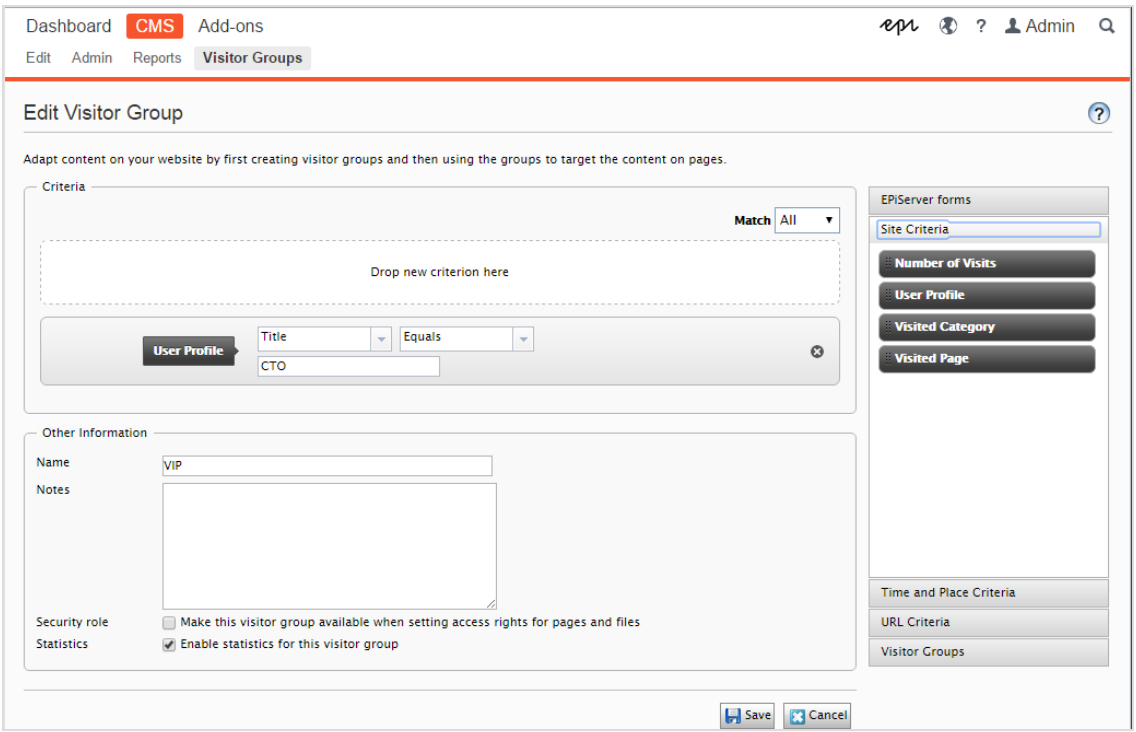

- 3. In the Criteria section, click to add criteria for the visitor group as follows:
	- a. In the Match drop-down list, select the criteria to match All, Any or Point. What you select affects all criteria for the visitor group.Using points is a way to set a value for what a desired action on the website

is worth.

- b. Drag the criteria from the pane on the right and drop it into the Drop new criterion here area.
- 4. Make the settings for the criteria, see examples described in [Examples](#page-117-0) of creating visitor groups.
- 5. In Name, name the visitor group you are creating. This name appears in the personalized content box when you select the content on a page.
- 6. In Notes, type a descriptive text about the visitor group you have created, for example, its purpose. This description appears as a tooltip when the editor is adding a visitor group to the content on a page.
- 7. In Security Role, select the check box if you want this visitor group to be available when setting access rights for pages and files in admin view.

Note: Visitor groups only have read access.

- 8. In Statistics, keep the check box selected to enable statistics for the visitor group (this check box is selected by default).
- <span id="page-116-0"></span>9. Click Save.

## Editing a visitor group

1. From the global menu, select CMS > Visitor Groups.

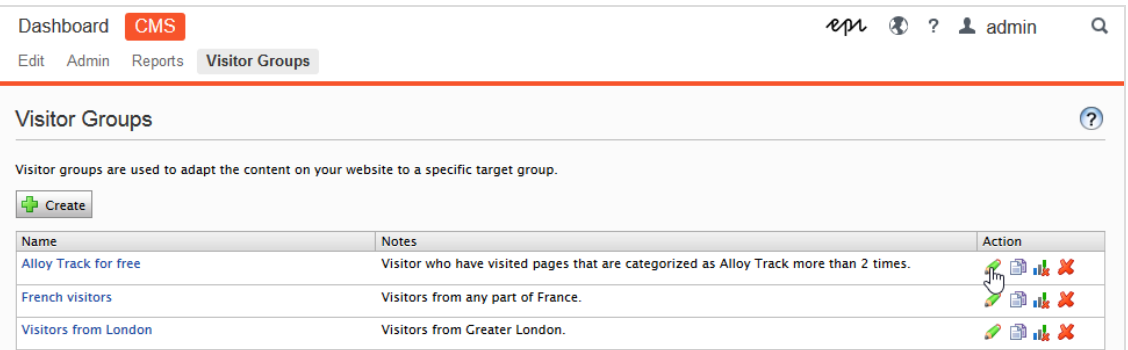

- 2. Click Edit for the visitor group you want to change.
- 3. Add a new criterion for the visitor group by drag-and-drop, change the value for an existing criterion, or click to delete an existing criterion.
- 4. Click Save.

Note: If you change the name of a visitor group available in the list for access rights, the settings for this visitor group no longer work.

## <span id="page-117-1"></span>Copying a visitor group

- 1. From the global menu, select CMS > Visitor Groups.
- 2. Click Copy for the visitor group you want to copy. The new copy has the same name as the original but with the extension "- Copy".
- <span id="page-117-2"></span>3. Rename and change criteria for the new visitor group you have copied.

## Deleting a visitor group

- 1. From the global menu, select CMS > Visitor Groups.
- 2. Click Delete for the visitor group you want to delete.
- <span id="page-117-3"></span>3. Confirm the deletion.

## Viewing and clearing statistics

The visitor group statistics appear as a gadget on the dashboard.Clear the statistics from the database as follows:

- 1. From the, select CMS > Visitor Groups.
- 2. Click Clear statistics  $\mathbf{R}$ .
- 3. Confirm the deletion.

Warning: The Clear statistics button permanently deletes statistics from the database. This action cannot be undone.

## <span id="page-117-0"></span>Examples of creating visitor groups

## Site criteria and points

By using Points, you can set a value for how much an action is worth, for example, a visited campaign page. In this example, a visitor who visits the page on a certain date matches the visitor group criteria.

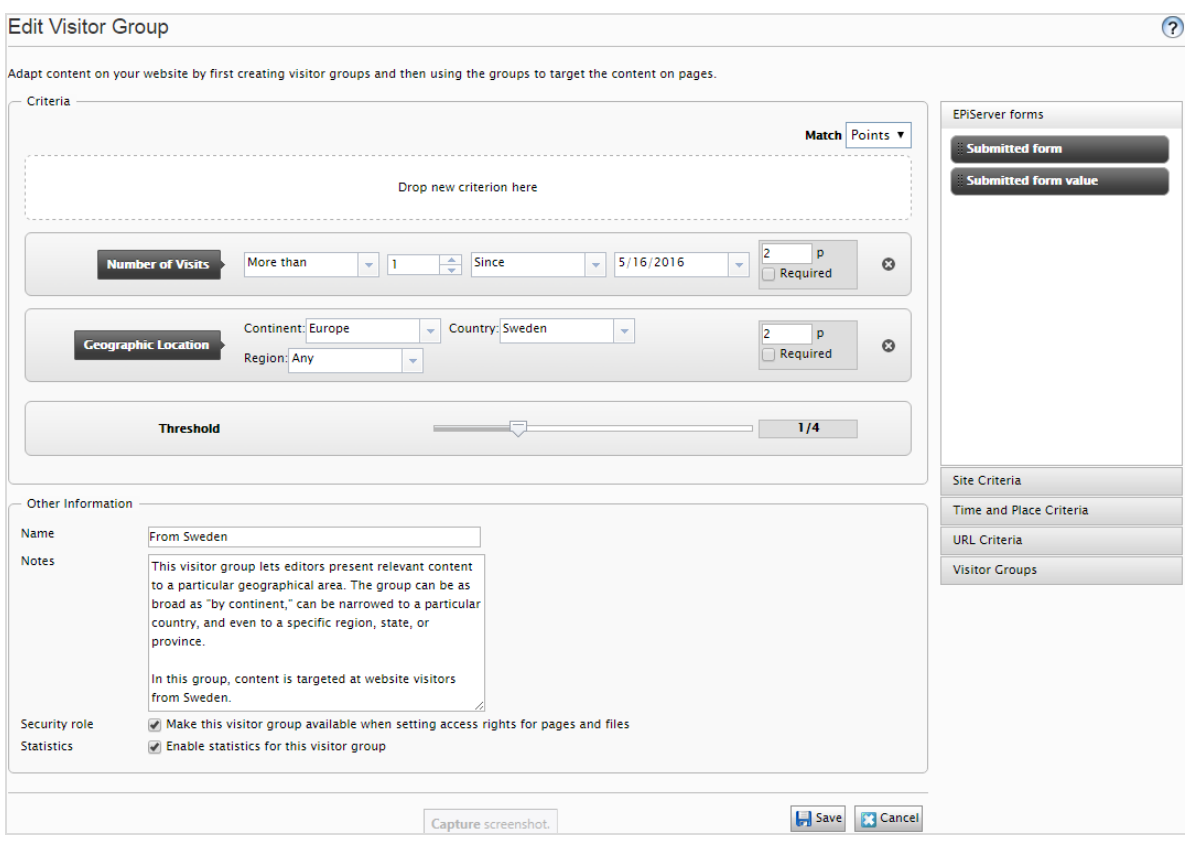

- 1. In the Match drop-down list, select the criteria to match Point.
- 2. Drag and drop the Visited Page criterion, and select page. Use drag-and-drop of the criteria again to add several pages.
- 3. Drag and drop the Number of Visits criterion, and select More than > 1 > Since [date]. (To create a visitor group for visitors who have never visited the page, select Less than  $> 1$  > Since [date].)

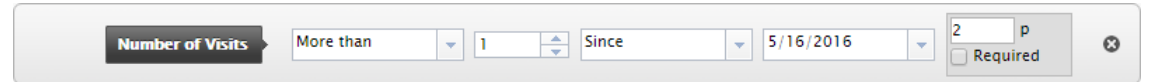

- 4. Enter the number of points each criterion is worth, and select whether or not the criterion is required.
- 5. Select Threshold for the criteria you added in your visitor group. For example, the visitor must fulfill 1 of 3 criteria to be included in the visitor group.
- <span id="page-118-0"></span>6. Click Save.

## Geographic location

You can direct content to visitors from a specific country and specific days. For example, people from Sweden visiting your website on weekdays. You can show these visitors a clickable banner to sign up for a conference.

1. Drag and drop the Geographic Location criteria, and select Continent, Country and/or Region. Use dragand-drop of the criteria again to add several countries.

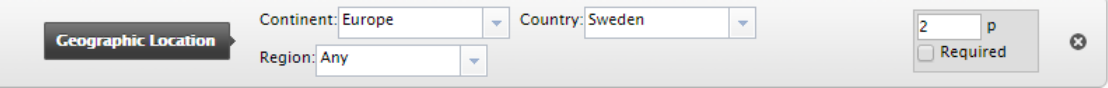

- 2. Drag and drop the Time of Day criteria, and select [weekday]. You can also select the personalization to start and end at a specific time.
- <span id="page-119-0"></span>3. Click Save.

## Geographic coordinate

You can direct your content to visitors from a specific part of a city, for example,"People from Upplandsgatan, Stockholm".

- 1. Drag and drop the Geographic Coordinate criteria, and click Select Location.
- 2. Click Select location to display a map that you click to set a location. You can zoom in the map for more precise locations.
- 3. Select the Radius [number of kilometers or miles].

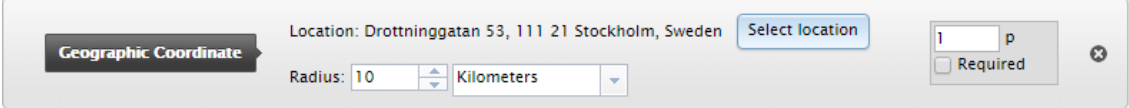

<span id="page-119-1"></span>4. Click Save.

### Referrer

The HTTP Referrer is based on pages, such as those used in a campaign. For example, you can target content to visitors who

- search for episerver and cms on Google.com
- from the search result page, click the Episerver landing page link
- 1. Drag and drop the Referrer criteria, and select URL > Equals > the URL of the search engine result page, for example, https://www.google.se/#hl=sv&source=hp&biw=1338&bih=790&q=episerver+cms.

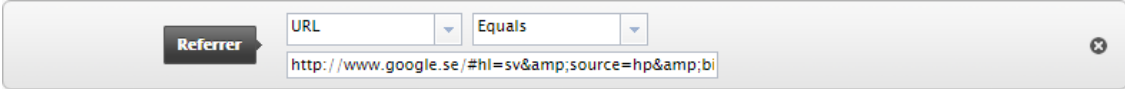

- 2. You can also add the Geographic Location to select a country.
- 3. Click Save.

## <span id="page-120-0"></span>Form and form values

Note: Episerver Forms and the Episerver Forms Samples package must be installed for the forms visitor group criteria to work. See the [Episerver](http://webhelp.episerver.com/latest/) user guide for information.

You can base a visitor group on whether the visitor has (or has not) submitted a particular form or form value. For example, you can target content to visitors who submit a Job Application form:

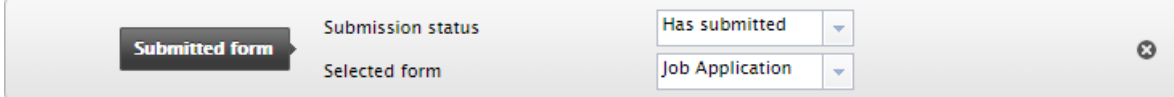

You can target content to visitors that give you a low rating on a Satisfaction Survey.

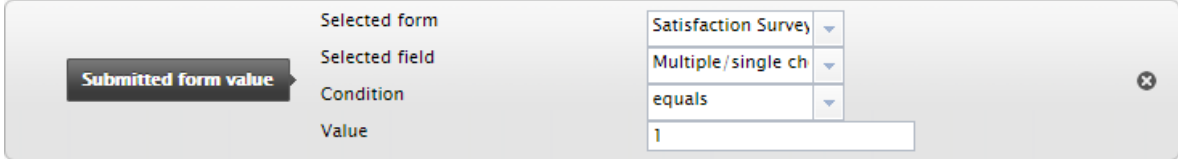

## Additional visitor group criteria

You can extend the built-in visitor group criteria as follows:

# Episerver Commerce criteria

<span id="page-120-1"></span>Visitor group criteria specific for e-commerce,such as customer properties, markets, and order frequency criteria. See Personalization for Commerce.

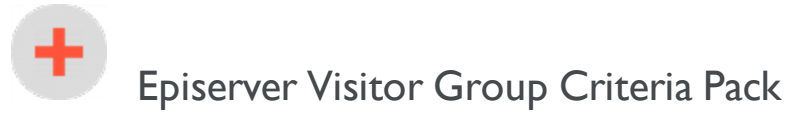

Episerver Visitor Group Criteria Pack is an add-on and requires a separate installation, but no license. It provides additional useful visitor group criteria, which you can use to configure your content for personalization purposes.

• Display Channel matches the visitor's current display channel when visiting the website, that is, it distinguishes between web and mobile visitors. From the Technical Criteria category, drag and drop the Display Channel criterion, and select Mobile or Web channel.

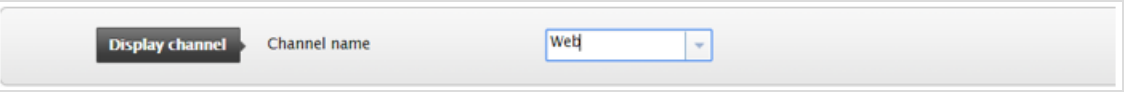

- IP Range matches the IP range equal to or above a defined IP number, used by the visitor when visiting the website.
	- ∘ Equal to. To match with an exact IP address, select the equal sign (=) and enter the exact IP address:

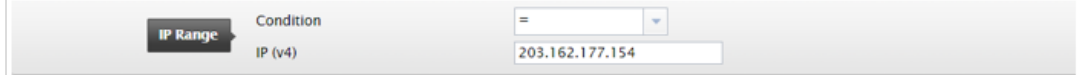

<sup>o</sup> Above. If you use the greater than or equal to sign (>=), a comparison between the visitor's IP address and the configured IP address is made. Each IP address consists of a number of segments, each separated by a dot. If the number of segments in the visitor's IP address are fewer than the configured IP address, the condition is not satisfied. If the visitor's IP address has as many or more segments as the configured IP address, each segment is compared between the visitor's IP address and the configured IP address, in turn from left to right. If none of the segments of the visitor's IP address are less than the segments of the configured IP address, the visitor group criteria is considered met.

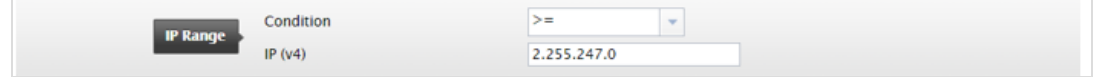

• OS & Browser matches the visitor's operating system and browser the visitor used when visiting the website. You can drag and drop the criterion several times to add multiple operating system and browser criteria.

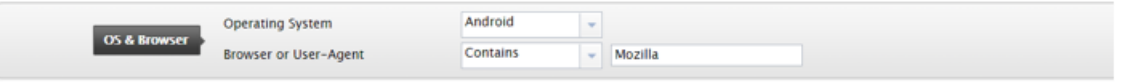

• Role matches the visitor's access role when visiting the website. You can include roles by using the In Role condition and exclude roles by using the Not in role condition.

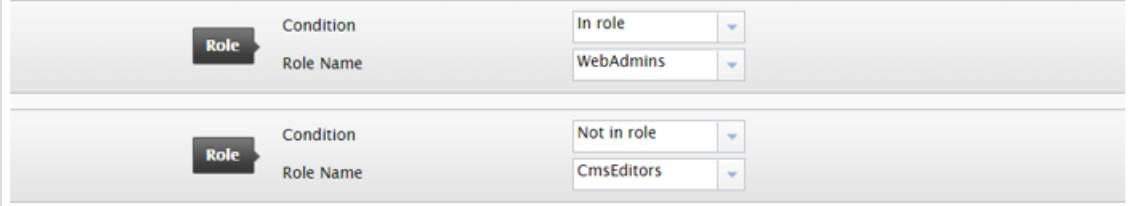

• Selected Language checks which language the visitor is viewing a page in when using fallbacks. For example, check if the visitor views a page in English by selecting the In condition, or not in Svenska language by selecting the Is Not condition. Languages which are defined and enabled are available in the list.

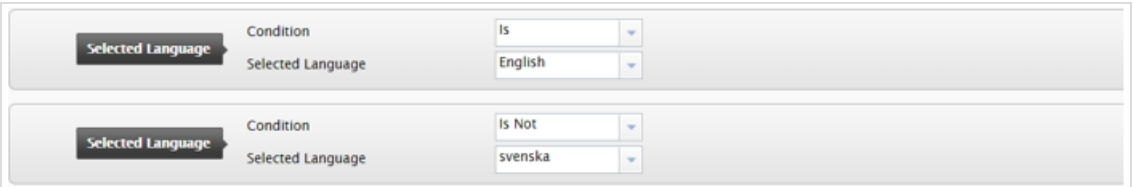

• Download File matches a specific file which is considered already been viewed or loaded by browsers. The file path can be the file name only or a relative path to a file. If the path to a loaded image contains the configured path, the visitor group criterion is considered met. You can use this criterion to, for example, check if the image CompanyLogo.png has been viewed by entering the path to the image:

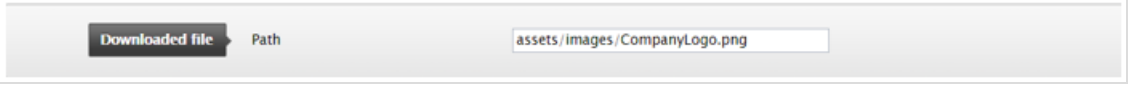

- Event matches a set time period.
	- <sup>o</sup> Recurrence can be:
		- **Every Month.** Occurs at a specific day in every month, with start from the set Start Time.
		- **Every Year.** Occurs once a year at a specific day, with start from the set Start Time.
		- Never. Not in the time period specified between Start Time and End Time.
	- o If Every Month or Every Year recurrence type is selected, End Time is disabled

For example, you can configure this visitor group criterion for sale events which occurs the first day of every month by selecting the Every Month recurrence.

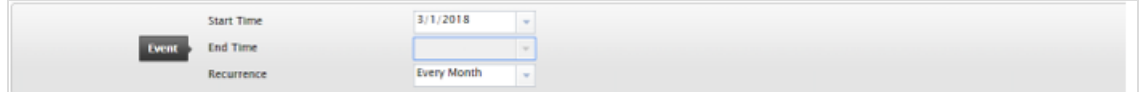

- Query string matches the request to see if it contains a query string key with the specified value. Conditions can be:
	- <sup>o</sup> Exist.Checks only if the key exists in query string.
	- o Has Value. Checks both the key and the value represented in URL's query string.

When the **Exist** condition is selected, the **Value** text box is disabled.

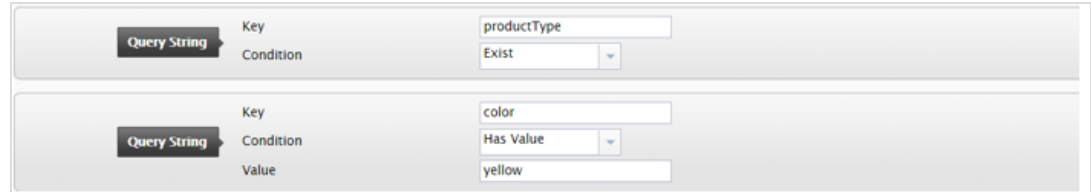

- Time On Site matches the total length of time of a user's visit since the session start. If the total length of time is greater than or equal to the configured time, then the visitor group criterion is considered met.
	- <sup>o</sup> Duration Unit. The duration time can be Seconds, Minutes or Hours.
	- <sup>o</sup> Time On Site. The value range is from 0 to 60.

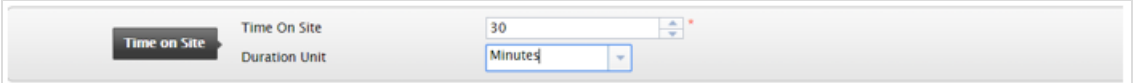

• Time Period matches the time and date of the visit. If it is within the specified time period, the visitor group criterion is considered met. From the Time and Place Criteria category, drag and drop the Time Period criterion.

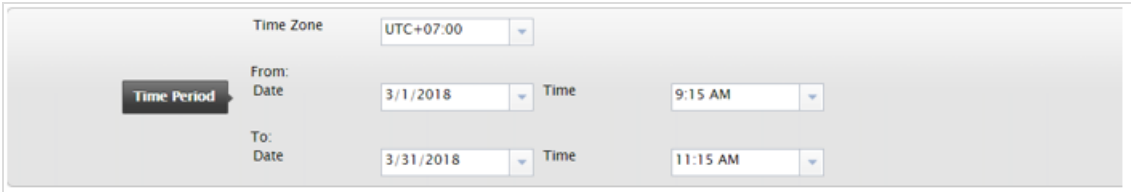

## ٠

## Episerver Marketing Automation

Visitor group criteria specifically designed for marketing automation.

## Index

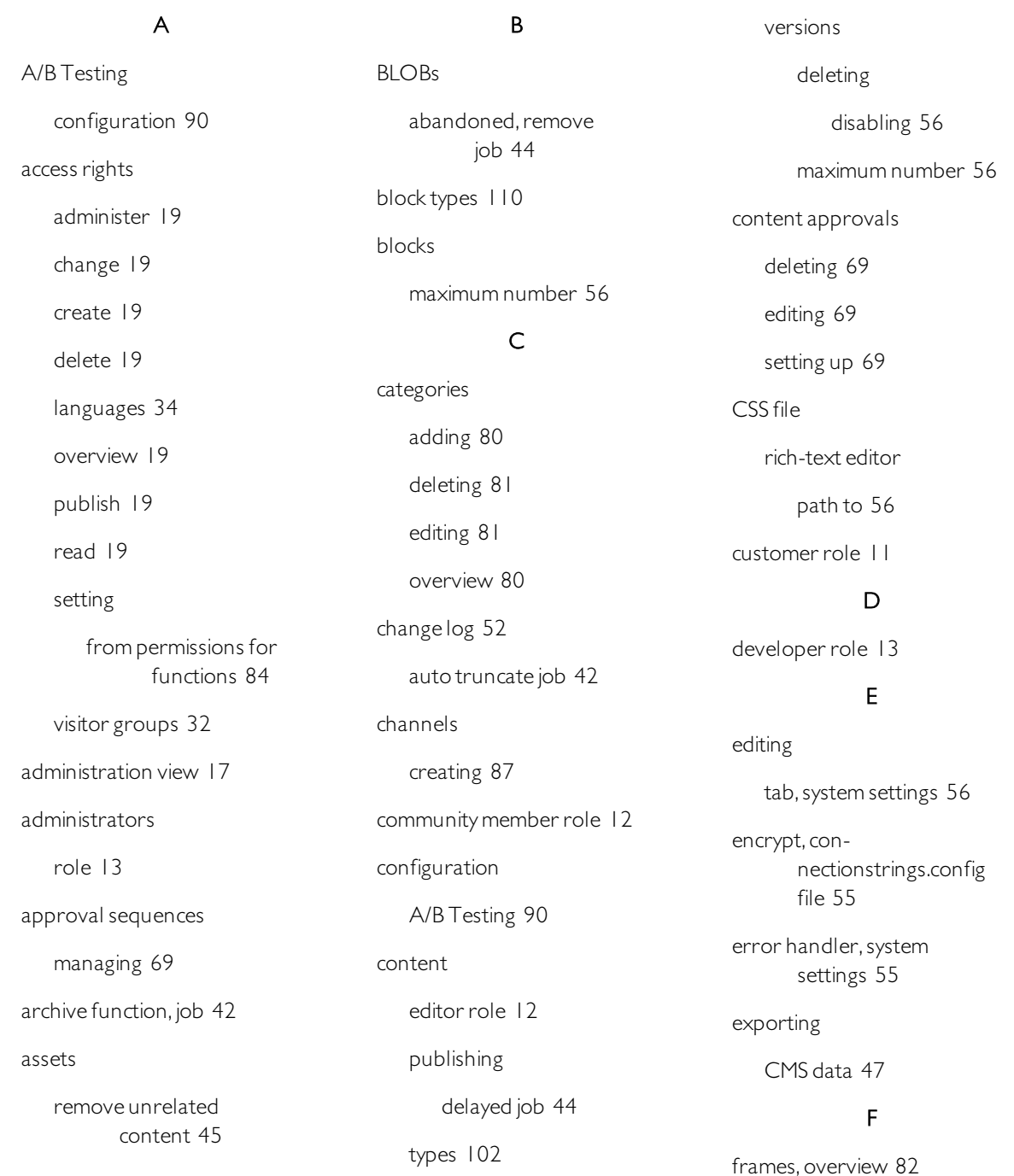

#### G

general tab,system settings  [55](#page-54-2)

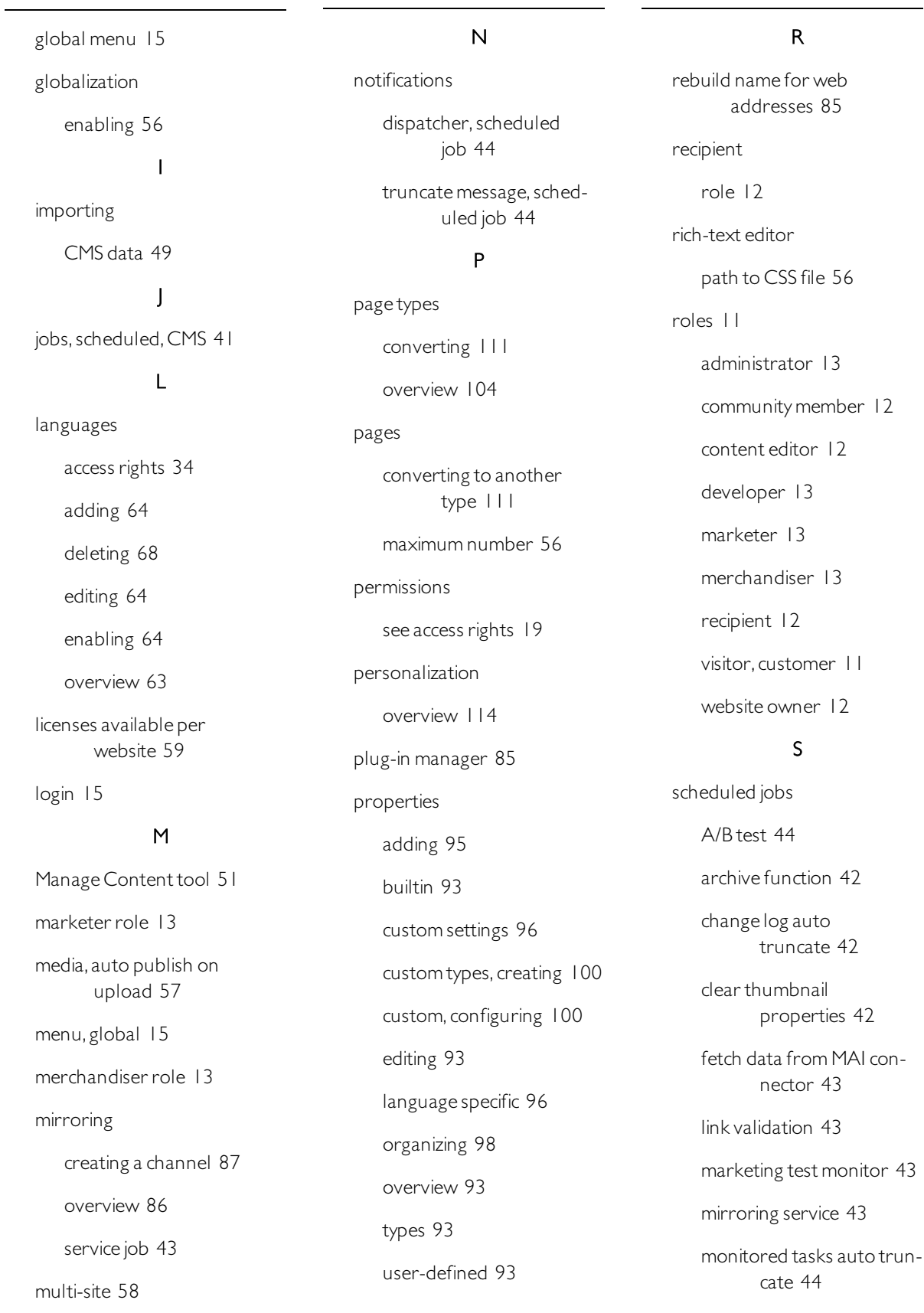

notification dispatcher  [44](#page-43-2) notification message truncate  [44](#page-43-3) overview  [41](#page-40-0) publish delayed content  [44](#page-43-1) remove abandoned BLOBs  [44](#page-43-0) remove permanent editing  [45](#page-44-1) remove unrelated content assets  [45](#page-44-0) running manually  [41](#page-40-1) setting up automatic intervals  [41](#page-40-1) subscriptions  [45](#page-44-2) trash, empty  [42](#page-41-3) trim content versions  [45](#page-44-3) search configuration  [92](#page-91-0) subscriptions job  [45](#page-44-2) updates handler, system settings  [55](#page-54-3) system settings  [55](#page-54-4) auto publish media on upload  [57](#page-56-0) disable deletion of content versions  [56](#page-55-1) editing tab  [56](#page-55-3) enable globalization  [56](#page-55-4) encrypt connectionstrings.config file  [55](#page-54-0)

error handler  [55](#page-54-1)

general tab  [55](#page-54-2)

globalization enable  [56](#page-55-4)

handler for subscription updates  [55](#page-54-3)

maximum number of stored versions  [56](#page-55-0)

path to CSS file for richtext editor  [56](#page-55-2)

unlimited versions  [57](#page-56-1)

#### T

tabs overview  [82](#page-81-1) thumbnail properties, clear, job  [42](#page-41-2) tool settings  [85](#page-84-2) trash emptying on a schedule  [42](#page-41-3) trim content versions job  [45](#page-44-3)

#### $\cup$

user groups creating in CMS  [39](#page-38-0) deleting in CMS  [39](#page-38-0) displaying members  [37](#page-36-0) overview  [34](#page-33-1) users creating  [34](#page-33-2) deleting  [34](#page-33-2) editing  [34](#page-33-2) overview  [34](#page-33-1)

#### V

video

Making a page type available for some users  [106](#page-105-1) Managing access rights  [19](#page-18-7) Visitor Group Criteria Pack add-on  [121](#page-120-1) visitor groups access rights  [32](#page-31-0) copying  [118](#page-117-1) creating  [116](#page-115-0) criteria, built-in  [114](#page-113-1) deleting [118](#page-117-2) editing [117](#page-116-0) examples  [118](#page-117-0) overview  [114](#page-113-0) statistics clearing  [118](#page-117-3) visitor role  [11](#page-10-0)

#### W

web address, rebuild name [85](#page-84-1) websites adding  [59](#page-58-1) available licenses  [59](#page-58-0) domain mapping  [59](#page-58-2) managing  [58](#page-57-1) multi-site setup  [58](#page-57-0) owner role  [12](#page-11-3) requirements  [59](#page-58-3)

single-site setup  [58](#page-57-2)

uniqueURL  [59](#page-58-4)

# Episerver Digital Experience Cloud

The Episerver Digital Experience Cloud™ unifies digital content, commerce and marketing in one platform, including omnichannel solutions for intelligent campaigns. The platform uses artificial intelligence and behavioral analytics to deliver personalized experiences everywhere. With our secure, reliable platform you can quickly increase engagement, revenue and productivity, while getting the fastest time to value.

#### About Episerver

At Episerver, we believe digital transformation is a journey. We have been guiding customers for more than 20 years in providing standout digital experiences. Today our network of 880 partners, in 30 countries, supports 8,000 customers and over 30,000 websites. Founded in 1994, Episerver has erlands, Spain, South Africa, Singapore, Vietnam and the UAE.

For more information, visit [episerver.com](https://www.episerver.com/).

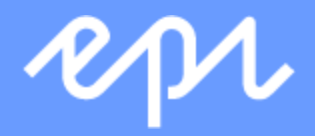

[www.episerver.com](https://www.episerver.com/)